# **ΜΈΣΑ ΔΙΆΓΝΩΣΗΣ ΚΑΙ ΕΛΈΓΧΟΥ**

# **ΕΠΙΣΚΌΠΗΣΗ ΠΡΟΪΌΝΤΟΣ**

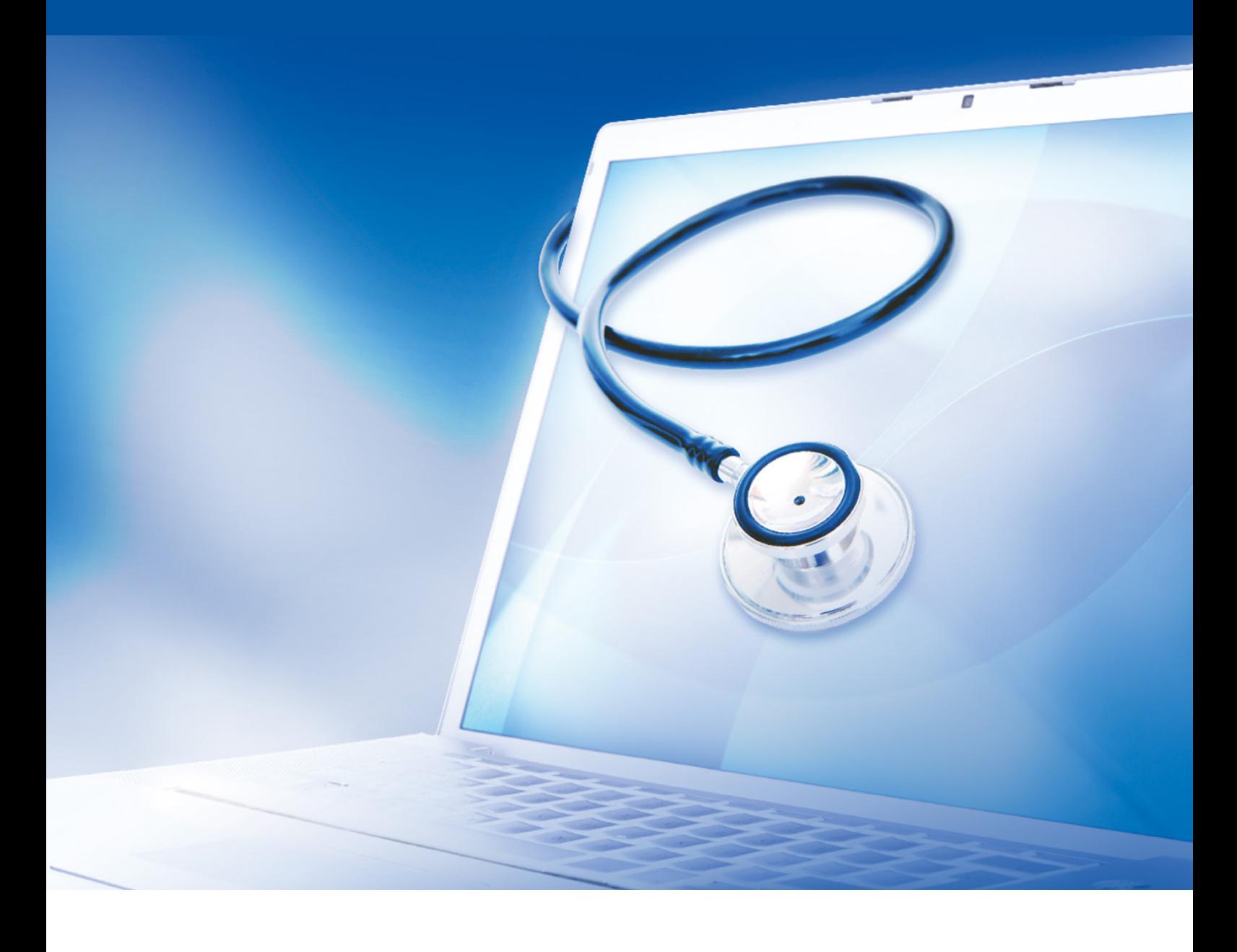

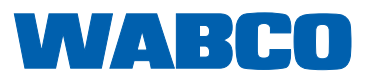

**Έκδοση 13 (01.2019) Αρ. εγγράφου: 815 200 037 3 (el)** Η τρέχουσα έκδοση περιλαμβάνεται στη σελίδα: http://www.wabco.info/i/537

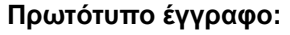

εγγράφου.

#### **Μετάφραση του πρωτότυπου εγγράφου:**

Η γερμανική έκδοση είναι το πρωτότυπο έγγραφο.

Όλες οι μη γερμανικές εκδόσεις είναι μεταφράσεις του πρωτότυπου

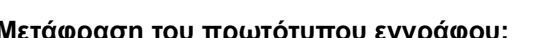

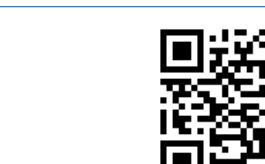

# Πίνακας περιεχομένων

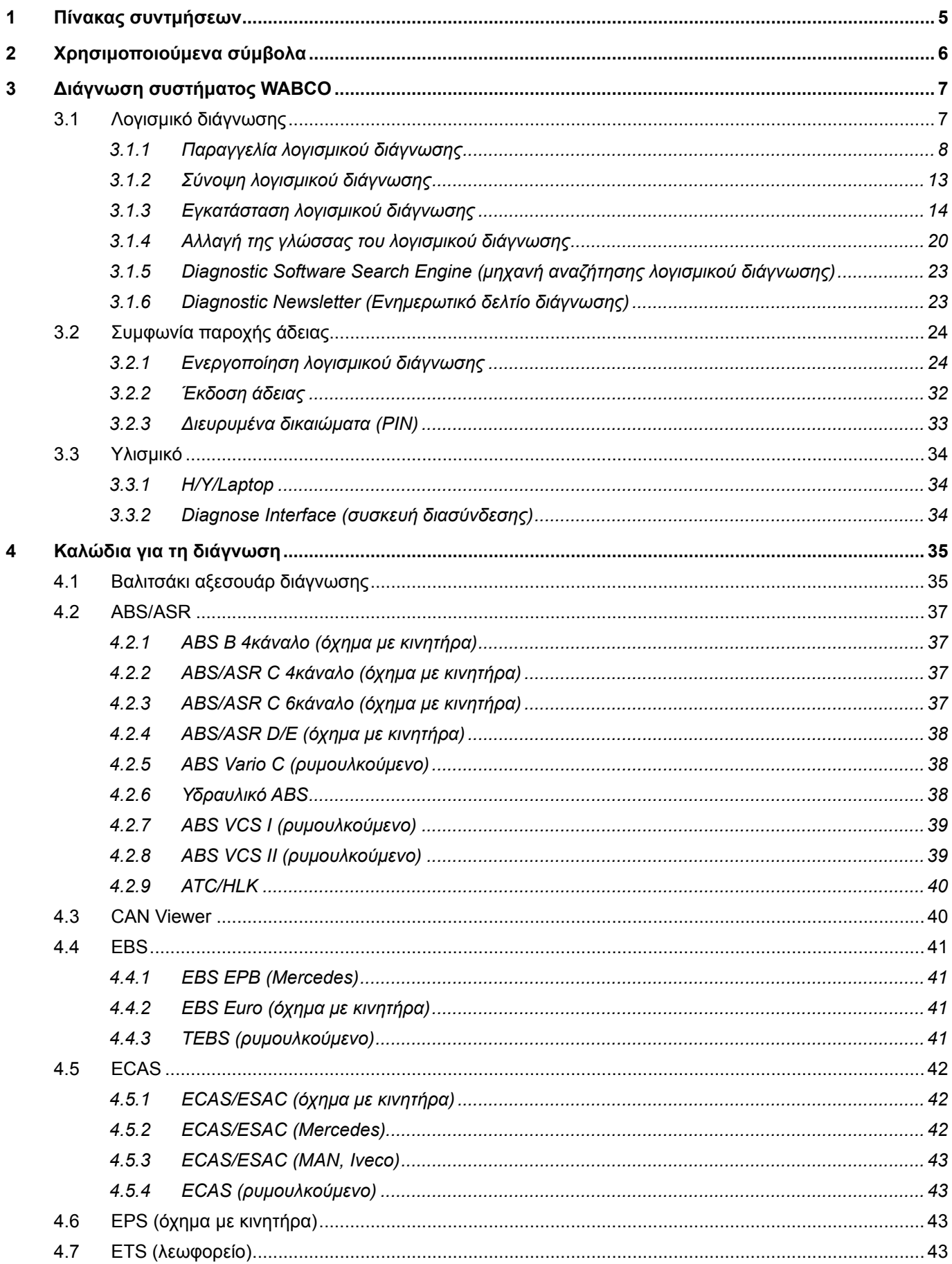

# Πίνακας περιεχομένων

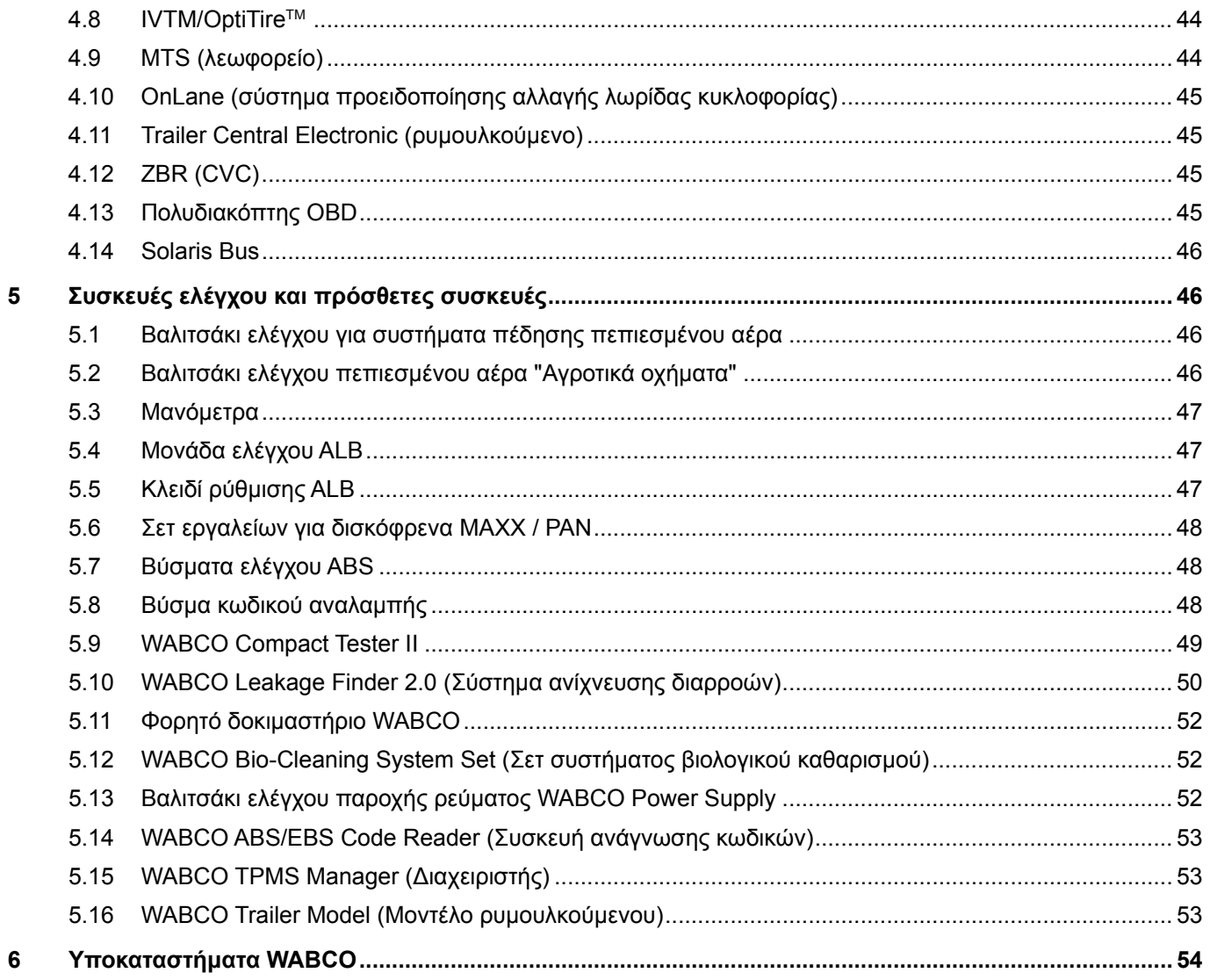

# <span id="page-4-0"></span>**1 Πίνακας συντμήσεων**

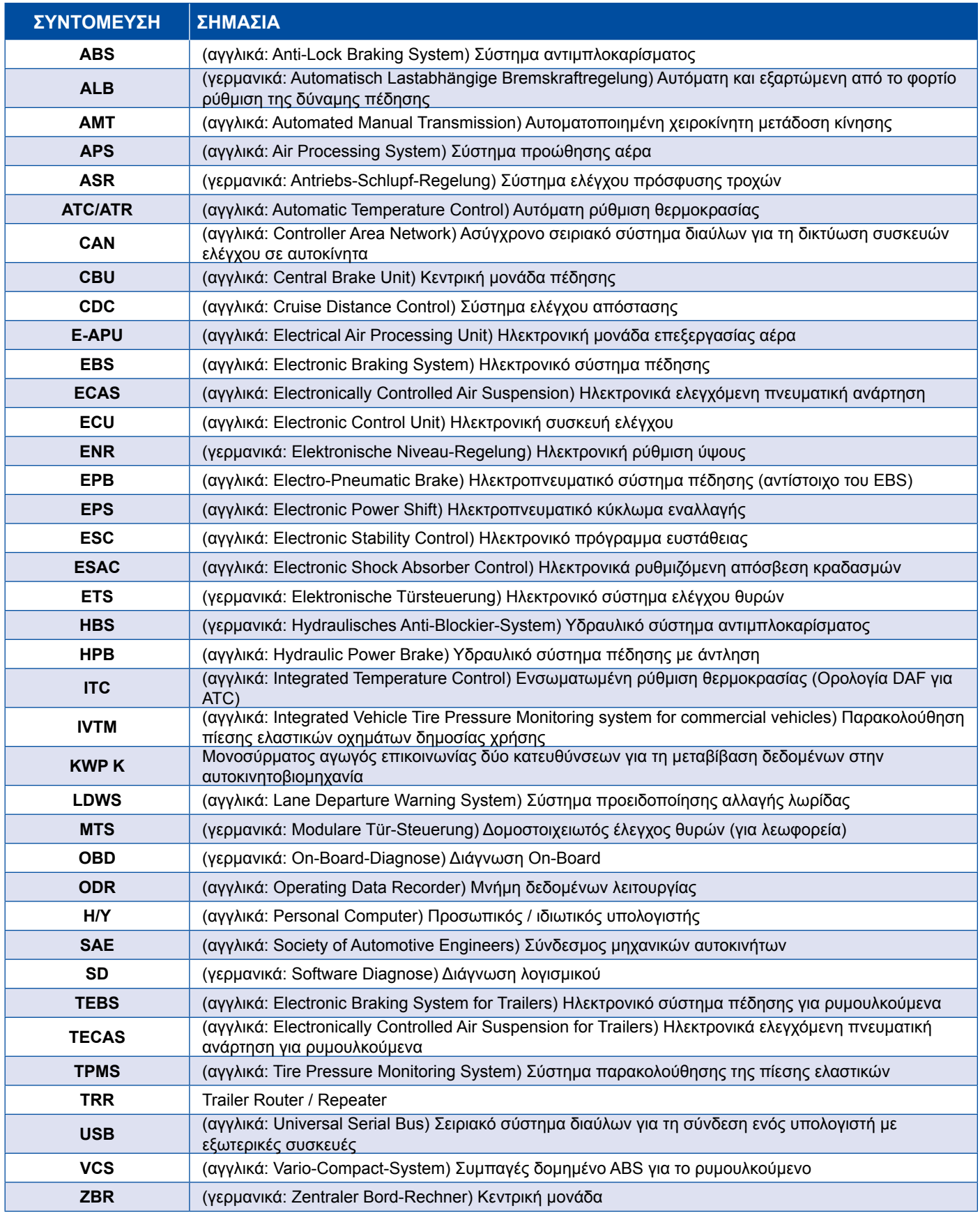

# <span id="page-5-0"></span>**2 Χρησιμοποιούμενα σύμβολα**

#### **ΚΙΝΔΥΝΟΣ**

Η προειδοποιητική λέξη υποδεικνύει έναν υψηλού βαθμού κίνδυνο, ο οποίος, εάν δεν αποφευχθεί, έχει θανατηφόρα αποτελέσματα ή σοβαρούς τραυματισμούς.

#### **ΠΡΟΕΙΔΟΠΟΙΗΣΗ**

Η προειδοποιητική λέξη υποδεικνύει έναν μέτριου βαθμού κίνδυνο, ο οποίος, εάν δεν αποφευχθεί, μπορεί να έχει θανατηφόρα αποτελέσματα ή σοβαρούς τραυματισμούς.

#### **ΠΡΟΣΟΧΗ**

Η προειδοποιητική λέξη υποδεικνύει έναν χαμηλού βαθμού κίνδυνο, ο οποίος, εάν δεν αποφευχθεί, μπορεί να έχει ως αποτέλεσμα μικρούς έως μέτριους τραυματισμούς.

#### *ΕΙΔΟΠΟΙΗΣΗ*

Περιγραφή μίας πιθανής κατάστασης, η οποία, σε περίπτωση μη τήρησης της προειδοποιητικής υπόδειξης, μπορεί να έχει ως αποτέλεσμα υλικές ζημιές.

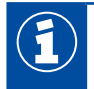

Σημαντικές πληροφορίες, υποδείξεις και/ή έξυπνες συμβουλές

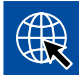

Παραπομπή σε πληροφορίες στο διαδίκτυο

- Βήμα ενεργειών
	- Ö Αποτέλεσμα μιας ενέργειας

Ακολουθία ενεργειών

- 1. Βήμα 1
- 2. Βήμα 2
	- Απαρίθμηση/καταγραφή
		- Απαρίθμηση/καταγραφή

*Υπόδειξη ως προς τη χρήση ενός εργαλείου / εργαλείου WABCO*

# <span id="page-6-0"></span>**3 Διάγνωση συστήματος WABCO**

Η διάγνωση συστήματος της WABCO είναι ειδικά προγράμματα με διευρυμένες λειτουργίες που σας επιτρέπουν τη διεξαγωγή μίας διάγνωσης στα ηλεκτρονικά συστήματα της WABCO.

Για τη διάγνωση συστήματος χρειάζεστε τα εξής:

- έναν κοινό Η/Υ ή laptop ▶ [Κεφάλαιο "3.1.1 Παραγγελία λογισμικού διάγνωσης", Σελίδα](#page-7-1) 8
- **■** το λογισμικό διάγνωσης της WABCO ▶ Κεφάλαιο "3.1.2 Σύνοψη λογισμικού διάγνωσης", [Σελίδα](#page-12-1) 13
- $\blacksquare$  μία συσκευή διασύνδεσης > Κεφάλαιο "3.3.2 Diagnose Interface (συσκευή διασύνδεσης)", [Σελίδα](#page-33-1) 34
- Ε καλώδιο ανάλογα με τον τύπο του οχήματος ▶ Κεφάλαιο "4 Καλώδια για τη διάγνωση", [Σελίδα](#page-34-1) 35

Ειδικές συσκευές ελέγχου και πρόσθετες συσκευές ολοκληρώνουν το διαγνωστικό πρόγραμμα.

#### **3.1 Λογισμικό διάγνωσης**

Η γρήγορη εξέλιξη της τεχνολογίας οχημάτων με το ολοένα διευρυνόμενο φάσμα λειτουργιών και την επεξεργασμένη τεχνολογία ασφαλείας απαιτούν το ανάλογο λογισμικό διάγνωσης.

Η WABCO προσφέρει λογισμικό διάγνωσης για όλα τα συστήματα και στοιχεία WABCO με δυνατότητα διάγνωσης σε διάφορα οχήματα.

Για την απόκτηση του λογισμικού διάγνωσης υπάρχουν τρεις δυνατότητες:

- ως έκδοση USB
- διαδικτυακά ως Single Download
- ως μέρος μιας συνδρομής λογισμικού διάγνωσης WABCO

Για τη διάγνωση περισσότερων συστημάτων WABCO, η WABCO σάς προσφέρει διαφορετικά πακέτα εξατομικευμένα για κάθε πελάτη με λογισμικό διάγνωσης ▶ Κεφάλαιο "3.1.2 Σύνοψη λογισμικού [διάγνωσης", Σελίδα](#page-12-1) 13. Αυτά τα πακέτα περιλαμβάνουν πολυάριθμα προγράμματα, τα οποία μπορείτε να κατεβάσετε ανά πάσα στιγμή από το διαδίκτυο στην πιο πρόσφατη έκδοση και να τα χρησιμοποιήσετε άμεσα.

Μία συνδρομή της διάγνωσης συστημάτων WABCO προσφέρει το πλεονέκτημα της γρήγορης ενημέρωσης γύρω από τις νέες εκδόσεις και της απόκτησης κάθε νέου λογισμικού διάγνωσης χωρίς πρόσθετα έξοδα.

Η διάγνωση με το λογισμικό διάγνωσης μπορεί να διεξαχθεί από κάθε χρήστη. Εάν, όμως, απαιτείται αλλαγή παραμέτρων ή διεξαγωγή βαθμονομήσεων, τότε απαιτείται εξουσιοδότηση (PIN), ▶ Κεφάλαιο ["3.2.3 Διευρυμένα δικαιώματα \(PIN\)", Σελίδα](#page-32-1) 33.

Η επιφάνεια του λογισμικού διάγνωσης είναι εξαιρετικά απλή και κατανοητή. Με τις πολυάριθμες πληροφορίες επισκευής και τα διαγράμματα εναλλαγής με τις τιμές μέτρησης, τόσο η διάγνωση όσο και η επισκευή γίνονται εύκολα και γρήγορα.

Ως παράδειγμα λογισμικού διάγνωσης, παρατίθενται αποσπάσματα του λογισμικού για το σύστημα ρυμουλκούμενου EBS E.

<span id="page-7-0"></span>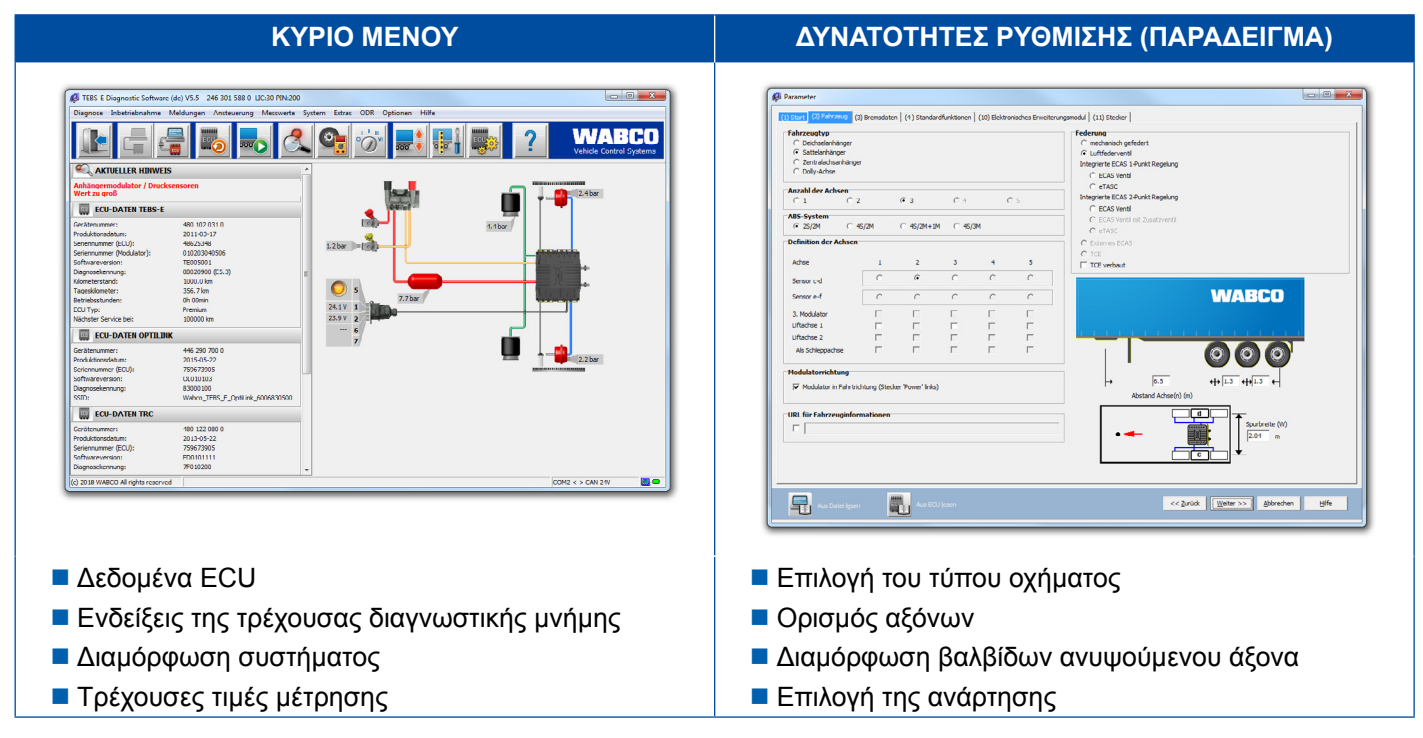

#### **3.1.1 Παραγγελία λογισμικού διάγνωσης**

#### **Εγγραφή στην υπηρεσία myWABCO**

- <span id="page-7-1"></span>1. Εισάγετε τον ακόλουθο σύνδεσμο στον περιηγητή σας για να μεταβείτε στη σελίδα myWABCO: <https://www.am.wabco-auto.com>
- 2. Κάντε κλικ στο σημείο **Νέα εγγραφή**.

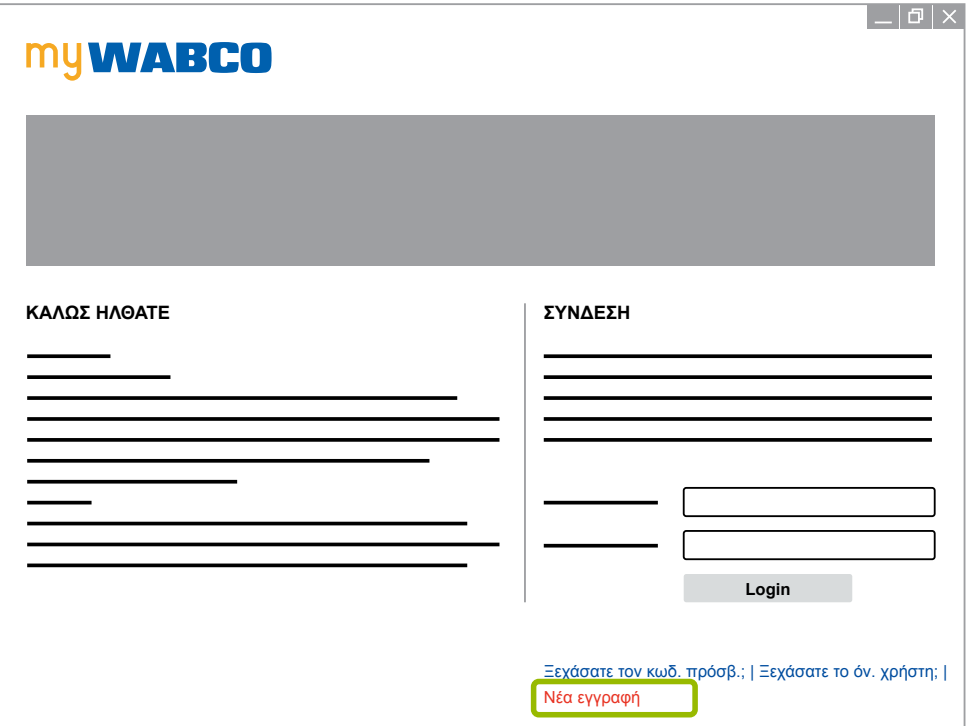

- 3. Συμπληρώστε τα υποχρεωτικά πεδία (επισημαίνονται με \*).
- 4. Κάντε κλικ στο σημείο **Συνέχεια**.

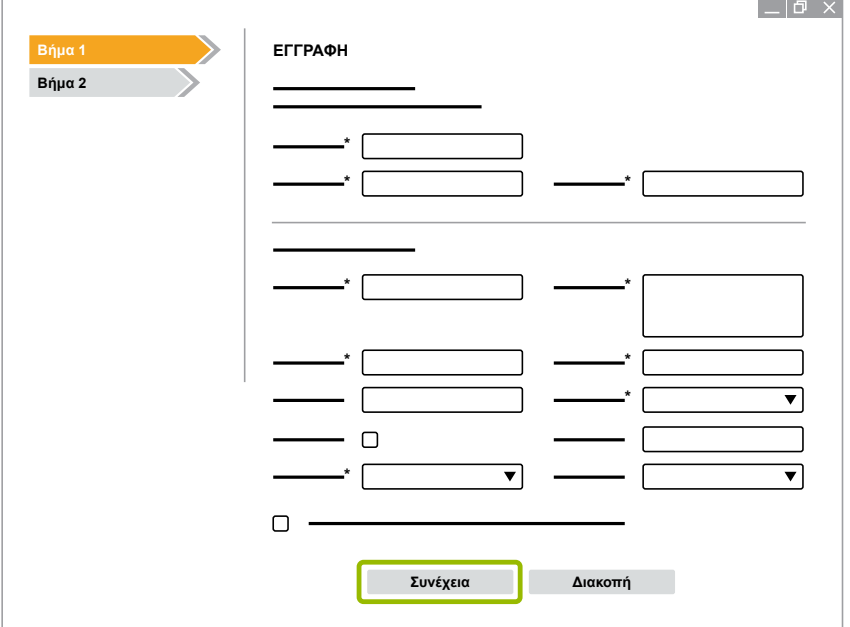

- 5. Συμπληρώστε τα υποχρεωτικά πεδία (επισημαίνονται με \*).
- 6. Κάντε κλικ στο σημείο **Αποστολή**.
	- $\Rightarrow$  Προς επιβεβαίωση της ηλεκτρονικής σας διεύθυνσης, θα λάβετε άμεσα ένα email.

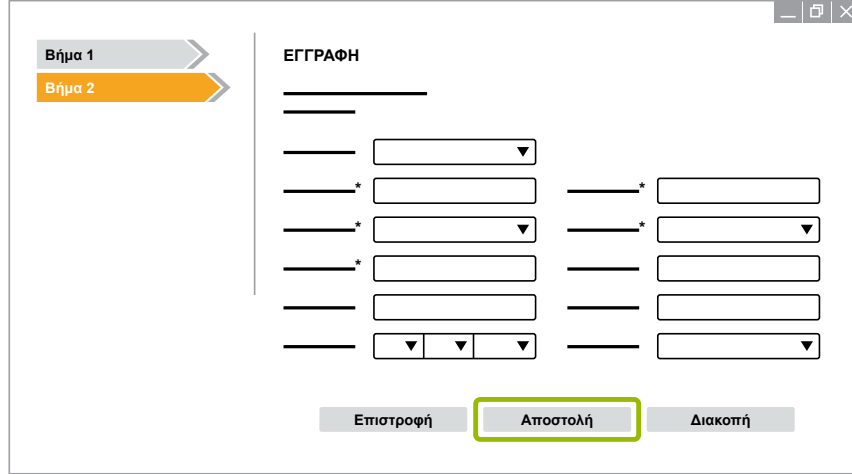

- 7. Κάντε κλικ στο σύνδεσμο του email επιβεβαίωσης για να ενεργοποιήσετε το λογαριασμό σας.
- 8. Συνδεθείτε με το όνομα χρήστη και τον κωδικό πρόσβασης σας στον προσωπικό σας λογαριασμό myWABCO.
	- Ö Είστε πλέον εγγεγραμμένοι χρήστες.

#### **Παραγγελία λογισμικού διάγνωσης**

- 1. Συνδεθείτε με τον προσωπικό σας λογαριασμό myWABCO.
- 2. Κάντε κλικ στην περιοχή **Γρήγορη πρόσβαση** στο σημείο **Παραγγελία λογισμικού διάγνωσης**.

Εάν λάβετε μία προειδοποίηση ασφαλείας από τον περιηγητή, επιλέξτε την επιλογή που σας δείχνει ακόμη και τα μη ασφαλή αντικείμενα.

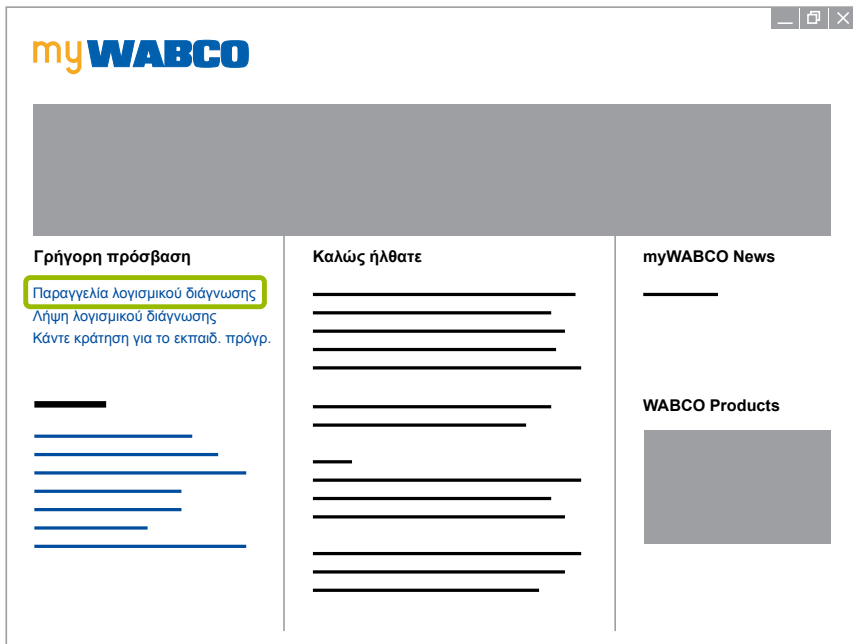

- 3. Εισάγετε τον προσωπικό σας αριθμό φορολογικού μητρώου ΦΠΑ.
- 4. Κάντε κλικ στο σημείο **Νέα παραγγελία**.

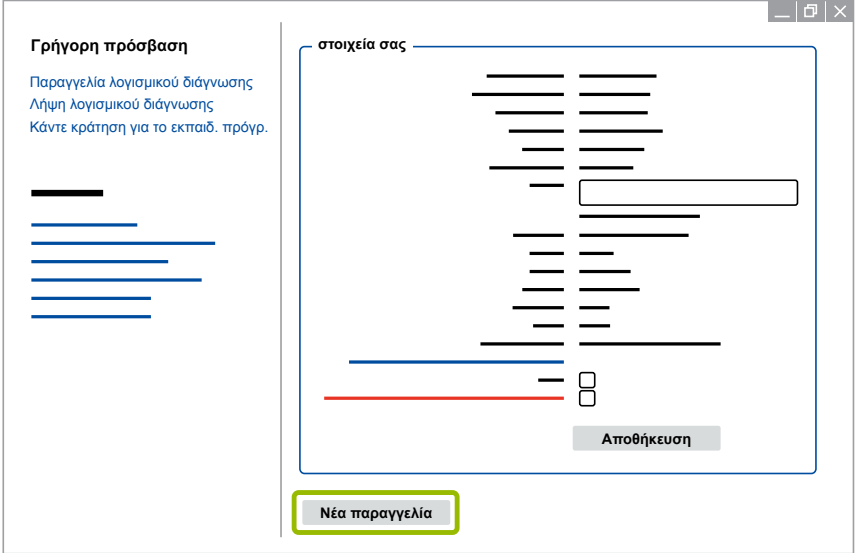

5. Εισάγετε τα στοιχεία παραγγελίας σας.

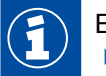

Επιλέξτε το κατάλληλο πακέτο λογισμικού διάγνωσης ή διαλέξτε ένα μεμονωμένο λογισμικό, [Κεφάλαιο "3.1.2 Σύνοψη λογισμικού διάγνωσης", Σελίδα](#page-12-1) 13.

- 6. Επιβεβαιώστε ότι συμφωνείτε με τα δικαιώματα χρήσης.
- 7. Κάντε κλικ στο σημείο **Συνέχεια**.

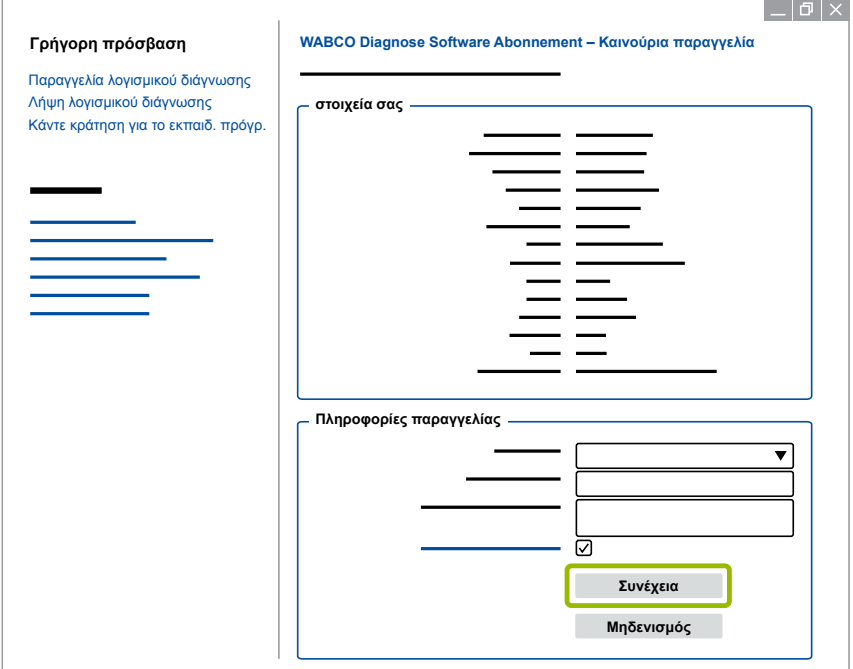

8. Ελέγξτε τα στοιχεία σας.

Εάν τα στοιχεία δεν είναι σωστά, μπορείτε να τα διορθώσετε κάνοντας κλικ στο σημείο **Αλλαγή καταχώρ.**.

9. Κάντε κλικ στο σημείο **Αγορά τώρα**.

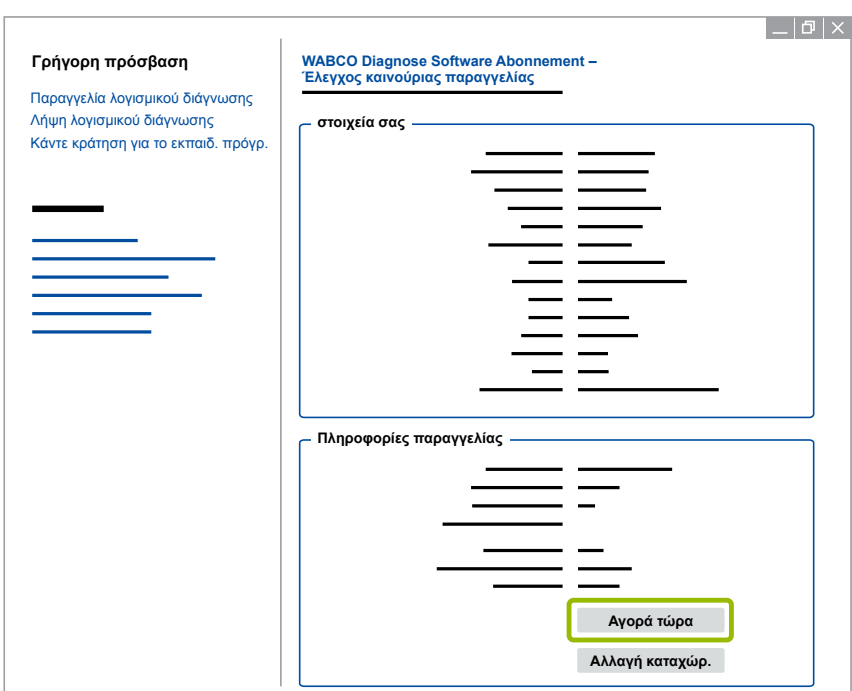

### **Διάγνωση συστήματος WABCO Διάγνωση συστήματος WABCO**

#### **Πληρωμή λογισμικού διάγνωσης (λογαριασμός)**

- 1. Επιλέξτε το σημείο **Λογαριασμός**.
- 2. Κάντε κλικ στο σημείο **Συνέχεια**.

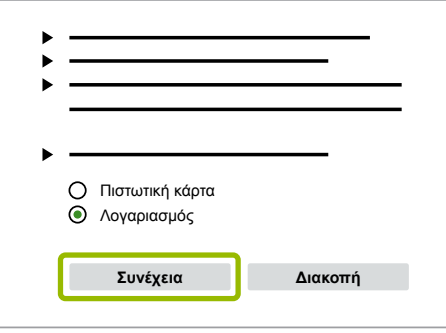

- $\Rightarrow$  Θα λάβετε έναν λογαριασμό μέσω email και μέσω ταχυδρομείου.
- 3. Μόλις λάβουμε την πληρωμή, θα σας αποστείλουμε ένα email επιβεβαίωσης.
	- Ö Μπορείτε να συνδεθείτε στο λογαριασμό myWABCO και να κατεβάσετε το λογισμικό διάγνωσης.

#### **Πληρωμή λογισμικού διάγνωσης (πιστωτική κάρτα)**

- 1. Επιλέξτε το σημείο **Πιστωτική κάρτα**.
- 2. Κάντε κλικ στο σημείο **Συνέχεια**.

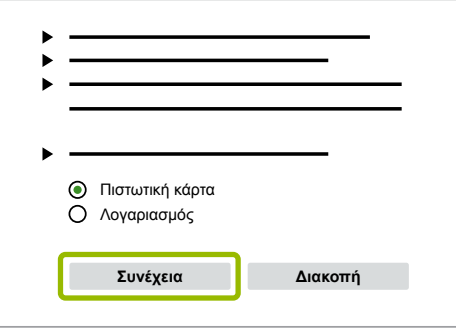

- 3. Εισάγετε τα στοιχεία της πιστωτικής σας κάρτας.
- 4. Κάντε κλικ στο σημείο **Επιβεβαίωση**.

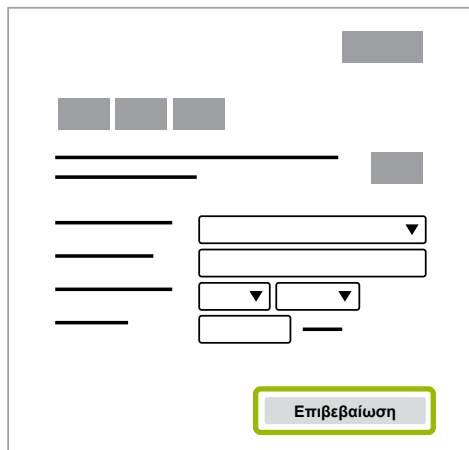

Ö Μπορείτε να κατεβάσετε το λογισμικό διάγνωσης.

### <span id="page-12-0"></span>**Διάγνωση συστήματος WABCO**

#### **3.1.2 Σύνοψη λογισμικού διάγνωσης**

<span id="page-12-1"></span>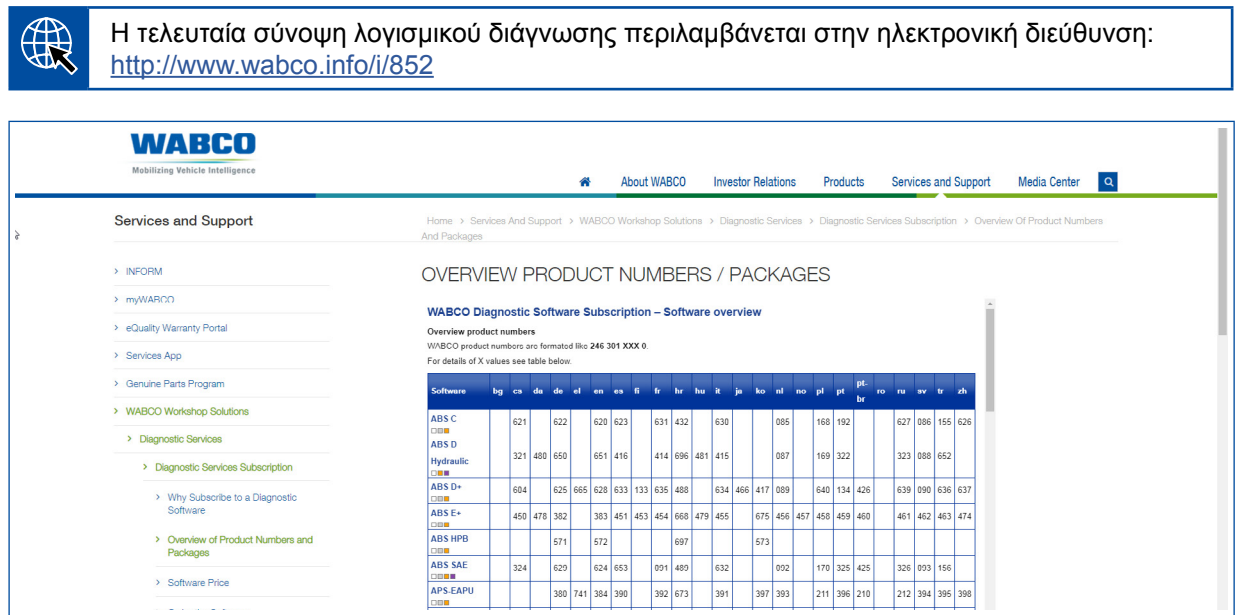

*Εικ. Σύνοψη "Διαθέσιμο λογισμικό διάγνωσης", Έκδοση: 01.10.2018 (απόσπασμα)*

Κωδικοί παραγγελίας για:

F

- Διαγνωστικά προγράμματα: 246 301 XXX 0
- **Εκδόσεις USB: 446 301 XXX 0**

Μπορείτε να βρείτε την τιμή XXX στον Πίνακα της τρέχουσας σύνοψης λογισμικού διάγνωσης.

Εάν δεν εμφανιστεί ο κωδικός προϊόντος του επιθυμητού πακέτου γλώσσας, κατεβάστε αρχικά το βασικό λογισμικό στα Αγγλικά ή τα Γερμανικά. Στη συνέχεια, μπορείτε να κατεβάσετε την επιθυμητή γλώσσα-στόχο. Για τον σκοπό αυτό προχωρήστε σύμφωνα με την περιγραφή στο [Κεφάλαιο "Λήψη πακέτου γλώσσας", Σελίδα](#page-19-1) 20.

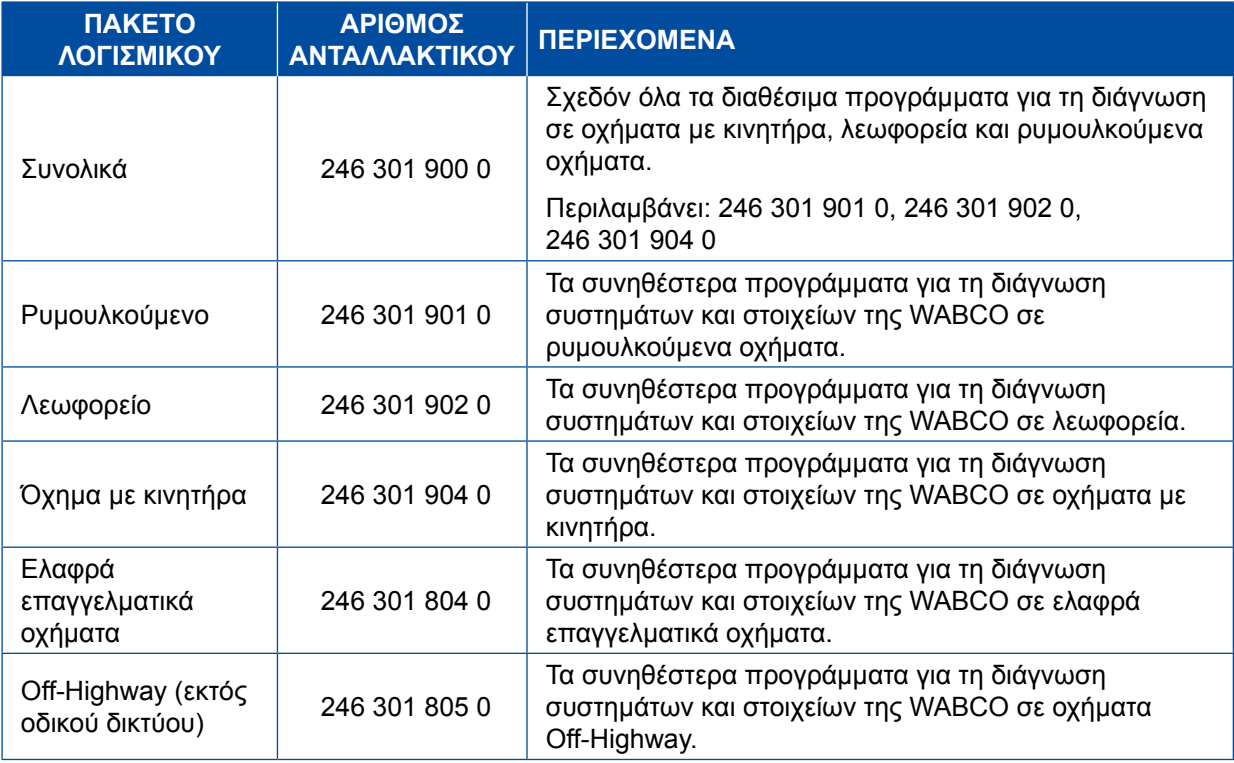

#### <span id="page-13-0"></span>**3.1.3 Εγκατάσταση λογισμικού διάγνωσης**

#### <span id="page-13-1"></span>**Λήψη λογισμικού διάγνωσης**

- 1. Εισάγετε τον ακόλουθο σύνδεσμο στον περιηγητή σας για να μεταβείτε στη σελίδα myWABCO: <https://www.am.wabco-auto.com>
- 2. Συνδεθείτε με τον προσωπικό σας λογαριασμό myWABCO.
- 3. Κάντε κλικ στο σημείο **Λήψη λογισμικού διάγνωσης**.

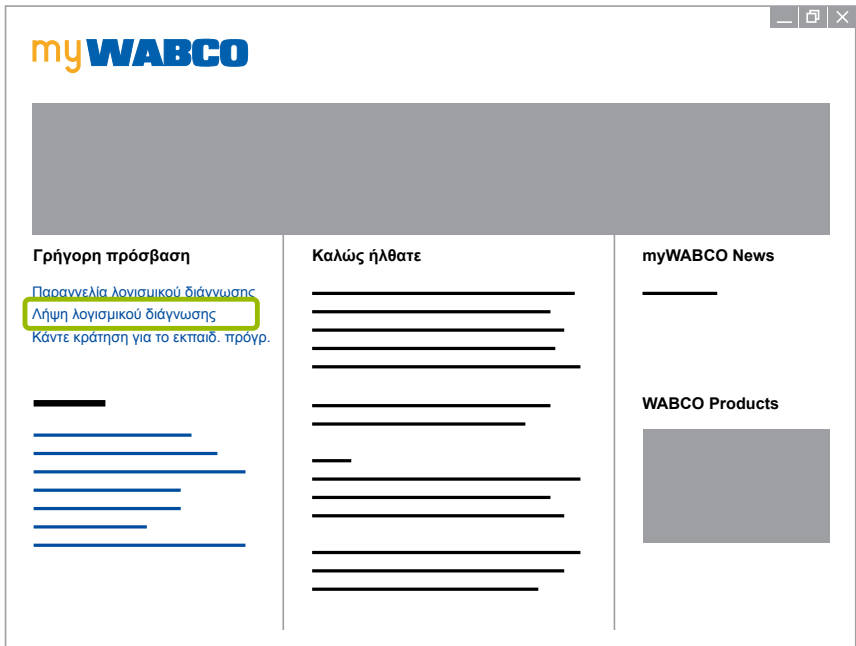

- 1. Επιλέξτε το Λογισμικό και τη Γλώσσα <sup>1.</sup>
- 2. Κάντε κλικ στο σημείο **Προβολή** 2 .
	- Ö Προβάλλεται το επιλεγμένο λογισμικό.
- 3. Κάντε κλικ στο **κουμπί Download (Λήψη)** 3 .
	- Ö Γίνεται λήψη του λογισμικού.

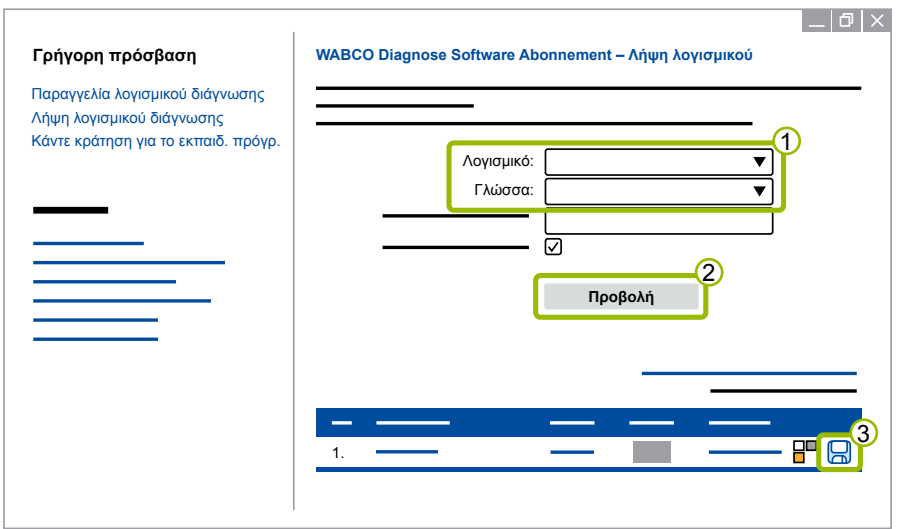

#### **Εγκατάσταση λογισμικού διάγνωσης**

- 1. Κάντε διπλό κλικ στο αρχείο EXE του λογισμικού διάγνωσης που έχετε κατεβάσει.
- 2. Αποδεχτείτε την προειδοποίηση ασφαλείας κάνοντας κλικ στο σημείο **Run (Εκτέλεση)**.

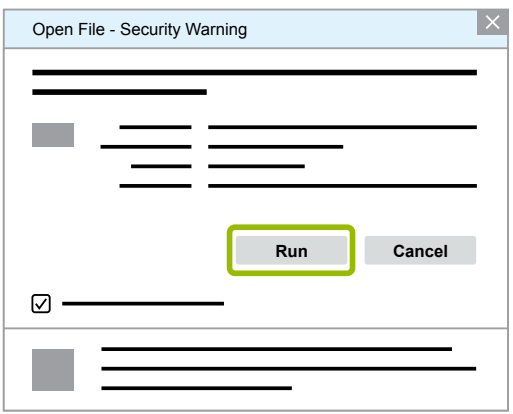

- Ö Ανοίγει ένα καινούριο παράθυρο διαλόγου.
- 3. Κάντε κλικ στο σημείο **Browse...(Περιήγηση)** 1.
- 4. Επιλέξτε μια διαδρομή αρχείου για να αποσυμπιέσετε το αρχείο.
- 5. Κάντε κλικ στο σημείο **Extract (Εξαγωγή)** 2 .

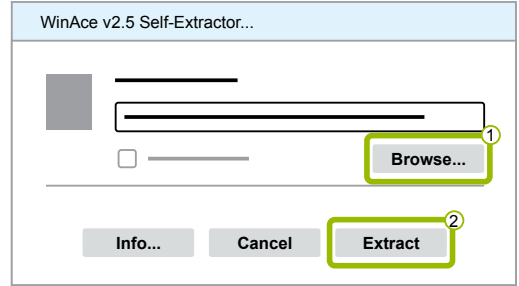

6. Κάντε κλικ στο σημείο **Yes (Ναι)** για να ξεκινήσετε την εγκατάσταση.

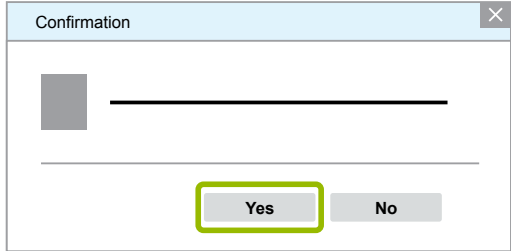

- 7. Επιλέξτε τη γλώσσα Ελληνικά <sup>1.</sup>
- 8. Κάντε κλικ στο **ΟΚ** 2.

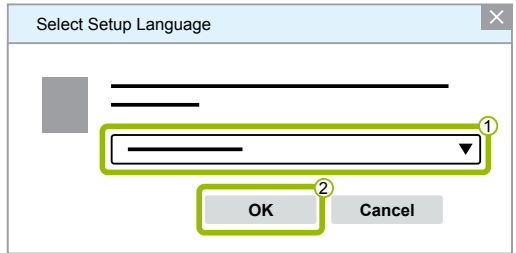

Ö Ανοίγει ένα καινούριο παράθυρο διαλόγου.

9. Κάντε κλικ στο σημείο **Συνέχεια**.

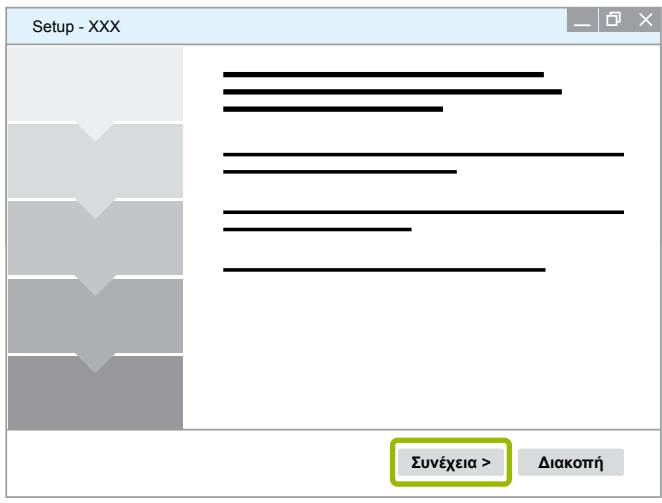

10. Αποδεχτείτε τη συμφωνία άδειας χρήσης 1.

11.Κάντε κλικ στο σημείο **Συνέχεια** 2 .

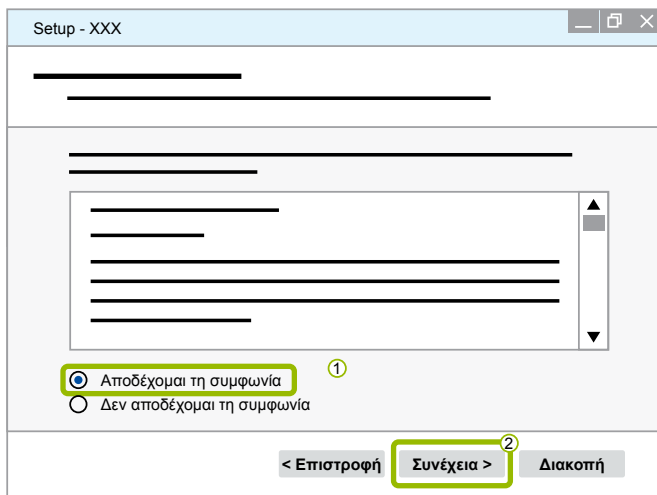

12.Διαβάστε τις σημαντικές πληροφορίες.

13.Κάντε κλικ στο σημείο **Συνέχεια**.

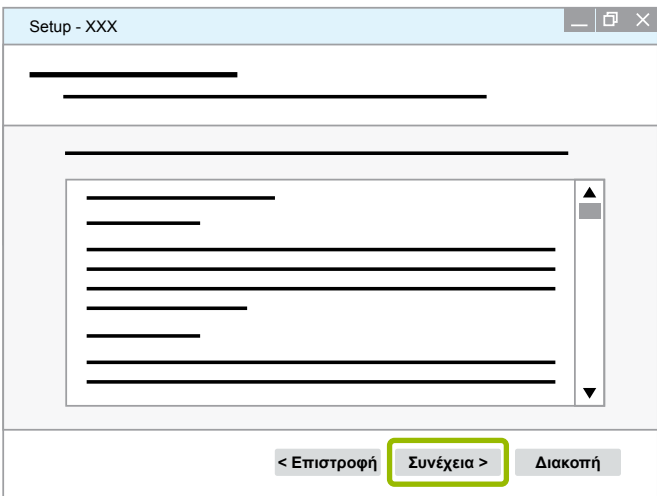

14. Επιλέξτε τον προοριζόμενο φάκελο (1).

15.Κάντε κλικ στο σημείο **Συνέχεια** <sup>2</sup>.

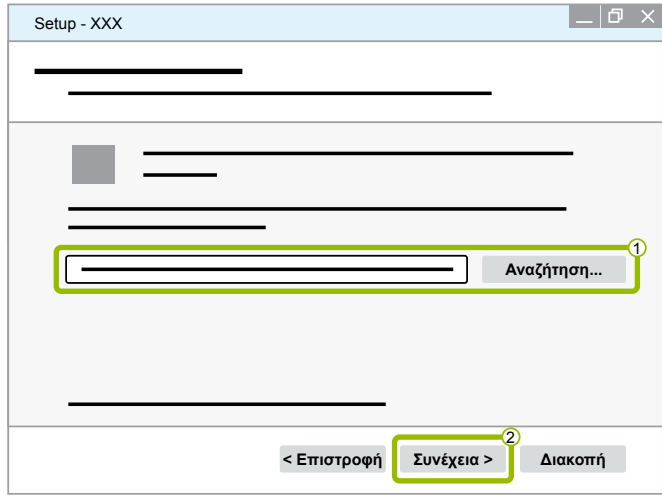

16. Επιλέξτε έναν φάκελο, στον οποίο θα δημιουργηθεί η συντόμευση προγράμματος  $\overline{10}$ .

17.Κάντε κλικ στο σημείο **Συνέχεια** 2 .

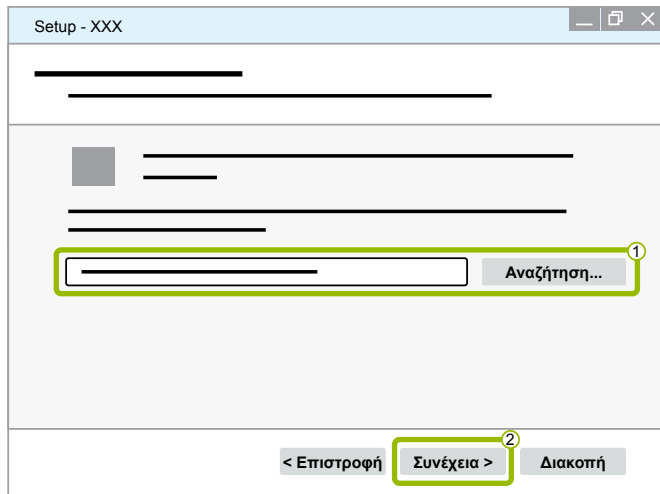

- 18.Εάν πρέπει να δημιουργηθεί ένα σύμβολο desktop (επιφάνεια εργασίας), βάλτε ένα άγκιστρο στο σημείο Δημιουργία συμβόλου desktop <sup>1</sup>.
- 19.Κάντε κλικ στο σημείο **Συνέχεια** 2 .

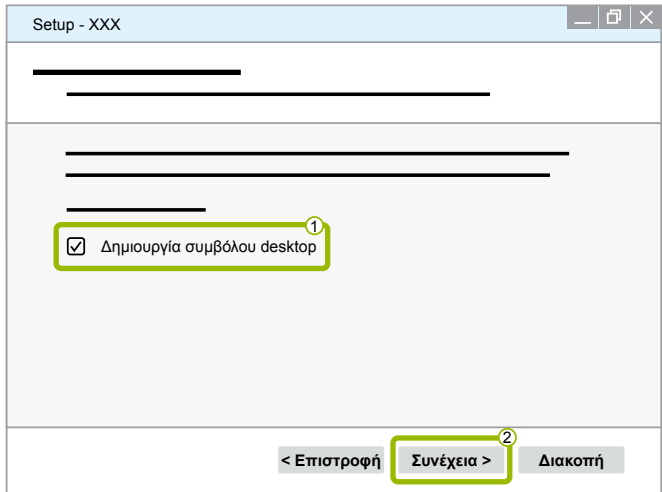

20.Κάντε κλικ στο σημείο **Εγκατάσταση**.

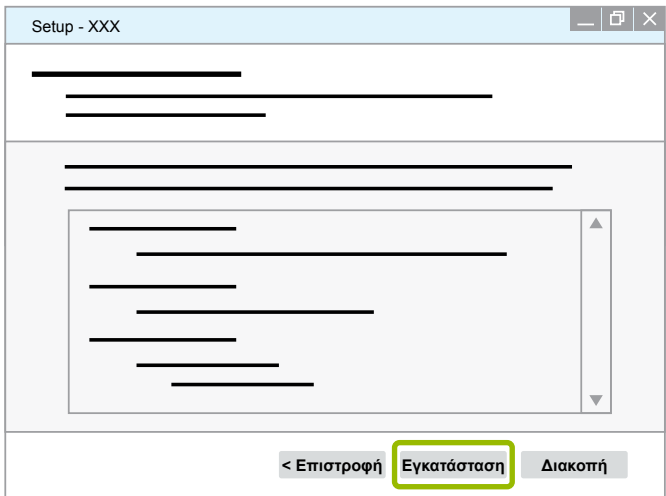

Ö Ανοίγει ένα καινούριο παράθυρο διαλόγου.

#### 21.Κάντε κλικ στο σημείο **Next (Συνέχεια)**.

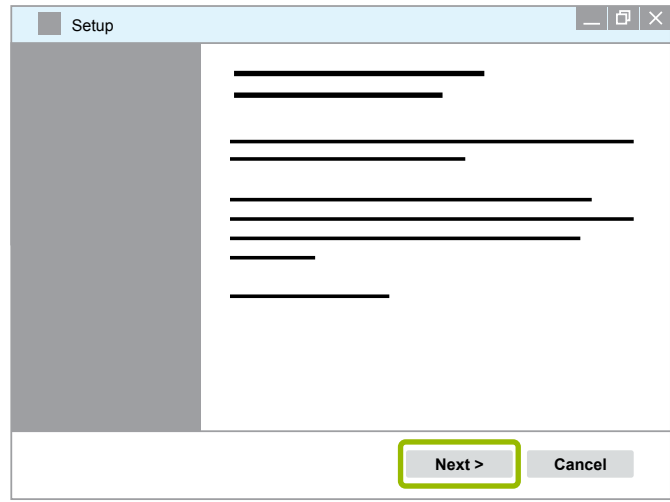

22. Κάντε κλικ στο σημείο **Install (Εγκατάσταση)**.

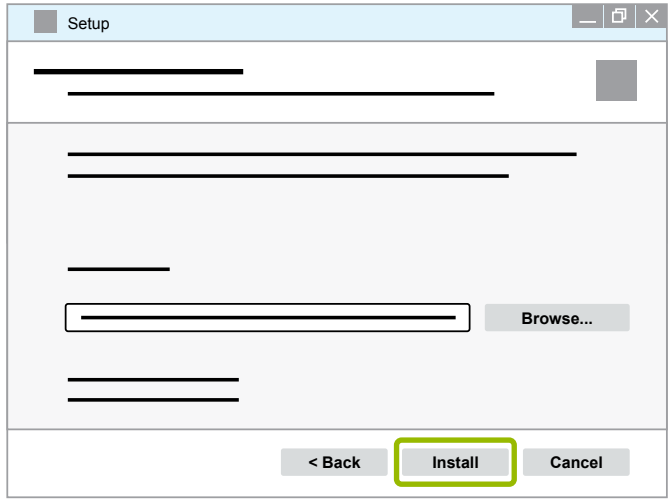

Ö Η εγκατάσταση εκτελείται.

23.Κάντε κλικ στο σημείο **Next (Συνέχεια)**.

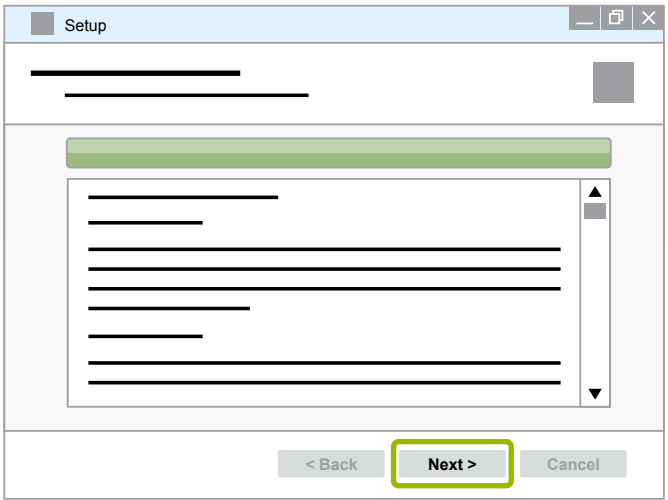

24.Κάντε κλικ στο σημείο **Finish (Τέλος)**.

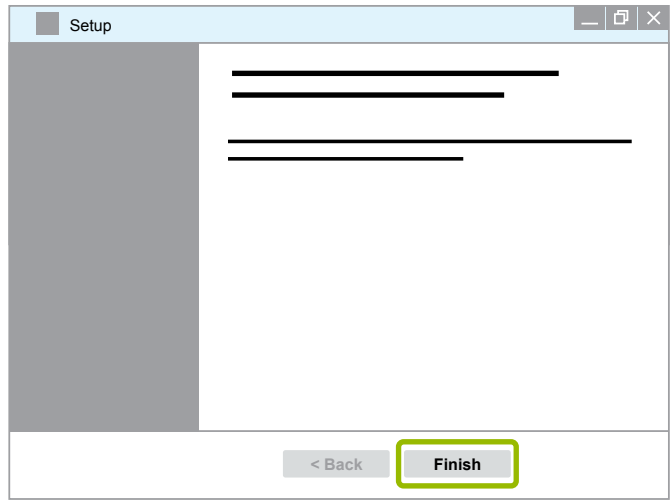

25. Κάντε κλικ στο σημείο **Yes (Ναι)**.

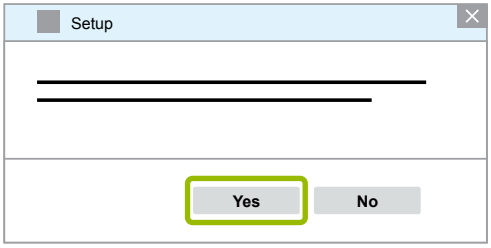

<span id="page-19-0"></span>26.Κάντε κλικ στο σημείο **Τέλος**.

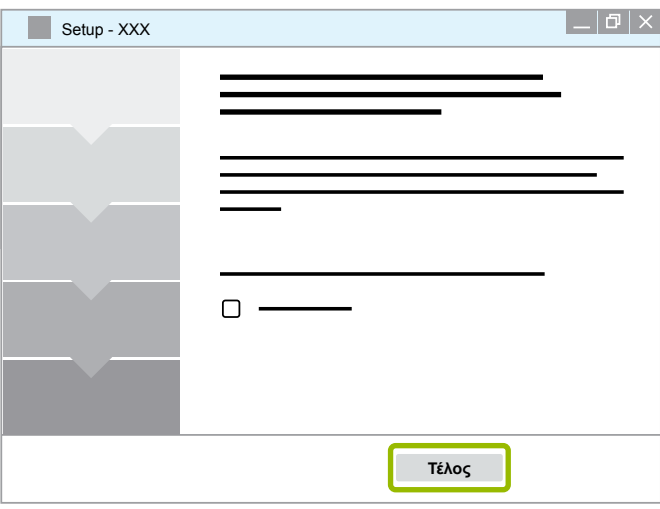

 $\Rightarrow$  Το λογισμικό έχει εγκατασταθεί.

#### **3.1.4 Αλλαγή της γλώσσας του λογισμικού διάγνωσης**

#### <span id="page-19-1"></span>**Λήψη πακέτου γλώσσας**

Για να κατεβάσετε το επιθυμητό πακέτο γλώσσας ακολουθήστε τα βήματα στο ▶ Κεφάλαιο "Λήψη [λογισμικού διάγνωσης", Σελίδα](#page-13-1) 14.

#### **Αρχειοθέτηση αρχείων**

- Το αρχείο zip πρέπει να αποσυμπιεστεί στον σωστό φάκελο.
- Εάν έχει χρησιμοποιηθεί ένας χωριστός κατάλογος εγκατάστασης, η διαδρομή διαφέρει.
- Το **SOFTWARENAME** και η **VERSION** εκπροσωπούν το επιλεγμένο λογισμικό σας και την έκδοση λογισμικού.

#### **Παράδειγμα**

Για το λογισμικό διάγνωσης του TEBS E το αρχείο zip πρέπει να αποσυμπιεστεί στον ακόλουθο φάκελο: *\WABCO Diagnostic Software\TEBS-E\V5.41\*

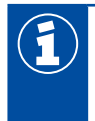

Η προκαθορισμένη διαδρομή είναι η εξής:

*C:\Program Files (x86)\WABCO Diagnostic Software\SOFTWARENAME\VERSION\*

- 1. Ανοίξτε την ανάλογη διαδρομή του λογισμικού διάγνωσης σας.
- 2. Αποσυμπιέστε το αρχείο zip στον φάκελο **VERSION**.
	- Ö Τα αρχεία έχουν αρχειοθετηθεί σωστά.

#### **Αλλαγή γλώσσας**

- 1. Εκκινήστε το λογισμικό διάγνωσης.
- 2. Κάντε κλικ στο σημείο **Επιλογές**.

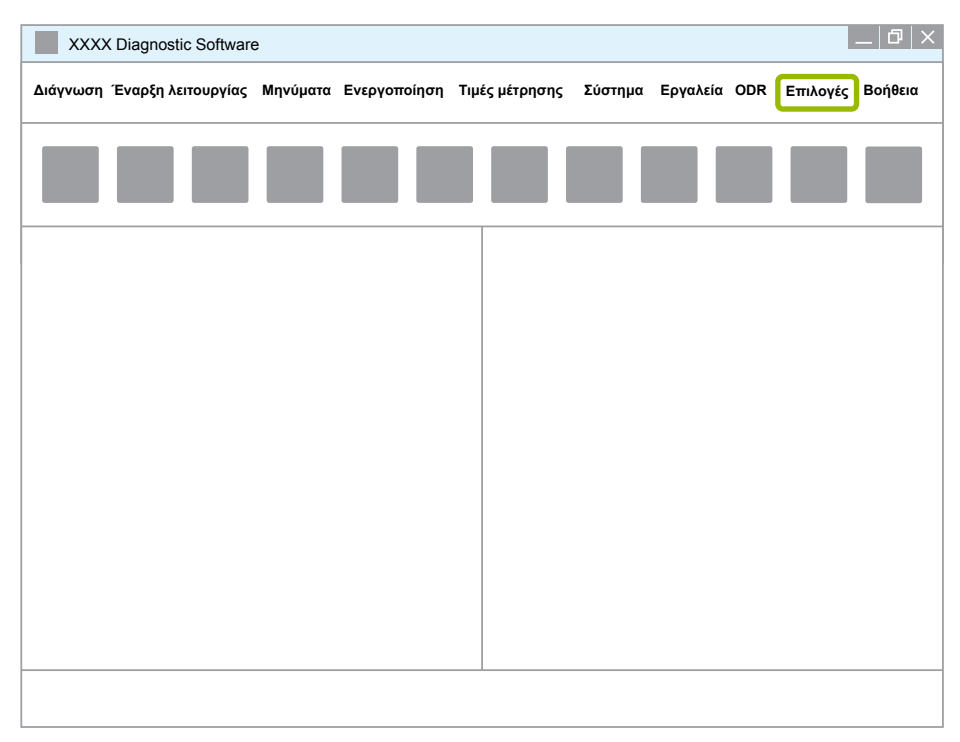

#### 3. Κάντε κλικ στο σημείο **Ρυθμίσεις**.

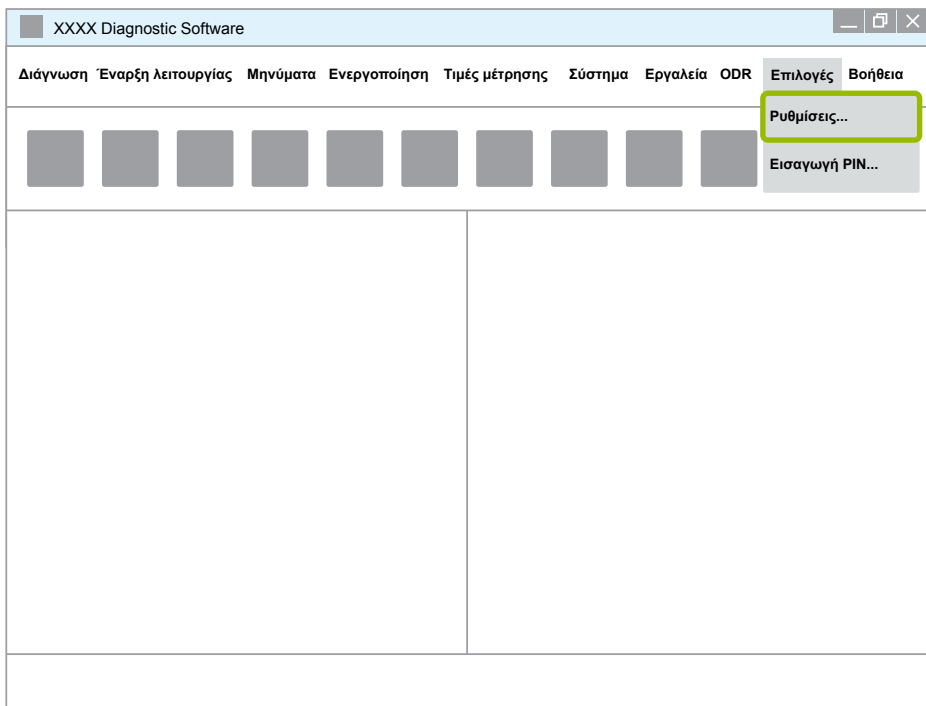

Ö Το παράθυρο διαλόγου **Ρυθμίσεις** ανοίγει.

4. Επιλέξτε το σύμβολο **Γλώσσα**.

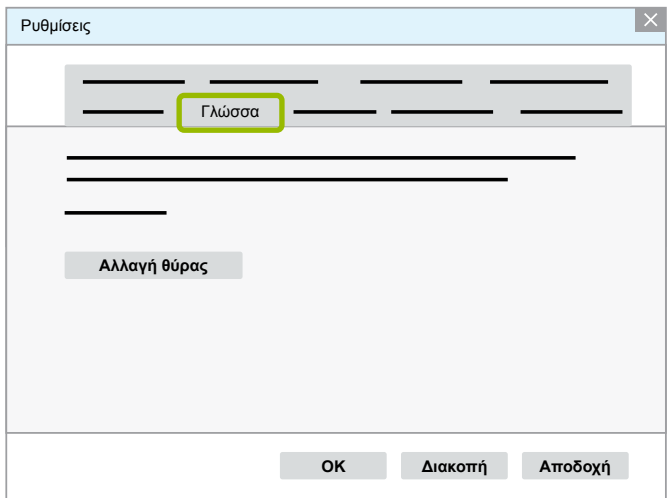

- 5. Επιλέξτε τη γλώσσα που επιθυμείτε 1.
- 6. Κάντε κλικ στο σημείο **Αποδοχή** 2 .
- 7. Κάντε κλικ στο **ΟΚ** 3.

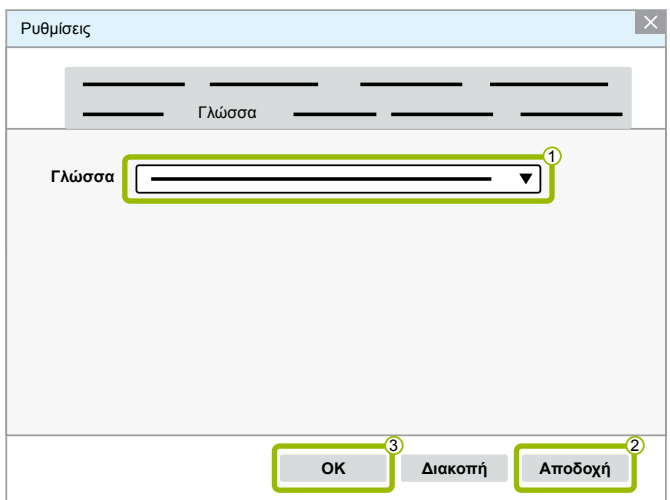

Ö Η γλώσσα άλλαξε.

#### <span id="page-22-0"></span>**3.1.5 Diagnostic Software Search Engine (μηχανή αναζήτησης λογισμικού διάγνωσης)**

Με τη μηχανή αναζήτησης Diagnostic Software Search Engine είστε σε θέση να βρείτε το κατάλληλο λογισμικό διάγνωσης για κάθε ηλεκτρονικό σύστημα WABCO.

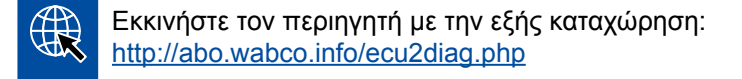

- Στο πεδίο αναζήτησης εισάγετε τον αριθμό ανταλλακτικού του ECU σας.
	- $\Rightarrow$  Ως απάντηση, θα λάβετε το όνομα και την έκδοση του λογισμικού διάγνωσης WABCO που πρόκειται να χρησιμοποιηθεί.

#### **3.1.6 Diagnostic Newsletter (Ενημερωτικό δελτίο διάγνωσης)**

Το εγκατεστημένο στον εργοστασιακό υπολογιστή λογισμικό διάγνωσης αντιστοιχεί στην τελευταία λέξη της τεχνολογίας; Στη συνδρομή λογισμικού διάγνωσης που περιλαμβάνει πάνω από 40 προγράμματα μπορεί να χάσετε εύκολα τον έλεγχο.

Το ενημερωτικό δελτίο διάγνωσης WABCO Diagnostic Newsletter σας ενημερώνει για τα εξής:

- Αλλαγές και ενημερώσεις για υπάρχοντα διαγνωστικά προγράμματα
- Νέα διαγνωστικά προγράμματα και εκδόσεις γλωσσών

Η χρήση αυτής της υπηρεσίας γίνεται ανώνυμα. Δεν αποστέλλονται διαφημιστικά email.

Το ενημερωτικό δελτίο διάγνωσης WABCO Diagnostic Newsletter είναι δωρεάν και μπορεί να χρησιμοποιηθεί αρκετές φορές ανά εταιρεία.

#### **Εγγραφή στο ενημερωτικό δελτίο διάγνωσης WABCO Diagnostic Newsletter**

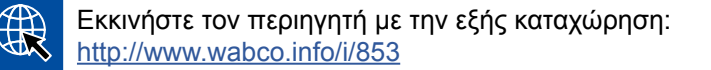

- Εισάγετε την ηλεκτρονική σας διεύθυνση και επιλέξτε το σημείο *Subscribe (Αίτηση συνδρομής)*.
- Κάντε κλικ στο κουμπί *Execute (Εκτέλεση)*.
	- $\Rightarrow$  Λίγο μετά θα λάβετε ένα email με ένα σύνδεσμο.
- Κάντε κλικ σε αυτό το σύνδεσμο.
- Κάντε κλικ στο σύνδεσμο *Edit settings (Επεξεργασία ρυθμίσεων)*.
	- Ö Στην επόμενη σελίδα μπορείτε να ορίσετε τα θέματα, για τα οποία επιθυμείτε να ενημερώνεστε στο μέλλον.
- Κάντε κλικ σε μεμονωμένα πεδία για να ενεργοποιήσετε το ενημερωτικό δελτίο για μεμονωμένα προγράμματα ή να ενεργοποιήστε ολόκληρες στήλες ή γραμμές κάνοντας κλικ στη γλώσσα στην κεφαλή της στήλης ή στο όνομα του συστήματος.

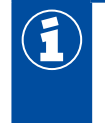

Ένα πράσινο πεδίο δείχνει ότι το πρόγραμμα υπάρχει στη γλώσσα.

Φυσικά, υπάρχει η δυνατότητα να κάνετε κλικ σε ένα κόκκινο πεδίο. Σε αυτή την περίπτωση, θα ενημερωθείτε άμεσα σε αυτή τη γλώσσα, κατά την επανεμφάνιση του προγράμματος.

Κάνοντας δεύτερο κλικ στο προηγουμένως ενεργοποιημένο πεδίο, απενεργοποιείτε την επιλογή.

Μπορείτε να επεξεργάζεστε ανά πάσα στιγμή την προσωπική σας ρύθμιση για το ενημερωτικό δελτίο με την ίδια διαδικασία.

#### <span id="page-23-0"></span>**Εγγραφή στο ενημερωτικό δελτίο διάγνωσης WABCO Diagnostic Newsletter**

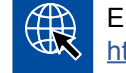

Εκκινήστε τον περιηγητή με την εξής καταχώρηση: <http://www.wabco.info/i/853>

– Εάν δεν επιθυμείτε να λαμβάνετε πλέον το ενημερωτικό δελτίο, επιλέξτε στη μάσκα εγγραφής τη λειτουργία *Unsubscribe (Ακύρωση)*.

#### **3.2 Συμφωνία παροχής άδειας**

Κατά την εγκατάσταση ενός διαγνωστικού προγράμματος της WABCO, προβάλλεται αυτόματα η συμφωνία παροχής άδειας. Εάν επιθυμείτε να εγκαταστήσετε ένα διαγνωστικό πρόγραμμα, πρέπει να αποδεχτείτε αυτή τη συμφωνία παροχής άδειας.

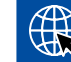

Μπορείτε να εμφανίσετε τη συμφωνία παροχής άδειας και μέσω του εξής συνδέσμου: <http://www.wabco.info/i/854>

Μία συνδρομή διάγνωσης συνάπτεται για ένα έτος. Πριν το πέρας του χρόνου, σας θυμίζουμε την παράταση της σύμβασης.

Εάν το λογισμικό διάγνωσης πρόκειται να εγκατασταθεί σε περισσότερους Η/Υ, πρέπει να αποκτήσετε περισσότερες άδειες. Για την εγκατάσταση και σε άλλο Η/Υ, αντιγράψτε το αρχείο \*.exe του λογισμικού διάγνωσης, το οποίο έχετε κατεβάσει από το διαδίκτυο, στον άλλο Η/Υ. Εκεί μπορείτε να εκκινήσετε το πρόγραμμα και να εγκαταστήσετε το λογισμικό διάγνωσης.

#### **3.2.1 Ενεργοποίηση λογισμικού διάγνωσης**

Μετά την εγκατάσταση, μπορείτε να λειτουργήσετε το λογισμικό διάγνωσης για 10 ημέρες χωρίς περιορισμό. Με το πέρας των 10 ημερών, πρέπει να ενεργοποιήσετε το λογισμικό διάγνωσης. Σε κάθε έναρξη του προγράμματος, λαμβάνετε μία ενημέρωση, σχετικά με το πόσο μπορεί να λειτουργήσει το πρόγραμμα χωρίς ενεργοποίηση.

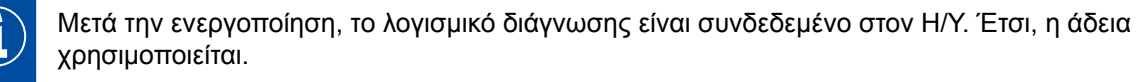

Ενεργοποιείτε, λοιπόν, το λογισμικό διάγνωσης μόνο στον Η/Υ, στον οποίο πρόκειται να χρησιμοποιηθεί, και όχι π.χ. δοκιμαστικά σε έναν Η/Υ γραφείου.

- 1. Εκκινήστε το λογισμικό διάγνωσης.
- 2. Καταχωρήστε τα απαραίτητα στοιχεία χρήστη (1).
- 3. Κάντε κλικ στο **OK** 2 .

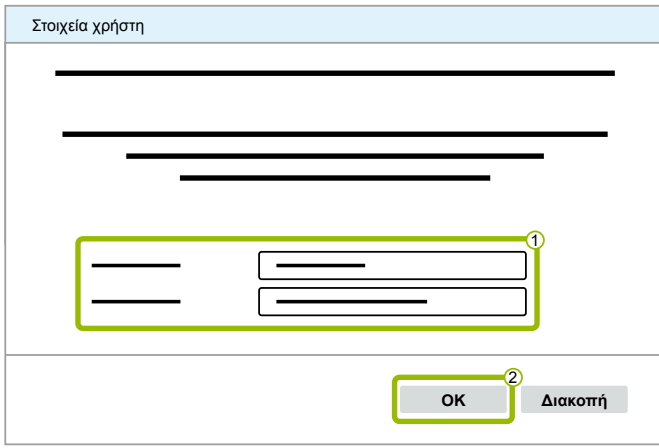

Ö Ανοίγει ένα καινούριο παράθυρο διαλόγου.

#### **Ενεργοποίηση λογισμικού διάγνωσης**

1. Κάντε κλικ στο σημείο **Ενεργοποίηση λογισμικού**.

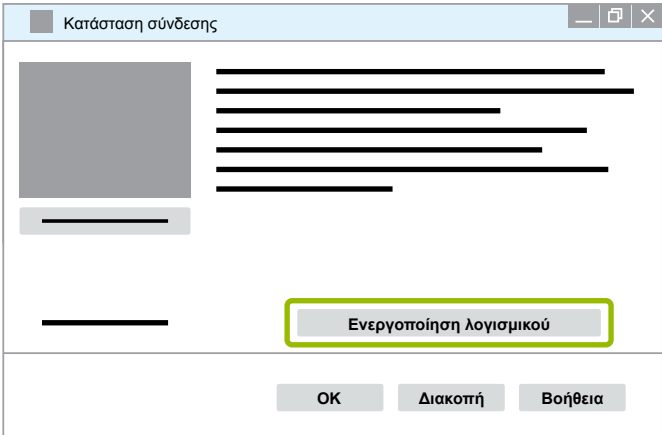

- Ö Ανοίγει ένα καινούριο παράθυρο διαλόγου.
- 2. Ελέγξτε τα στοιχεία εγγραφής σας.

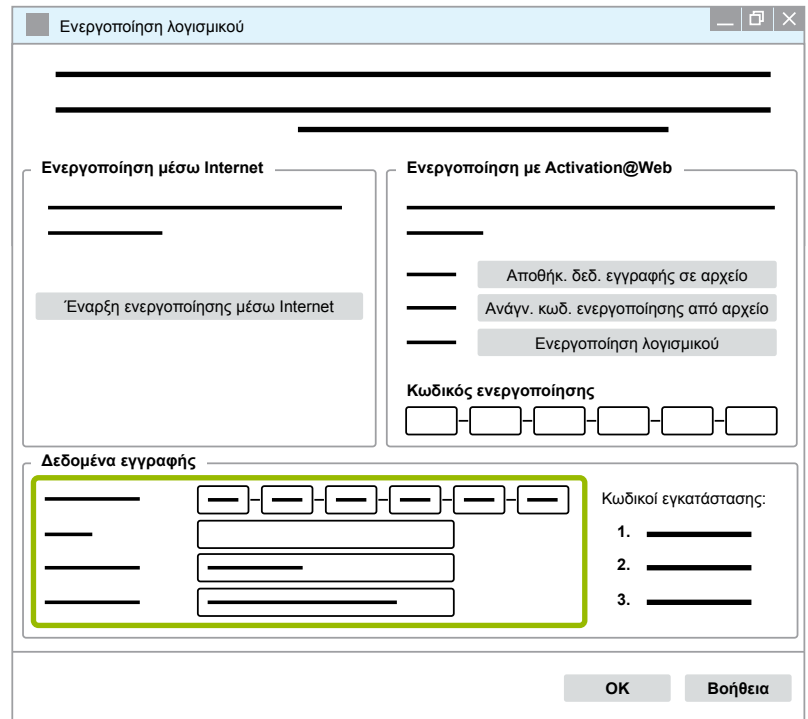

Έχετε δύο δυνατότητες για να ζητήσετε τους κωδικούς ενεργοποίησης:

- Ενεργοποίηση μέσω Internet
- Ενεργοποίηση με Activation@Web

#### **Ενεργοποίηση μέσω Internet**

Η online ενεργοποίηση προϋποθέτει σύνδεση του υπολογιστή, στον οποίο πρόκειται να εγκατασταθεί το λογισμικό, στο διαδίκτυο.

1. Κάντε κλικ στο σημείο **Έναρξη ενεργοποίησης μέσω Internet**.

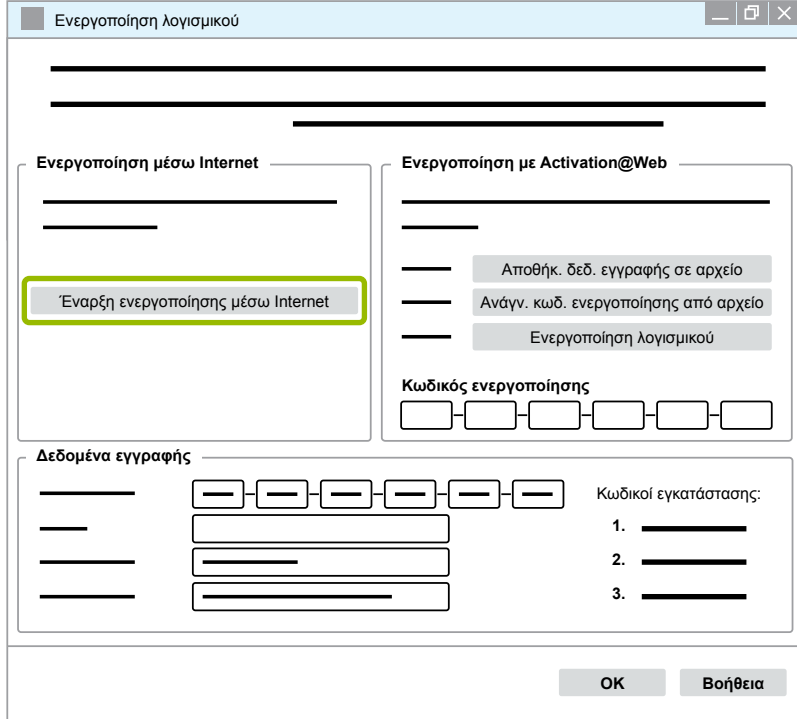

- Ö Ανοίγει ένα καινούριο παράθυρο διαλόγου.
- 2. Κάντε κλικ στο σημείο **Activate now (Ενεργοποίηση τώρα)**.

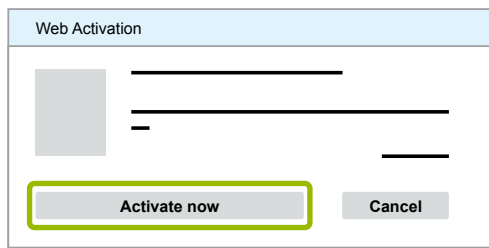

- Ö Η ενεργοποίηση ξεκινάει.
- Ö Ανοίγει ένα καινούριο παράθυρο διαλόγου.
- 3. Κάντε κλικ στο σημείο **Close (Κλείσιμο)** για να ολοκληρώσετε την ενεργοποίηση.

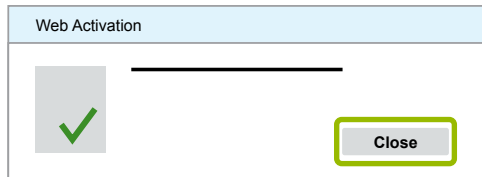

Ö Είστε πλέον εγγεγραμμένοι χρήστες.

#### <span id="page-26-0"></span>**Ενεργοποίηση με Activation@Web**

Το Activation@Web είναι μία μονίμως διαθέσιμη διαδικτυακή πύλη που επιτρέπει τη δημιουργία κωδικών ενεργοποίησης κάθε ώρα της ημέρας και νύχτας. Για το σκοπό αυτό, χρειάζεστε μόνο έναν Η/Υ με σύνδεση στο διαδίκτυο. Δεν χρειάζεται να χρησιμοποιήσετε τον Η/Υ, στον οποίο πρόκειται να ενεργοποιηθεί το λογισμικό.

1. Κάντε κλικ στο σημείο **Αποθήκ. δεδ. εγγραφής σε αρχείο**.

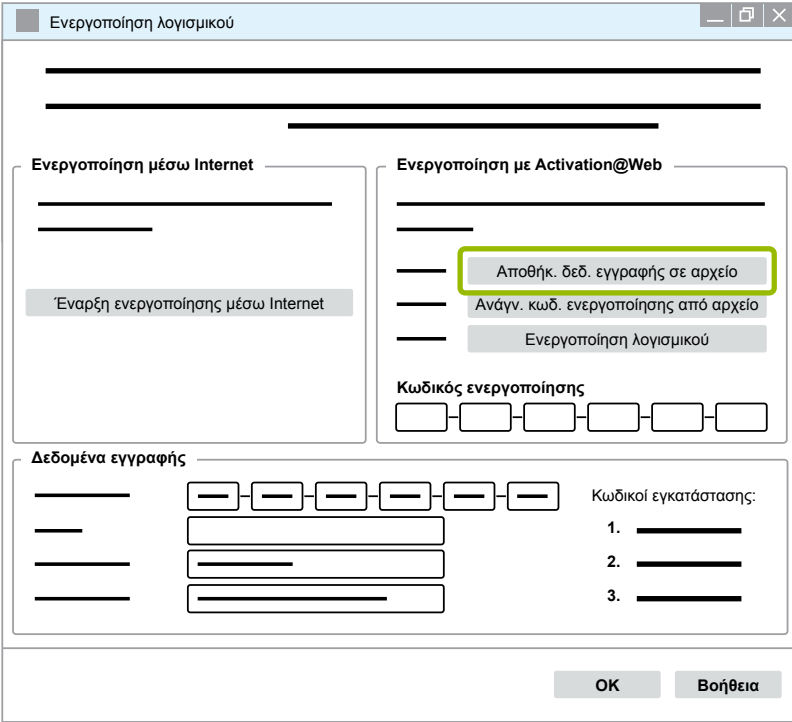

- Ö Ανοίγει ένα καινούριο παράθυρο διαλόγου.
- 2. Ως σημείο αποθήκευσης επιλέξτε ένα αφαιρούμενο μέσο εγγραφής (USB).
- 3. Κάντε κλικ στο σημείο **Αποθήκευση**.

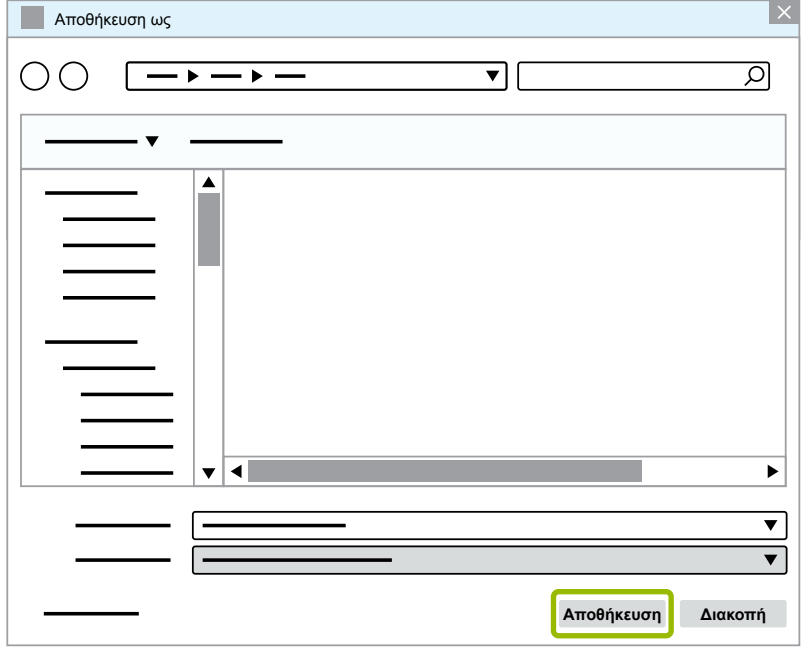

Ö Ανοίγει ένα καινούριο παράθυρο διαλόγου.

4. Κάντε κλικ στο **OK**.

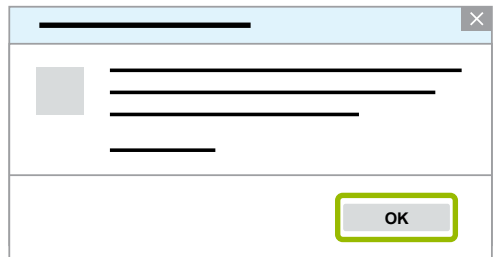

- 5. Συνδέστε τον φορέα δεδομένων με έναν υπολογιστή με δυνατότητα πρόσβασης στο διαδίκτυο.
- 6. Εκκινήστε τον περιηγητή του υπολογιστή με δυνατότητα πρόσβασης στο διαδίκτυο.

∰ Στη γραμμή διεύθυνσης εισάγετε τη διεύθυνση [https://abo.wabco.info/software\\_activation.php](https://abo.wabco.info/software_activation.php).

Έχετε δύο δυνατότητες για να ζητήσετε τους κωδικούς ενεργοποίησης:

- **Ε** Ενεργοποίηση μέσω e-mail
- Ενεργοποίηση μέσω αφαιρούμενου μέσου εγγραφής (USB)

#### **Ενεργοποίηση μέσω e-mail**

- 1. Συμπληρώστε τα πεδία στο έντυπο χειροκίνητα ή διαβιβάστε τα δεδομένα μέσω αφαιρούμενου μέσου εγγραφής (USB) 1 ▶ [Κεφάλαιο "Ενεργοποίηση με Activation@Web", Σελίδα](#page-26-0) 27.
- 2. Κάντε κλικ στο σημείο Δημιουργία κωδ. ενεργοποίησης <sup>(2)</sup>.

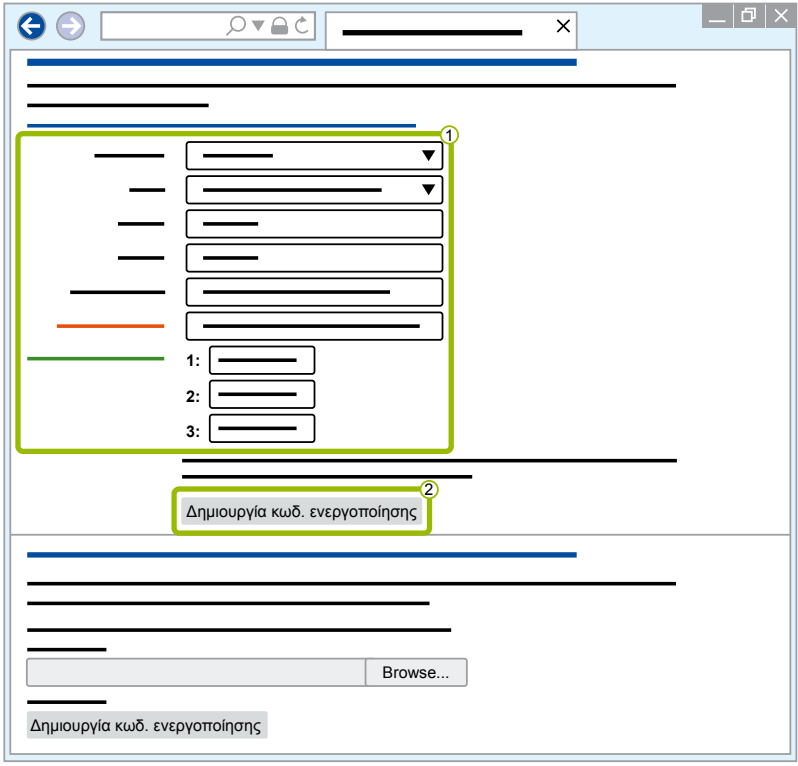

- 1. Εισάγετε την ηλεκτρονική σας διεύθυνση.
- 2. Κάντε κλικ στο σημείο **Αποστολή**.

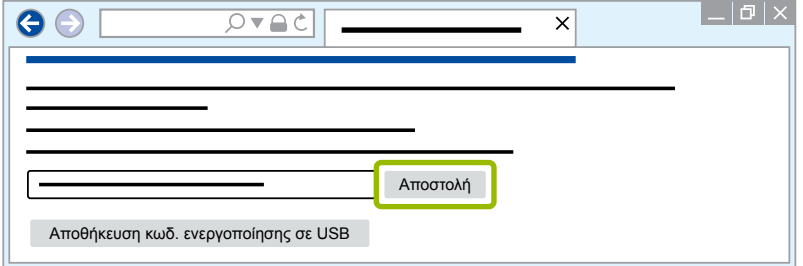

- Ö Ο κωδικός ενεργοποίησης αποστέλλεται στην ηλεκτρονική διεύθυνση που έχετε δώσει.
- 3. Εισάγετε τον **κωδικό ενεργοποίησης** 1.
- 4. Κάντε κλικ στο σημείο **Ενεργοποίηση λογισμικού** 2 .

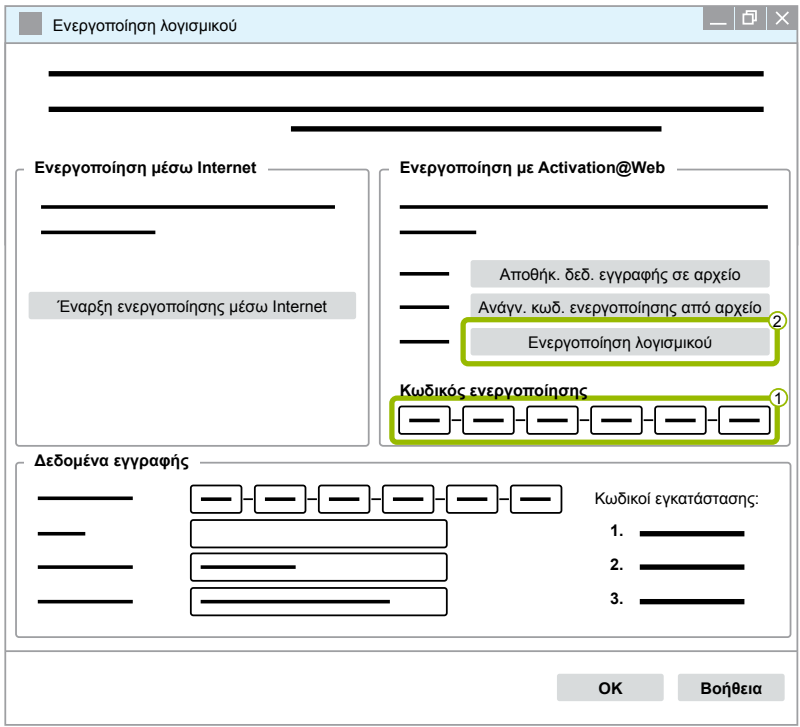

- Ö Ανοίγει ένα καινούριο παράθυρο διαλόγου.
- 5. Κάντε κλικ στο **OK**.

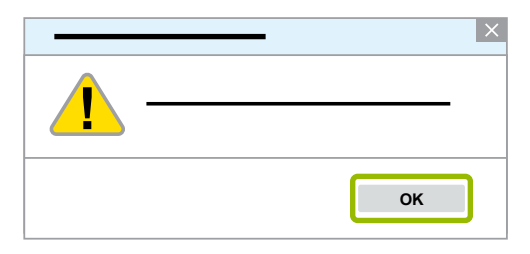

Ö Ανοίγει ένα καινούριο παράθυρο διαλόγου.

- 6. Διαβάστε την προειδοποιητική υπόδειξη.
- 7. Κάντε κλικ στο σημείο **Yes (Ναι)**.

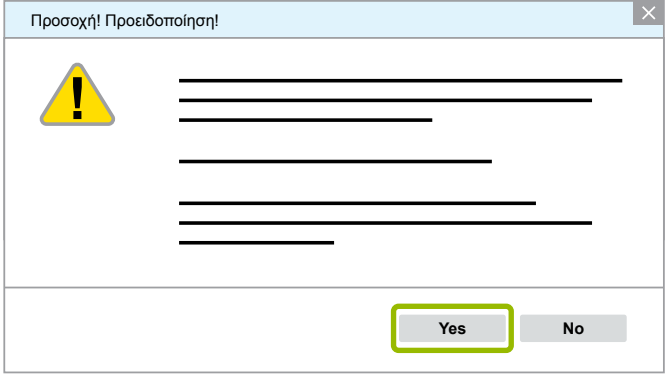

Ö Το λογισμικό διάγνωσης ενεργοποιήθηκε.

#### **Ενεργοποίηση μέσω αφαιρούμενου μέσου εγγραφής (USB)**

- 1. Συμπληρώστε τα πεδία στο έντυπο 1.
- 2. Κάντε κλικ στο σημείο **Δημιουργία κωδ. ενεργοποίησης** 2 .

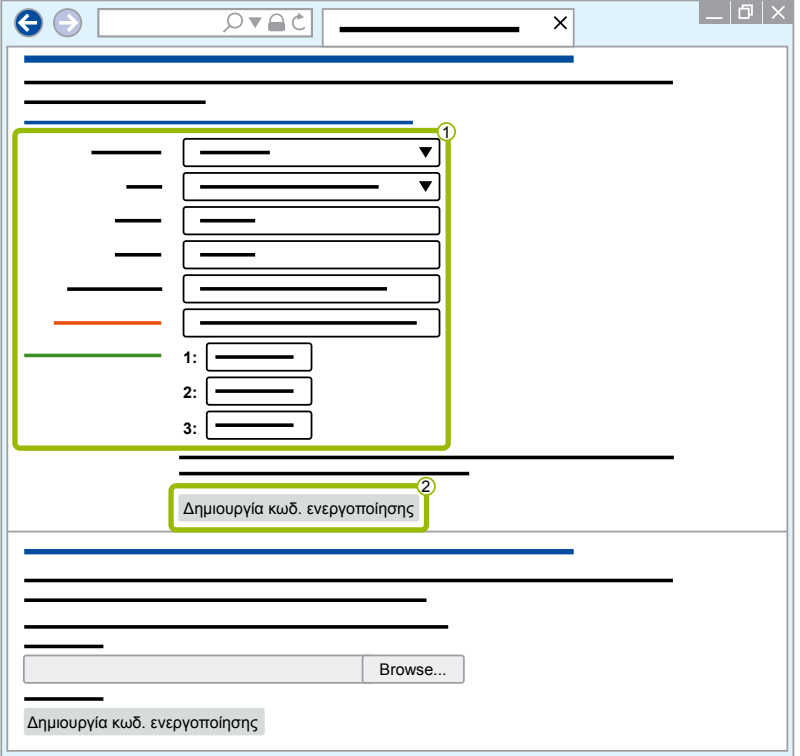

3. Κάντε κλικ στο σημείο **Αποθήκευση κωδ. ενεργοποίησης σε USB**.

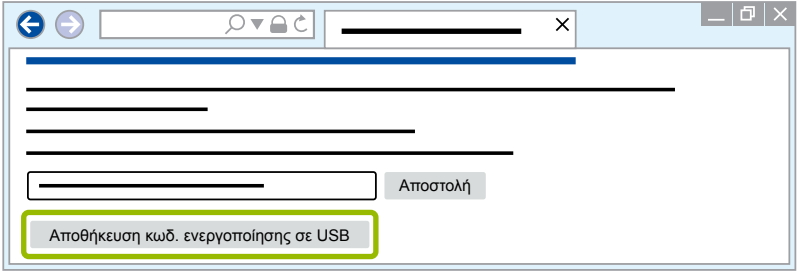

Ö Ανοίγει ένα παράθυρο Pop-Up (αναδυόμενο)

4. Κάντε κλικ στο σημείο **Αποθήκευση**.

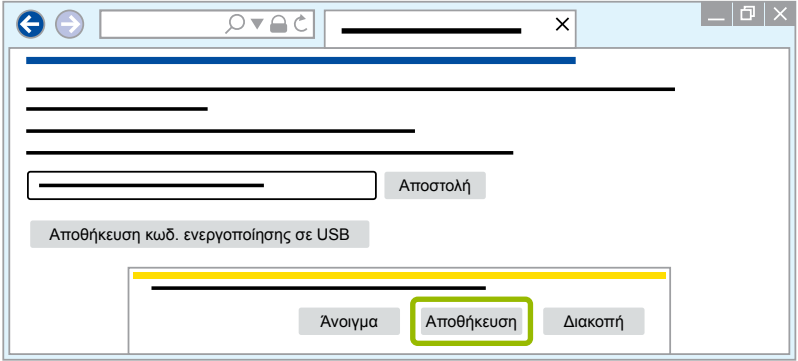

- Ö Γίνεται λήψη του κωδικού ενεργοποίησης.
- 5. Αποθηκεύστε τον κωδικό ενεργοποίησης που κατεβάσατε στο αφαιρούμενο μέσο εγγραφής (USB).
- 6. Βάλτε το αφαιρούμενο μέσο εγγραφής (USB) στον Η/Υ, στον οποίο θα χρησιμοποιηθεί το λογισμικό διάγνωσης.
- 7. Κάντε κλικ στο σημείο **Ανάγν. κωδ. ενεργοποίησης από αρχείο**.

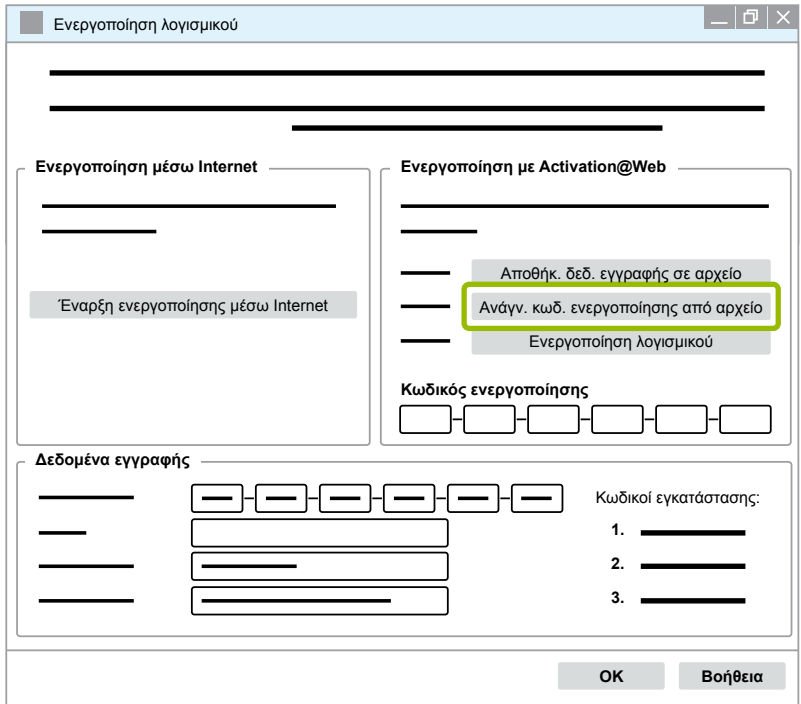

Ö Εισάγεται αυτόματα ο κωδικός ενεργοποίησης.

<span id="page-31-0"></span>8. Κάντε κλικ στο σημείο **Ενεργοποίηση λογισμικού**.

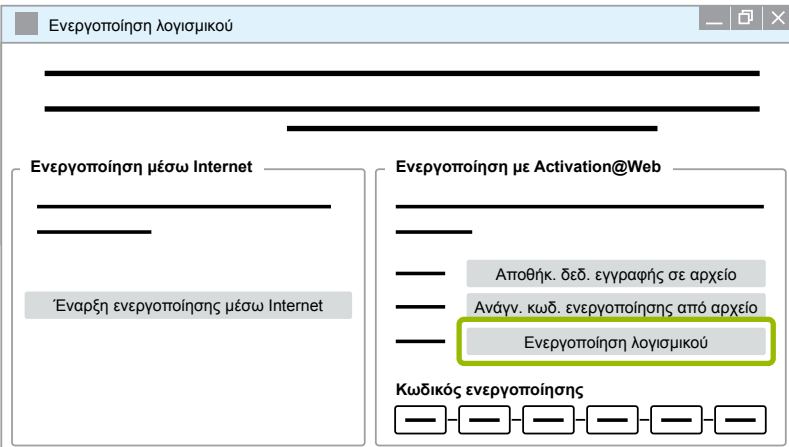

- Ö Ανοίγει ένα καινούριο παράθυρο διαλόγου.
- 9. Κάντε κλικ στο **OK**.

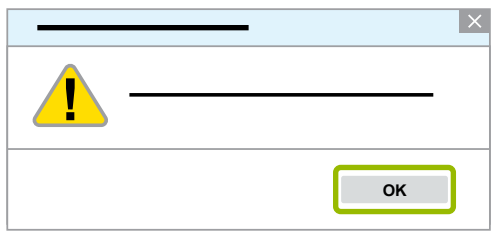

Ö Ανοίγει ένα καινούριο παράθυρο διαλόγου.

10.Διαβάστε την προειδοποιητική υπόδειξη.

11.Κάντε κλικ στο σημείο **Yes (Ναι)**.

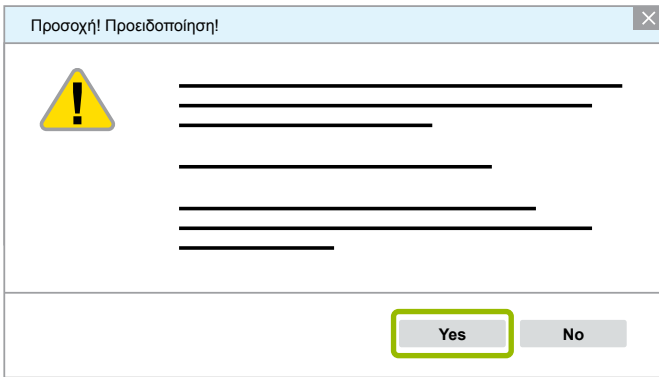

Ö Το λογισμικό διάγνωσης ενεργοποιήθηκε.

#### **3.2.2 Έκδοση άδειας**

Τόσο στο σημείο Download (Λήψη), όσο και στο ενημερωτικό δελτίο διάγνωσης WABCO Diagnostic Newsletter γνωστοποιείται, στην περίπτωση ενημέρωσης του λογισμικού, η έκδοση άδειας (LIC).

Σε περίπτωση που αυτή διαφέρει από την έκδοση που χρησιμοποιείτε ήδη, η ενεργοποίηση του λογισμικού διάγνωσης πρέπει να γίνει ξανά.

Η τρέχουσα έκδοση άδειας χρήσης όλων των προγραμμάτων αναγράφεται στο επάνω μέρος του παραθύρου του προγράμματός σας:

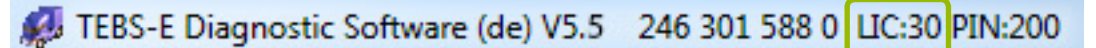

#### <span id="page-32-0"></span>**3.2.3 Διευρυμένα δικαιώματα (PIN)**

#### **Training / E-Learning (Εκπαίδευση / Ηλεκτρονική εκπαίδευση)**

<span id="page-32-1"></span>Η διάγνωση με το λογισμικό διάγνωσης WABCO μπορεί να διεξαχθεί από κάθε χρήστη.

Εάν, όμως, απαιτείται αλλαγή παραμέτρων, τότε χρειάζεται εξουσιοδότηση (PIN). Αυτό το PIN μπορείτε να το λάβετε μέσω κατάλληλης εκπαίδευσης ή ηλεκτρονικής εκπαίδευσης από την ακαδημία WABCO Academy.

**B** Περισσότερες πληροφορίες σχετικά με τις εκπαιδεύσεις και τις ηλεκτρονικές εκπαιδεύσεις της ακαδημίας WABCO Academy θα βρείτε στην ηλεκτρονική σελίδα: <http://www.wabco-academy.com/>

Μετά τη συμμετοχή σε ανάλογη εκπαίδευση ή ηλεκτρονική εκπαίδευση της ακαδημίας WABCO Academy, θα λάβετε από τη WABCO μία επιστολή με το PIN. Αυτή η επιστολή περιλαμβάνει (σε αντίθεση με την έως τώρα ισχύουσα επιστολή αδείας, με την οποία έπρεπε να ζητήσετε αυτά τα δεδομένα από το διαδίκτυο) το προσωπικό σας αναγνωριστικό χρήστη, καθώς και τον προσωπικό σας αριθμό αναγνώρισης (PIN) για το λογισμικό διάγνωσης της WABCO. Με αυτό το PIN ενεργοποιείτε διευρυμένες λειτουργίες στο λογισμικό διάγνωσης και μπορείτε, έτσι, να αλλάξετε τη ρύθμιση στα ηλεκτρονικά συστήματα ρύθμισης.

Περαιτέρω PIN για παλαιότερες εκδόσεις λογισμικού μπορείτε να αποκτήσετε, ως συνήθως, από το διαδίκτυο.

#### **Επιστολή με PIN (παράδειγμα)**

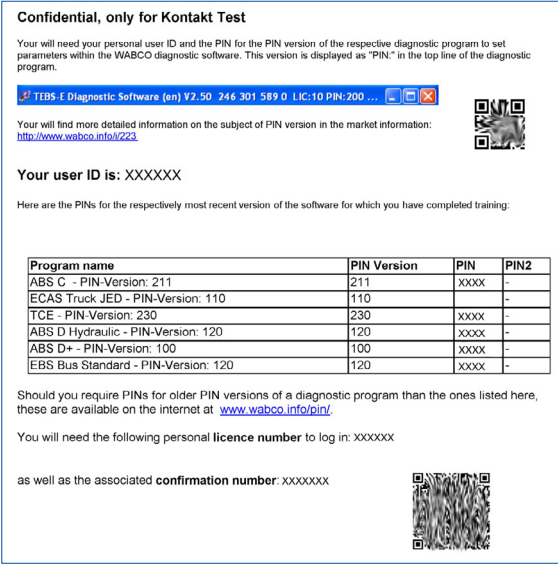

#### **Έκδοση PIN**

Τόσο στο σημείο Download (Λήψη), όσο και στο ενημερωτικό δελτίο διάγνωσης WABCO Diagnostic Newsletter γνωστοποιείται, στην περίπτωση ενημέρωσης του λογισμικού, η έκδοση PIN.

Σε περίπτωση που αυτή διαφέρει από την έκδοση που χρησιμοποιείτε ήδη, χρειάζεστε ένα καινούριο PIN. Αυτό μπορείτε να το λάβετε μέσω κατάλληλης εκπαίδευσης από την ακαδημία WABCO Academy.

Η τρέχουσα έκδοση PIN όλων των προγραμμάτων αναγράφεται στο επάνω μέρος του παραθύρου του προγράμματός σας:

TEBS-E Diagnostic Software (de) V5.5 246 301 588 0 LIC:30 PIN:200

#### <span id="page-33-0"></span>**3.3 Υλισμικό**

#### **3.3.1 Η/Υ/Laptop**

Το λογισμικό διάγνωσης μπορεί να λειτουργήσει σε όλους τους κοινούς Η/Υ με λειτουργικό σύστημα Windows (από Windows XP και μετά).

Ιδιαίτερες αξιώσεις ως προς το υλισμικό δεν υφίστανται. Ο Η/Υ πρέπει, βέβαια, να διαθέτει μία ελεύθερη σύνδεση USB για τη συσκευή διασύνδεσης.

Η WABCO σάς προτείνει το εξής laptop:

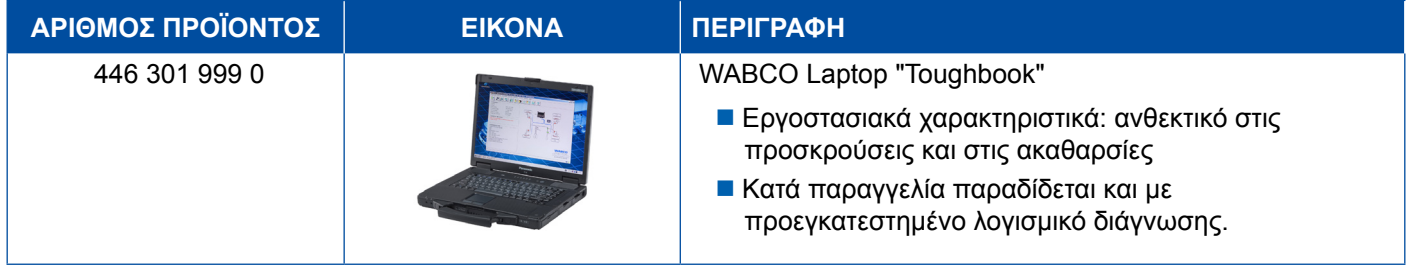

#### **3.3.2 Diagnose Interface (συσκευή διασύνδεσης)**

<span id="page-33-1"></span>Για τη δημιουργία της διάγνωσης της συσκευής ελέγχου, χρειάζεστε τη συσκευή διασύνδεσης της WABCO:

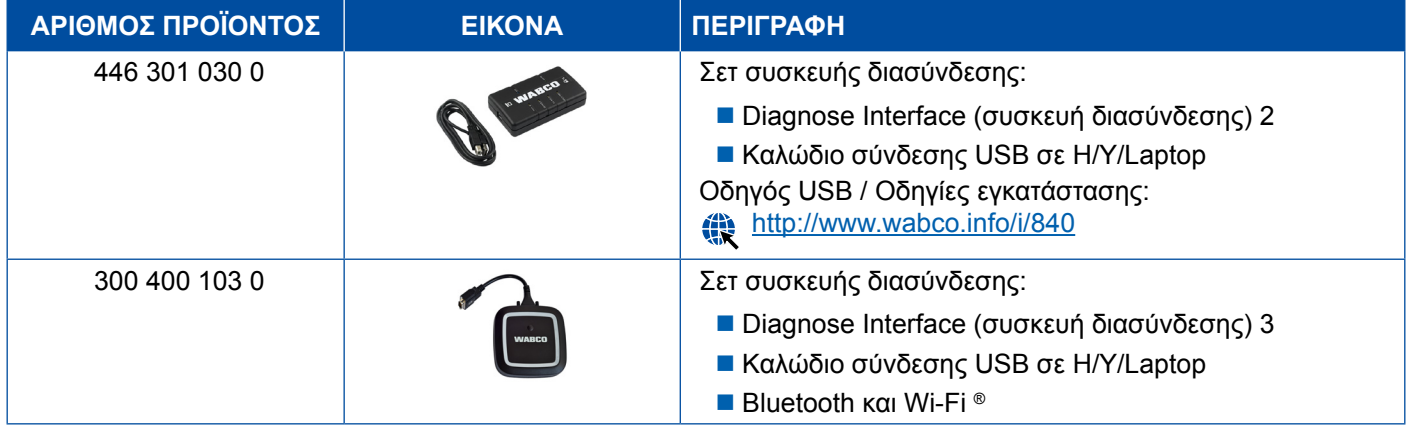

Η σύνδεση στη συσκευή διασύνδεσης από την πλευρά του οχήματος αντιστοιχεί στη σύνδεση του διαγνωστικού Diagnose Controller και προηγούμενων εκδόσεων της συσκευής διασύνδεσης, ώστε τα έως τώρα χρησιμοποιούμενα καλώδια σύνδεσης να μπορούν να συνεχίζουν να χρησιμοποιούνται.

Ανάλογα με ποιο σύστημα της WABCO επιθυμείτε να ελέγξετε, χρειάζεστε τα αντίστοιχα καλώδια σύνδεσης, [Κεφάλαιο "4 Καλώδια για τη διάγνωση", Σελίδα](#page-34-1) 35.

Ο οδηγός USB που χρειάζεται για την εγκατάσταση της συσκευής διασύνδεσης εγκαθίσταται μαζί με την εγκατάσταση του λογισμικού διάγνωσης WABCO.

Μπορεί να συνεχιστεί η χρήση των προηγούμενων εκδόσεων της συσκευής διασύνδεσης με σειριακή σύνδεση (446 301 021 0) και με σύνδεση USB (446 301 022 0).

# <span id="page-34-1"></span><span id="page-34-0"></span>**4 Καλώδια για τη διάγνωση**

#### **4.1 Βαλιτσάκι αξεσουάρ διάγνωσης**

Η WABCO προσφέρει βαλιτσάκια αξεσουάρ κατάλληλα για τα πακέτα λογισμικού διάγνωσης, τα οποία περιλαμβάνουν τα καλώδια που χρησιμοποιούνται συνήθως.

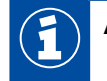

Δεν περιλαμβάνονται όλα τα διαθέσιμα από τη WABCO καλώδια στα βαλιτσάκια αξεσουάρ.

Με τα βαλιτσάκια αξεσουάρ έχετε πάντα πρόχειρα τα σημαντικότερα στοιχεία σύνδεσης μεταξύ του ηλεκτρονικού συστήματος και του Η/Υ σας. Μόλις ολοκληρωθεί ο έλεγχος του οχήματος με επιτυχία, μπορείτε να φυλάξετε τα καλώδια στο βαλιτσάκι συνοπτικά και προστατευμένα. Εάν διαθέτετε ήδη τα μεμονωμένα στοιχεία, μπορείτε να παραγγείλετε το βαλιτσάκι και άδειο.

#### **Συνδυασμοί των βαλιτσών αξεσουάρ με τα πακέτα λογισμικού διάγνωσης**

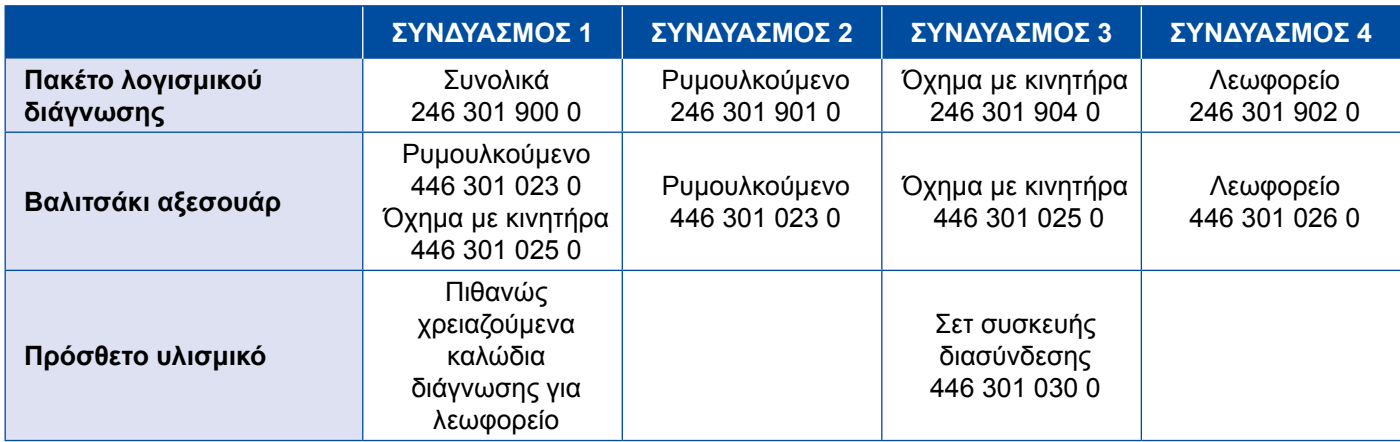

#### **Βαλιτσάκι αξεσουάρ**

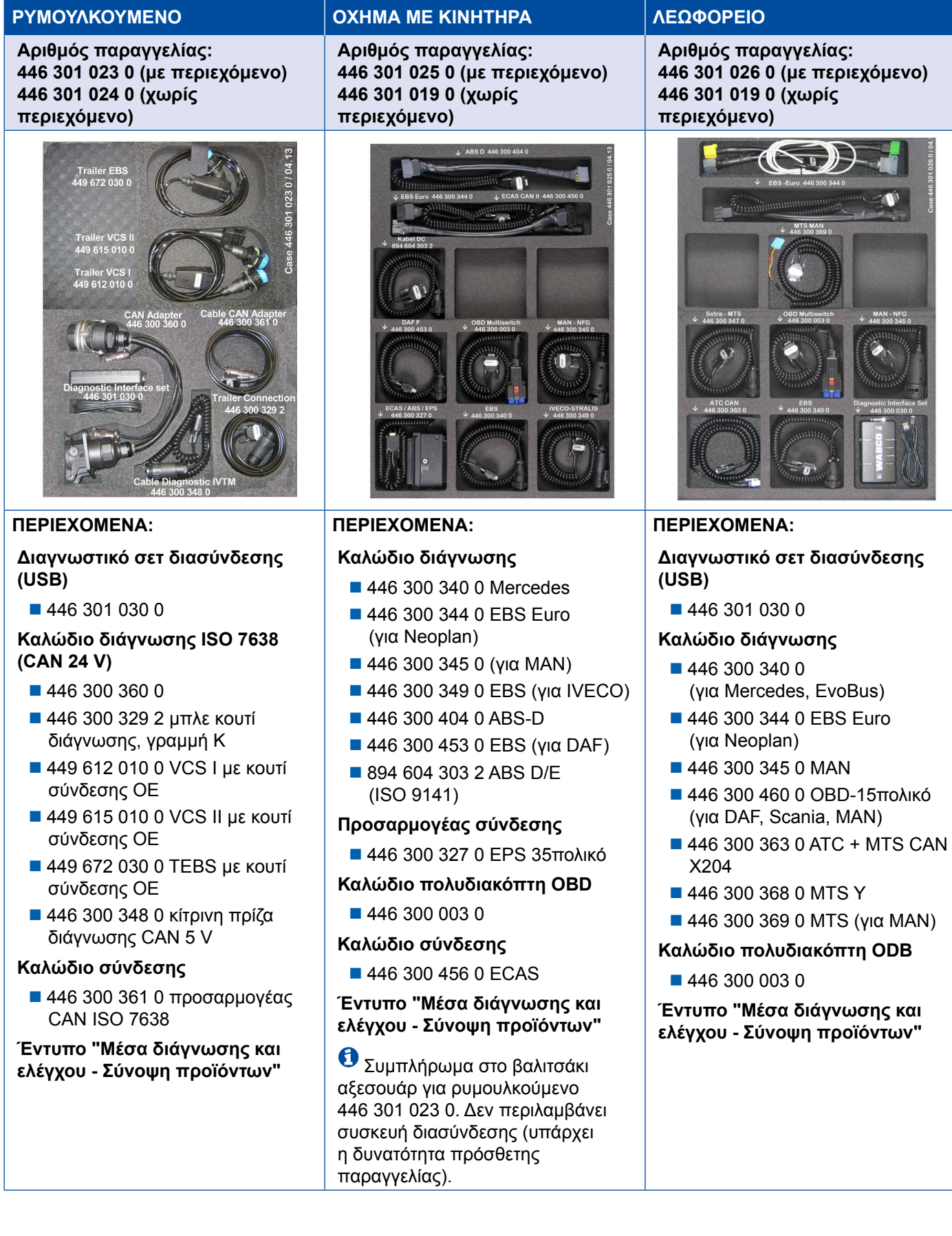

#### <span id="page-36-0"></span>**4.2 ABS/ASR**

#### **4.2.1 ABS B 4κάναλο (όχημα με κινητήρα)**

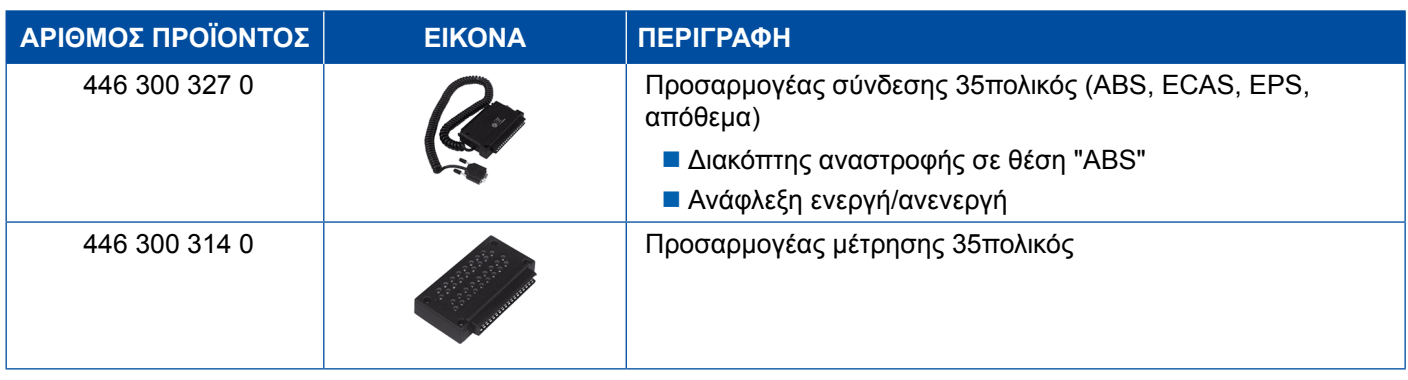

#### **4.2.2 ABS/ASR C 4κάναλο (όχημα με κινητήρα)**

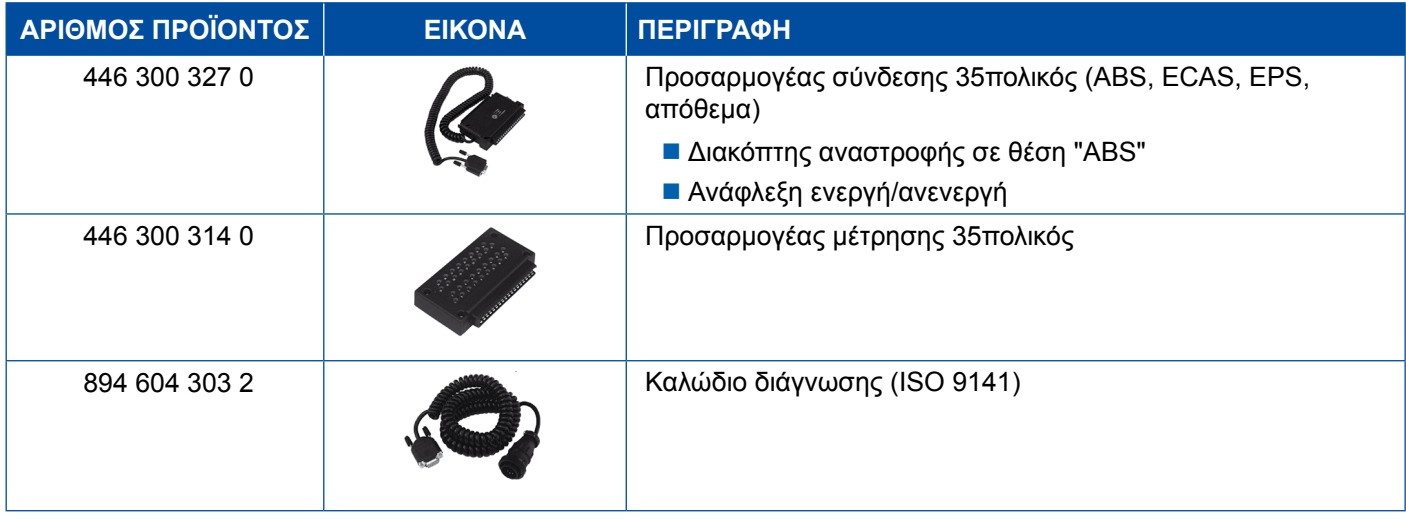

#### **4.2.3 ABS/ASR C 6κάναλο (όχημα με κινητήρα)**

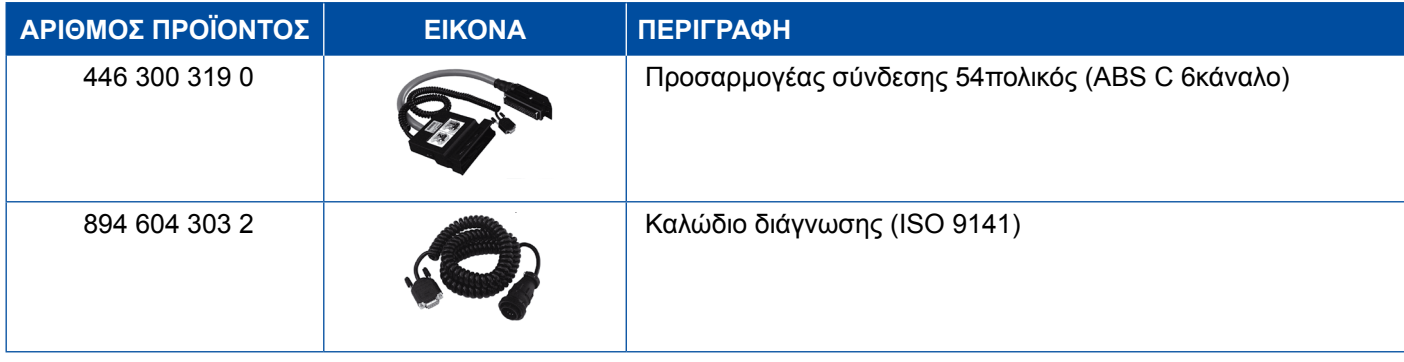

#### <span id="page-37-0"></span>**4.2.4 ABS/ASR D/E (όχημα με κινητήρα)**

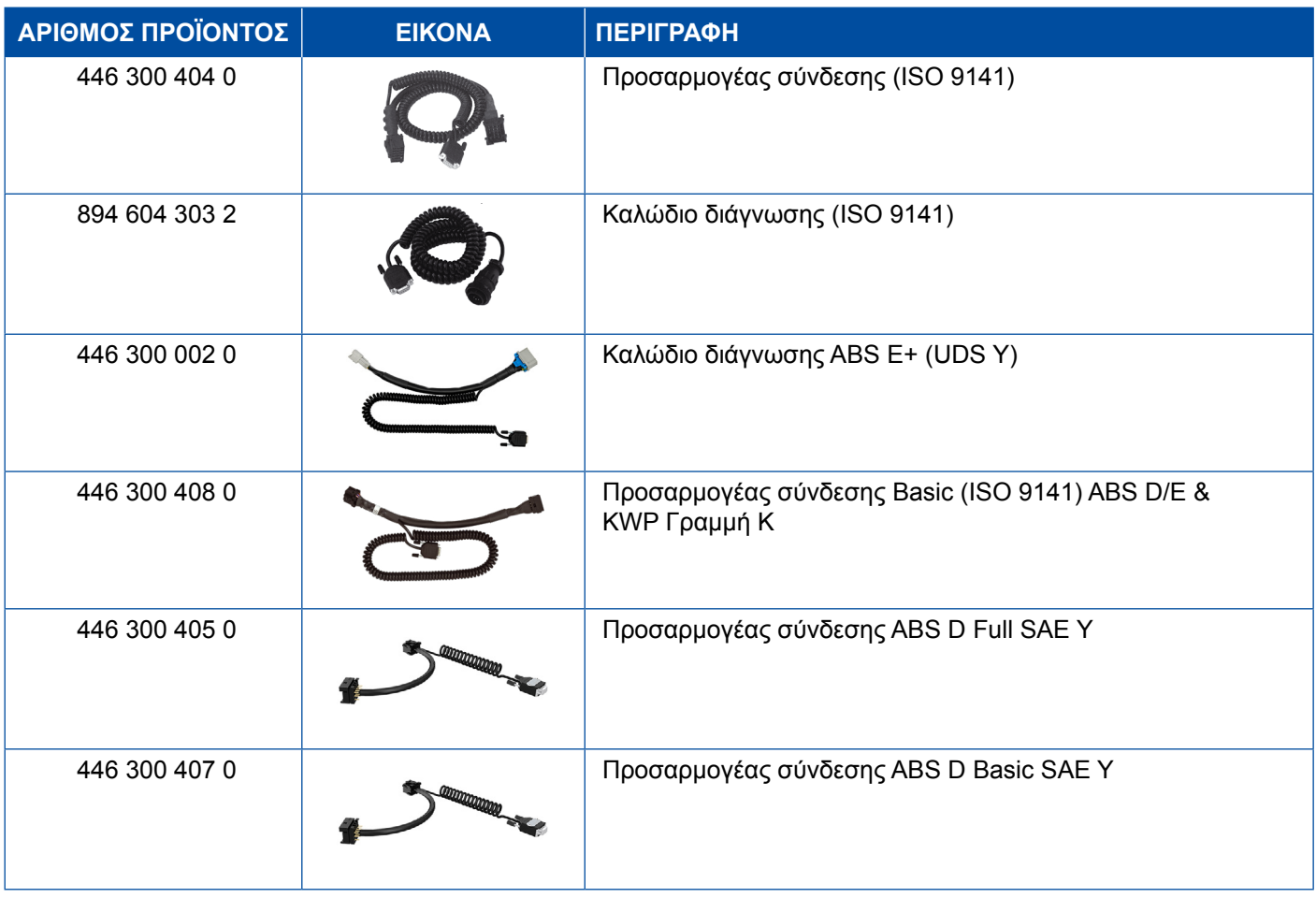

### **4.2.5 ABS Vario C (ρυμουλκούμενο)**

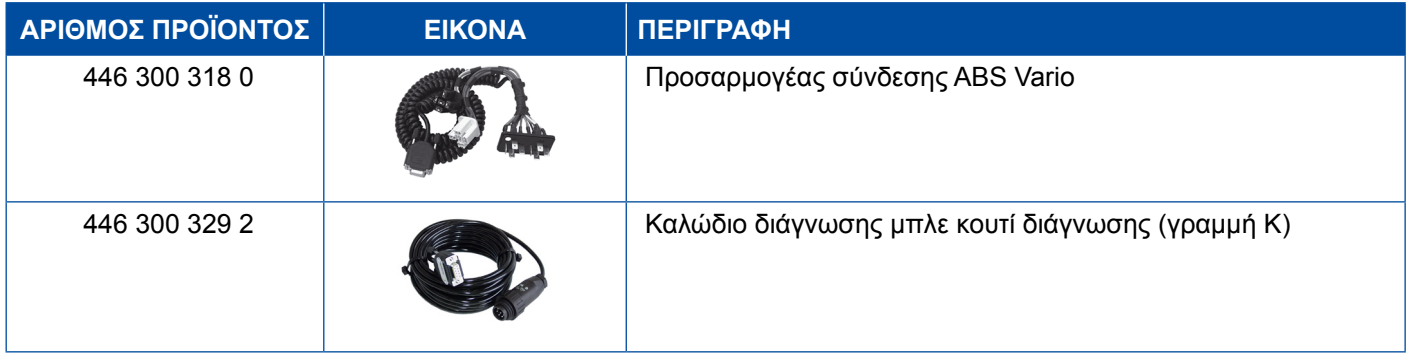

#### **4.2.6 Υδραυλικό ABS**

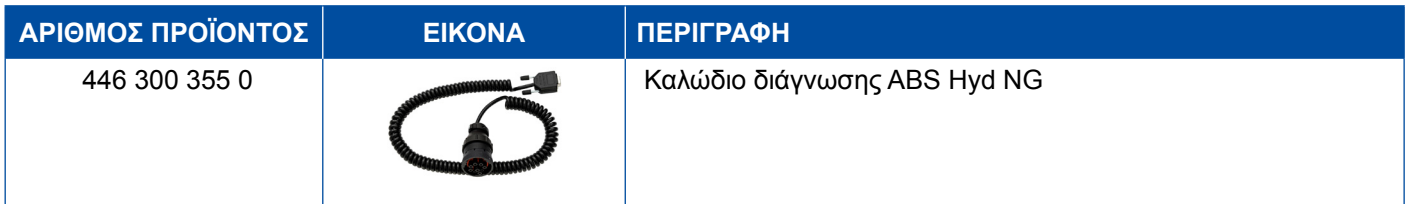

### <span id="page-38-0"></span>**4.2.7 ABS VCS I (ρυμουλκούμενο)**

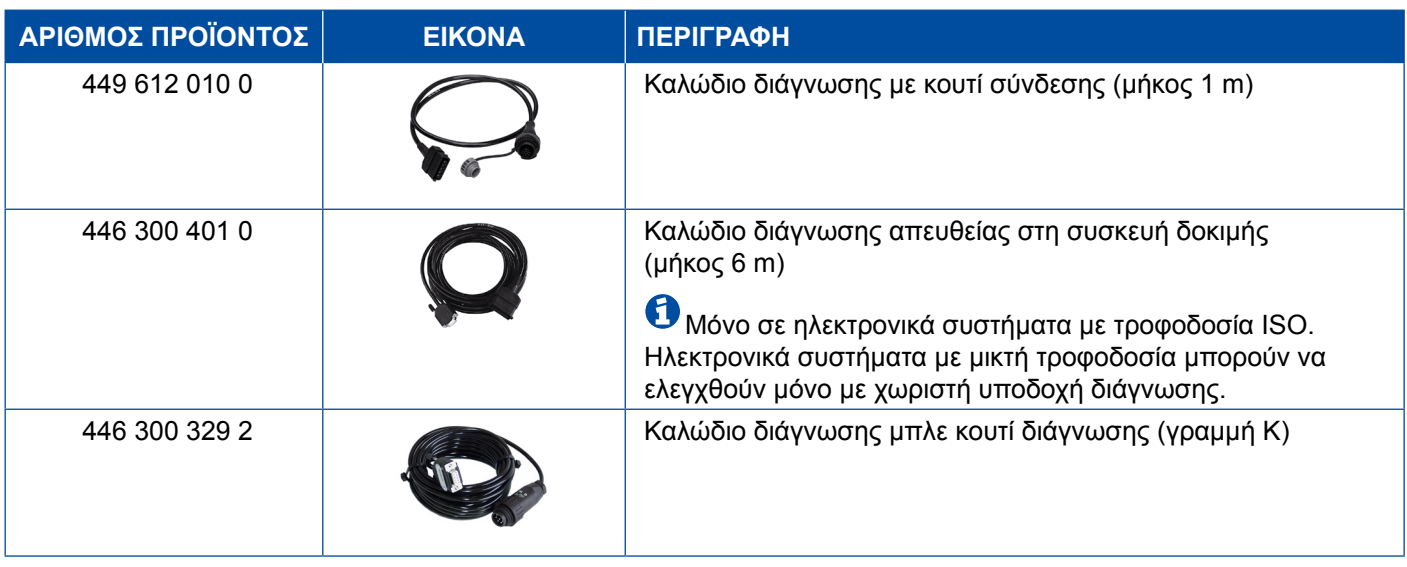

### **4.2.8 ABS VCS IΙ (ρυμουλκούμενο)**

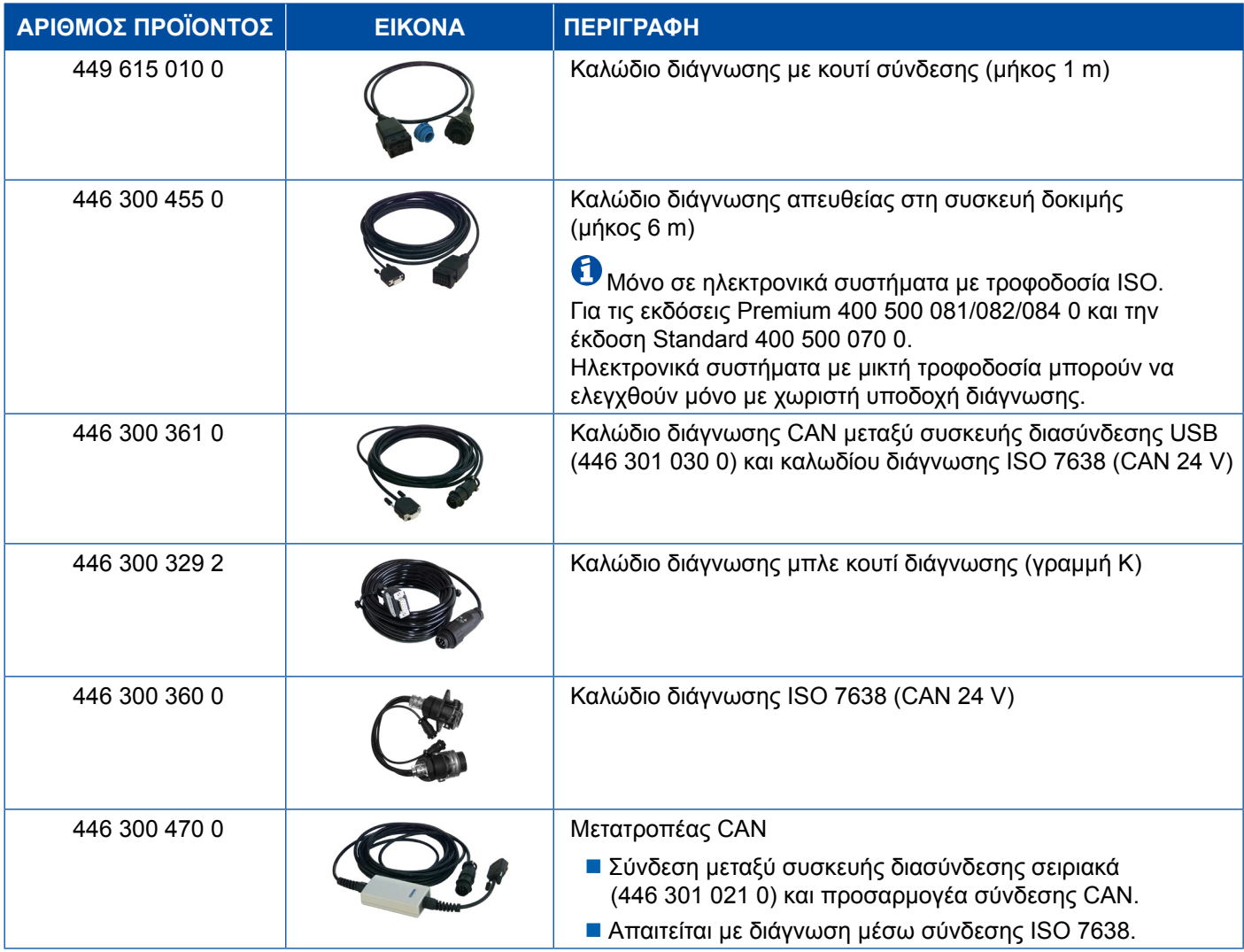

#### <span id="page-39-0"></span>**4.2.9 ATC/HLK**

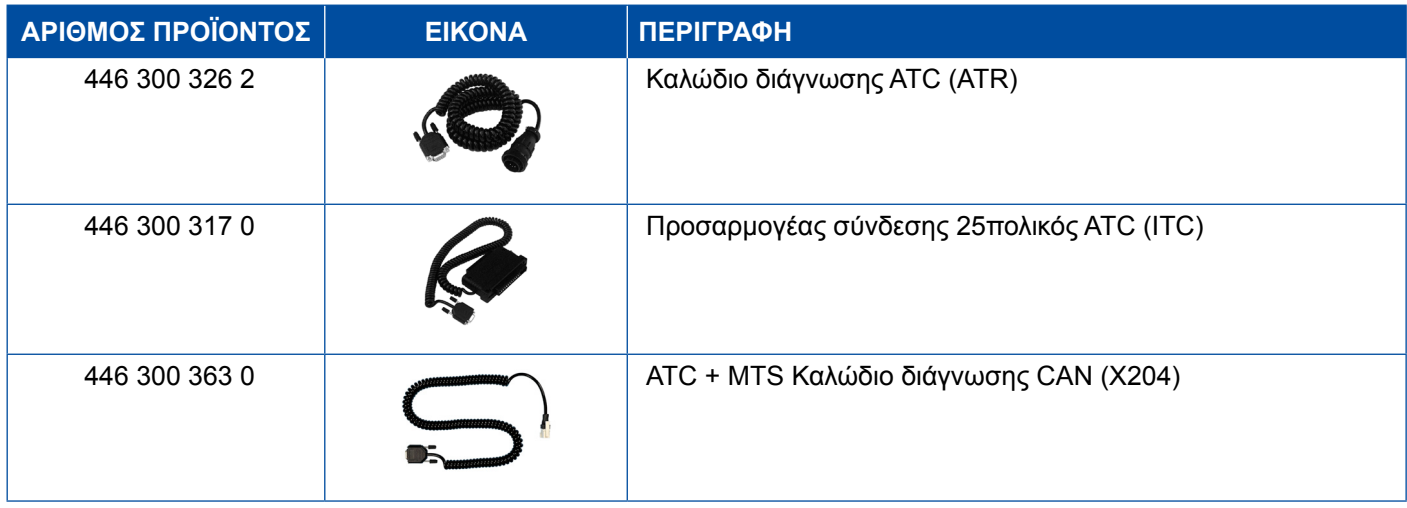

#### **4.3 CAN Viewer**

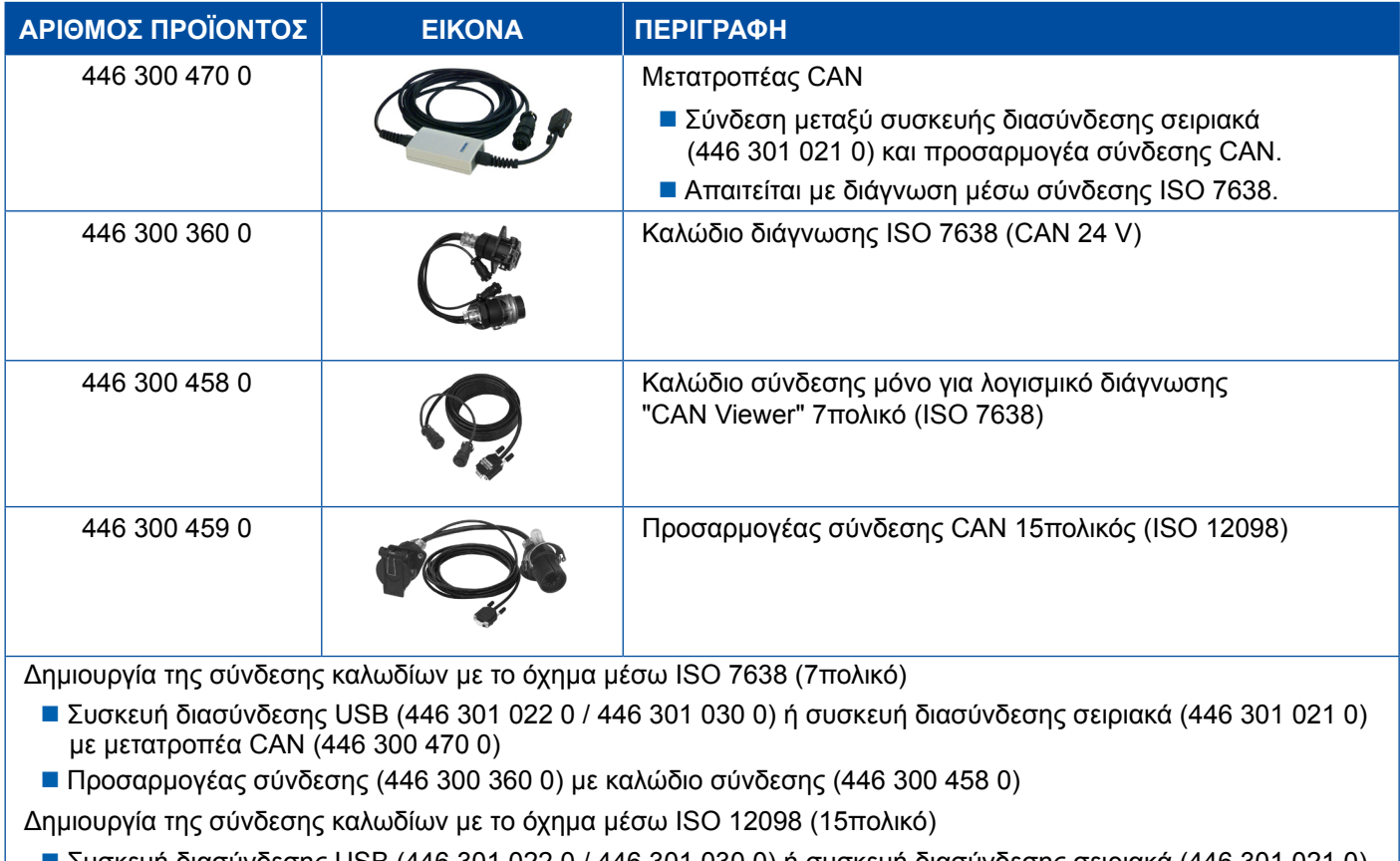

 Συσκευή διασύνδεσης USB (446 301 022 0 / 446 301 030 0) ή συσκευή διασύνδεσης σειριακά (446 301 021 0) με μετατροπέα CAN (446 300 470 0) και προσαρμογέα σύνδεσης (446 300 459 0)

### <span id="page-40-0"></span>**4.4 EBS**

#### **4.4.1 EBS EPB (Mercedes)**

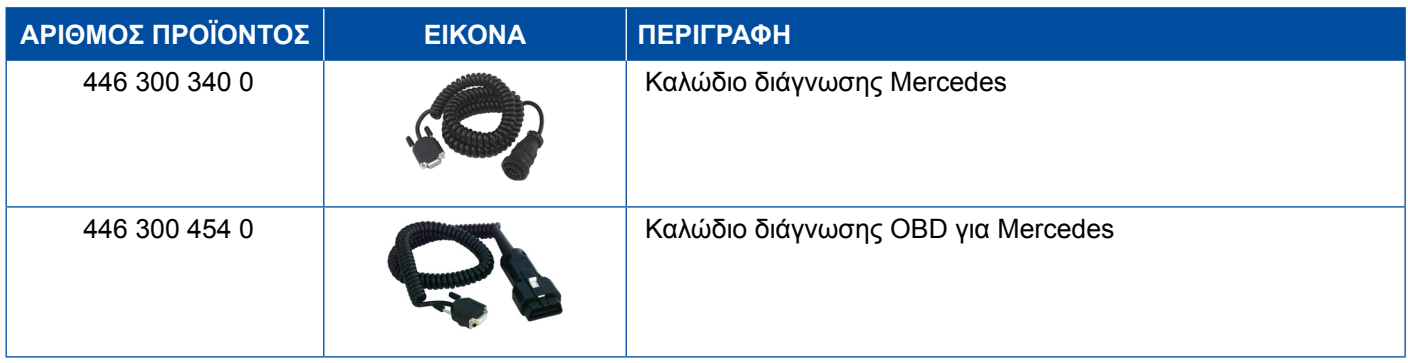

### **4.4.2 EBS Euro (όχημα με κινητήρα)**

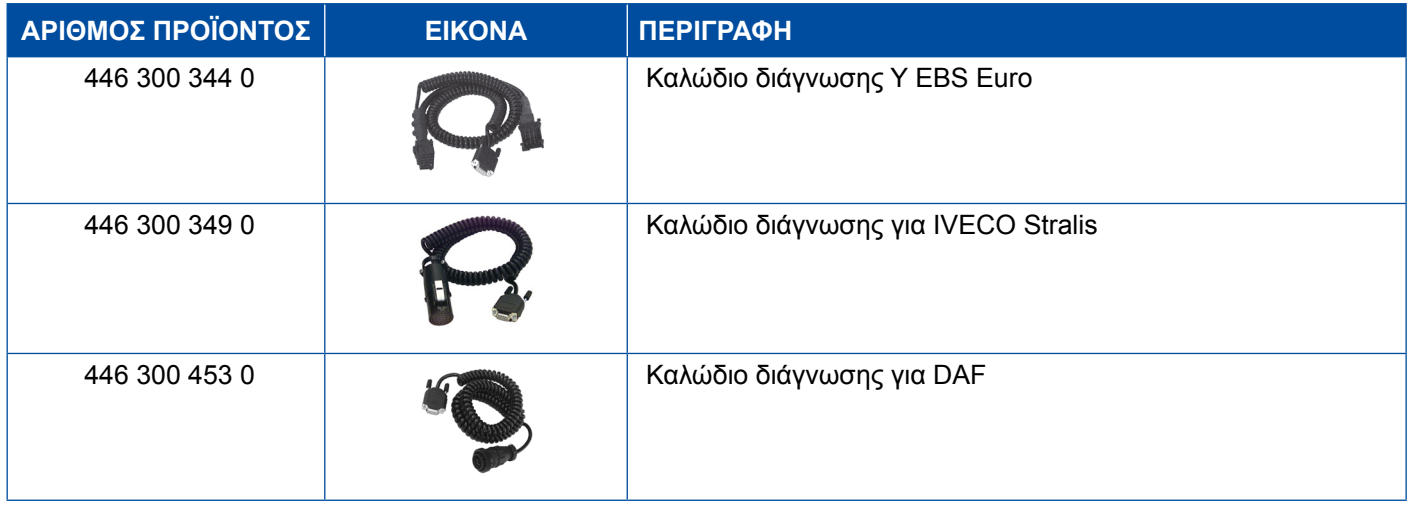

### **4.4.3 TEBS (ρυμουλκούμενο)**

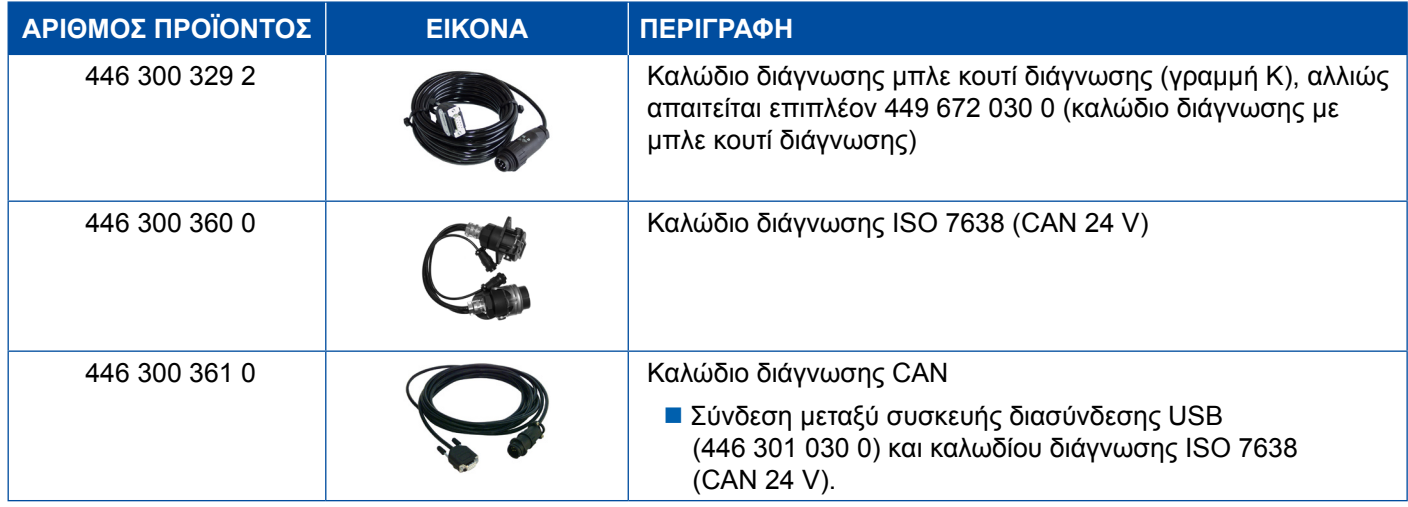

<span id="page-41-0"></span>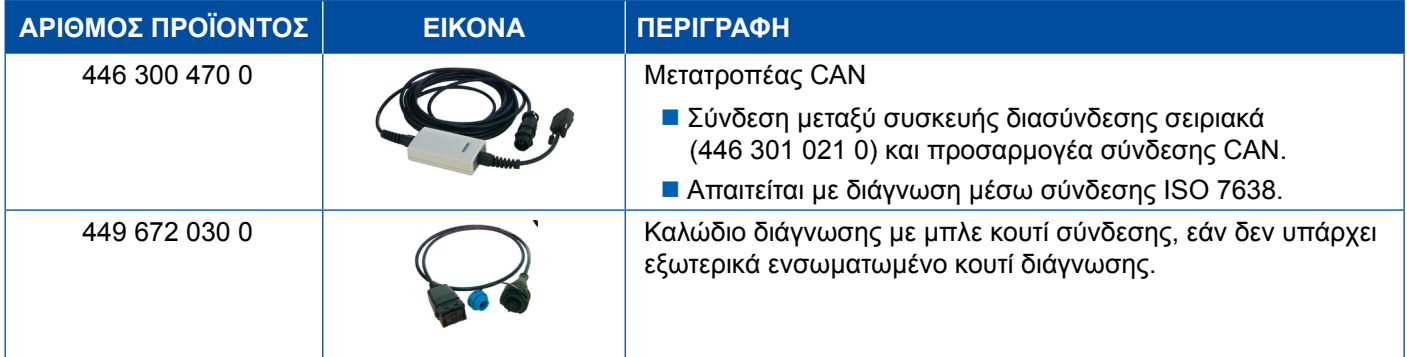

### **4.5 ECAS**

#### **4.5.1 ECAS/ESAC (όχημα με κινητήρα)**

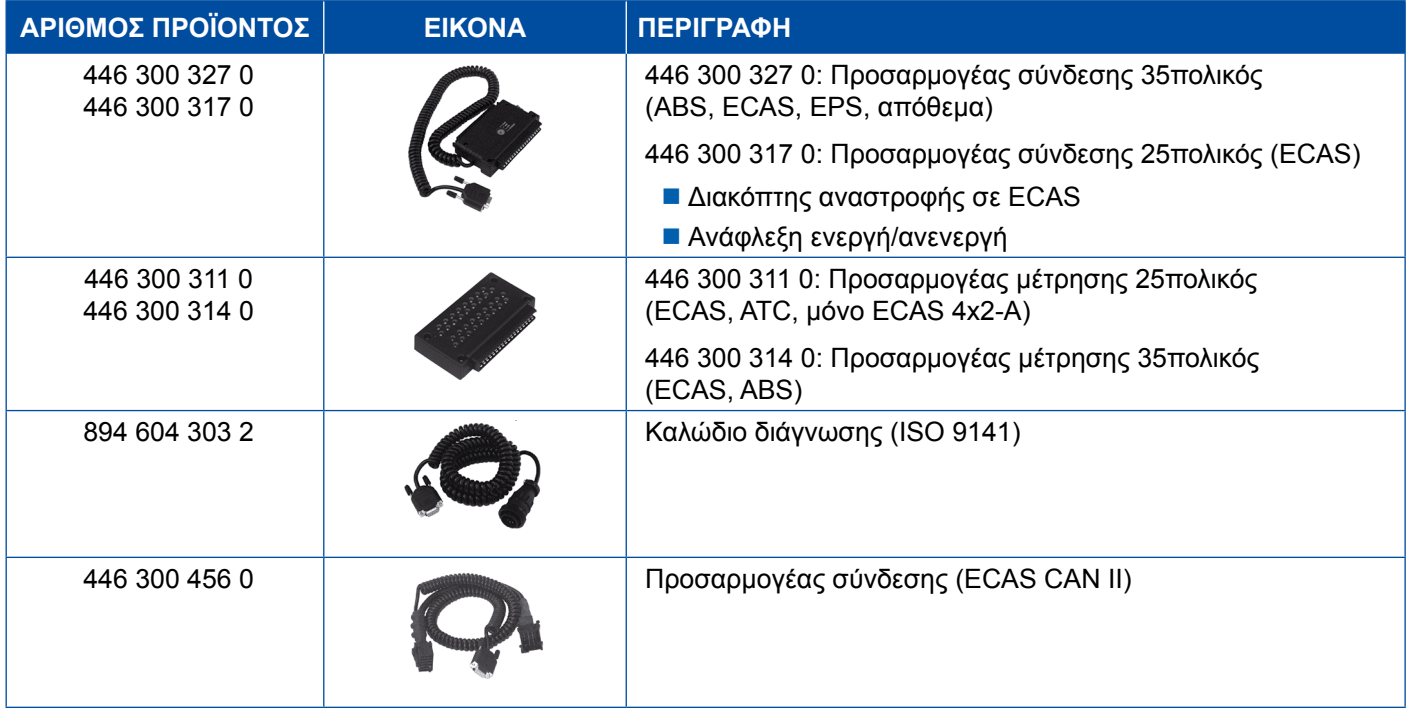

### **4.5.2 ECAS/ESAC (Mercedes).**

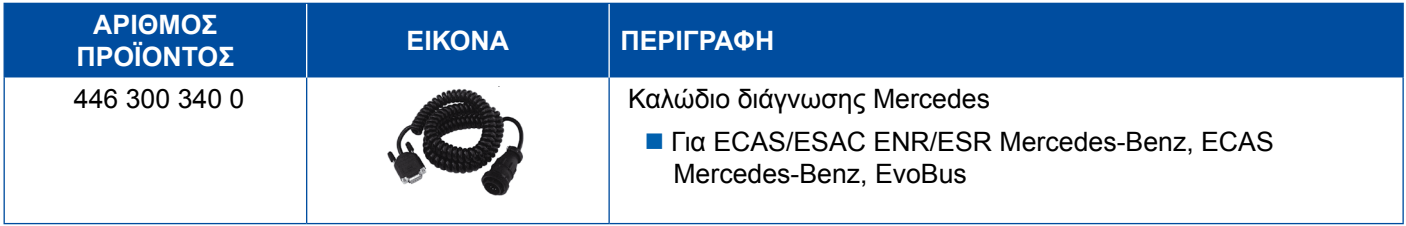

#### <span id="page-42-0"></span>**4.5.3 ECAS/ESAC (MAN, Iveco)**

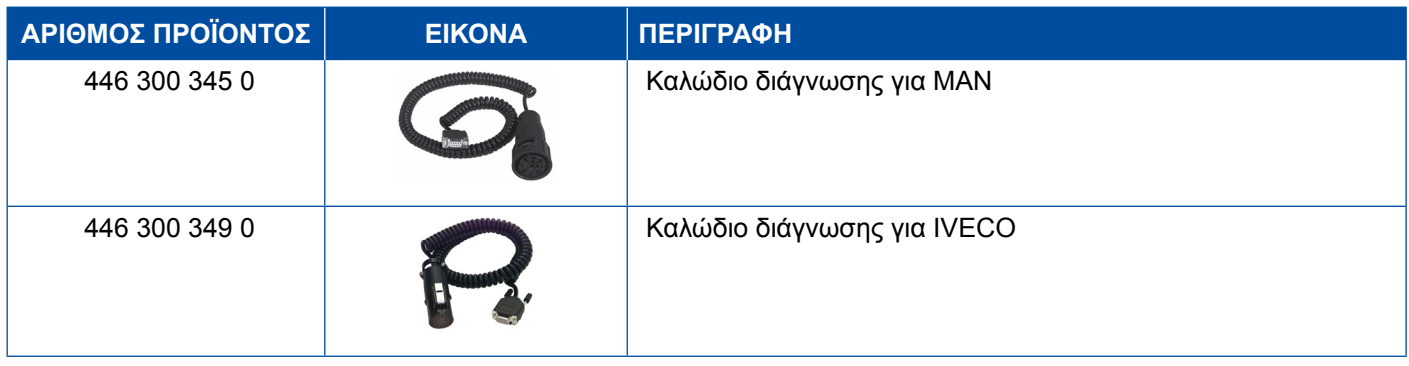

#### **4.5.4 ECAS (ρυμουλκούμενο)**

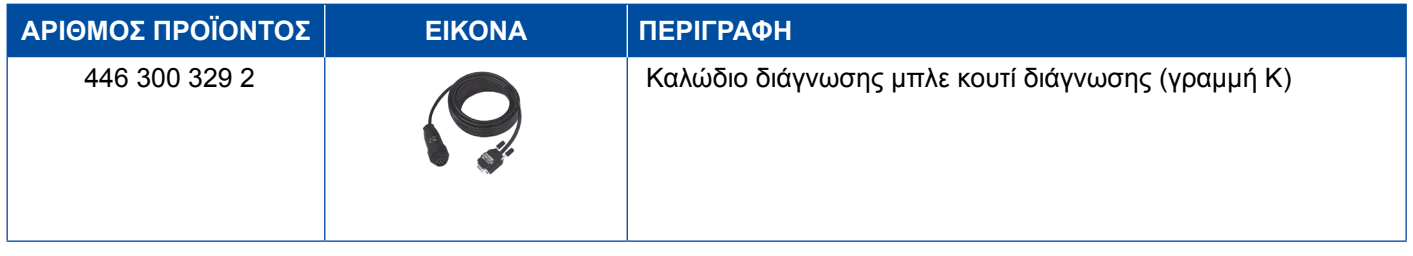

### **4.6 EPS (όχημα με κινητήρα)**

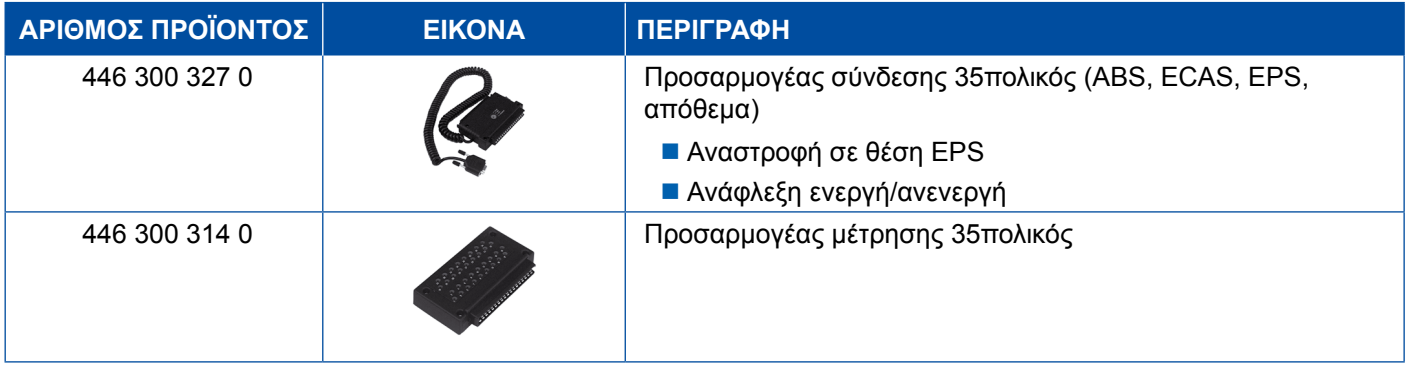

## **4.7 ETS (λεωφορείο)**

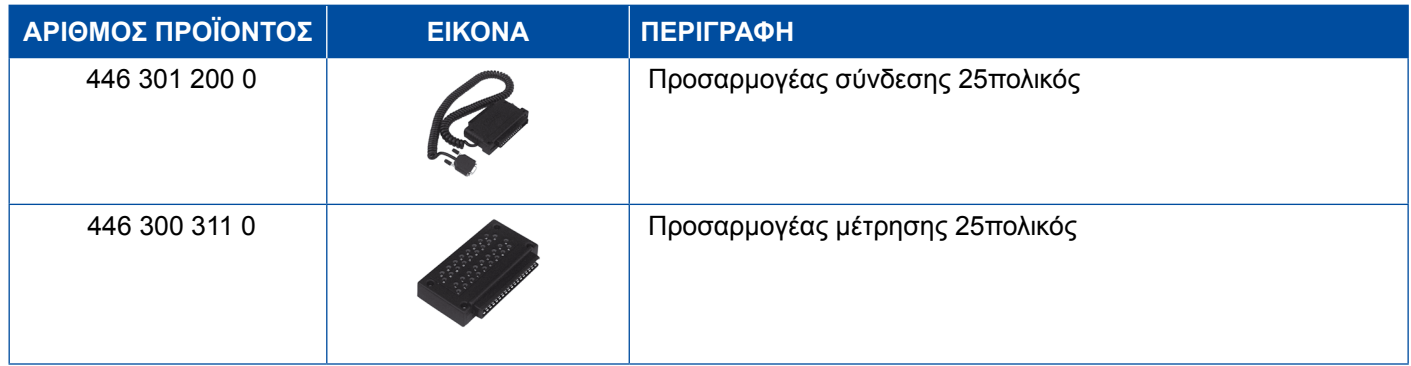

### <span id="page-43-0"></span>**4.8 IVTM/OptiTireTM**

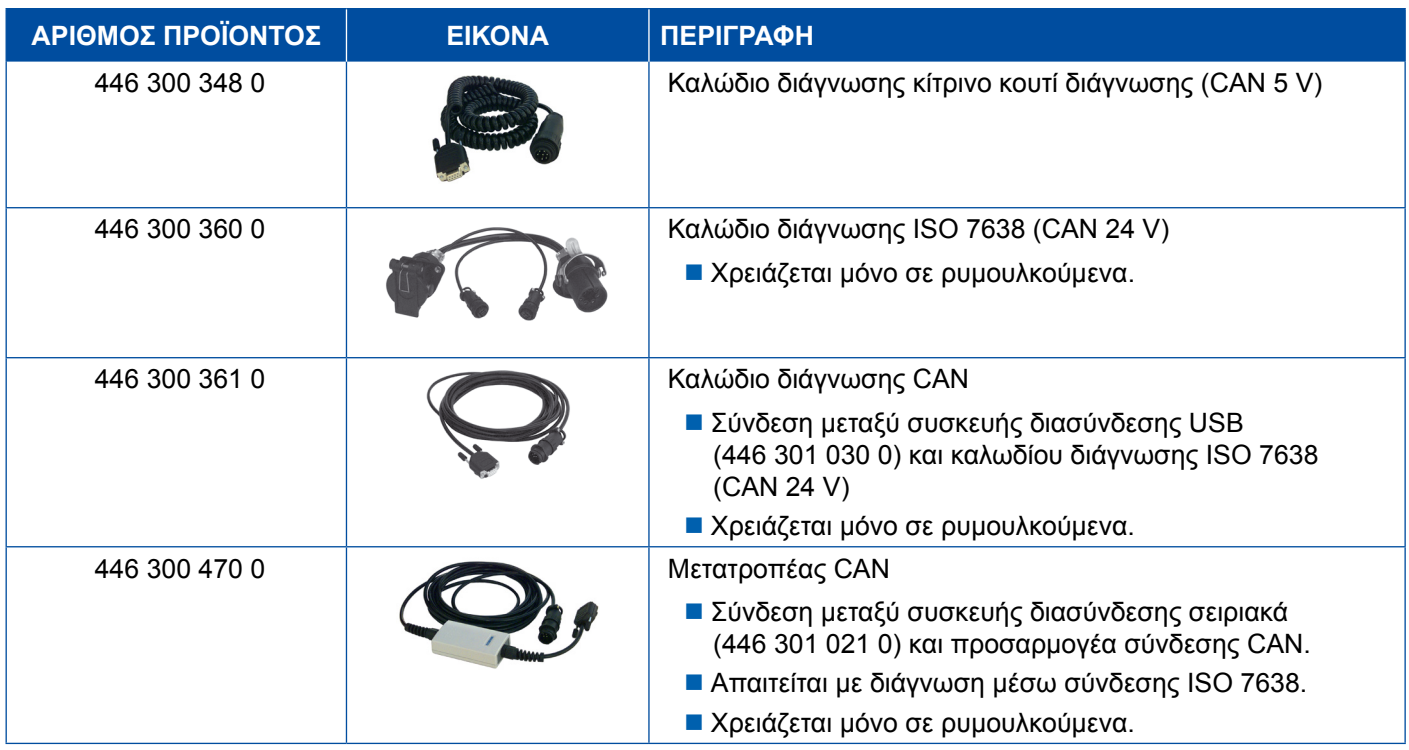

## **4.9 MTS (λεωφορείο)**

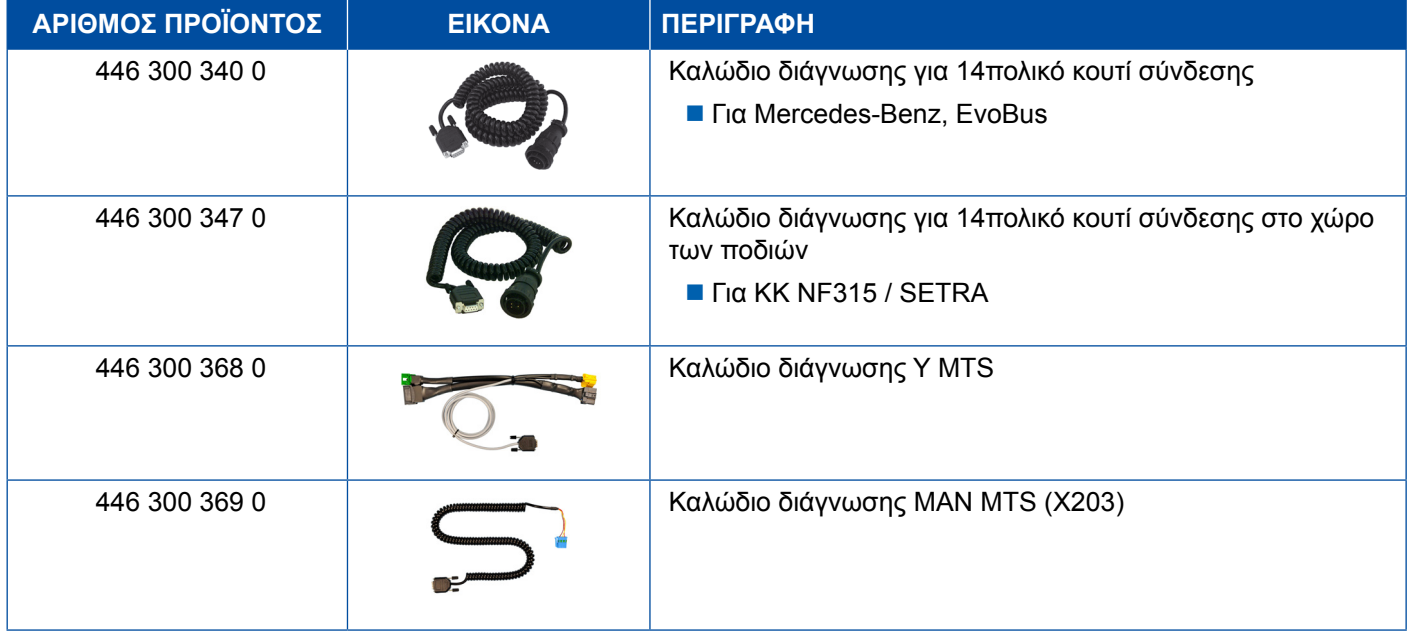

### <span id="page-44-0"></span>**4.10 OnLane (σύστημα προειδοποίησης αλλαγής λωρίδας κυκλοφορίας)**

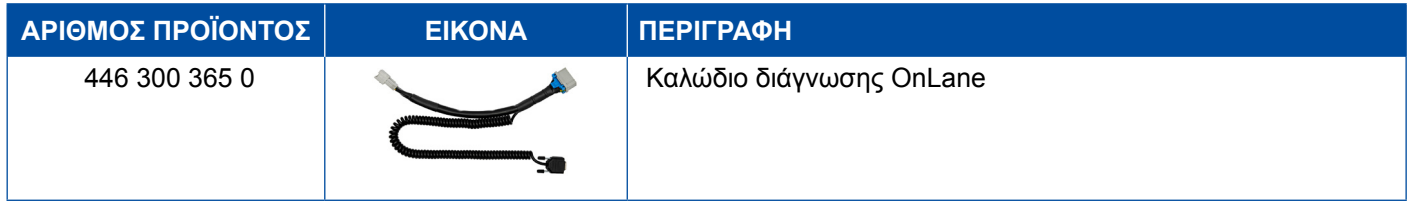

### **4.11 Trailer Central Electronic (ρυμουλκούμενο)**

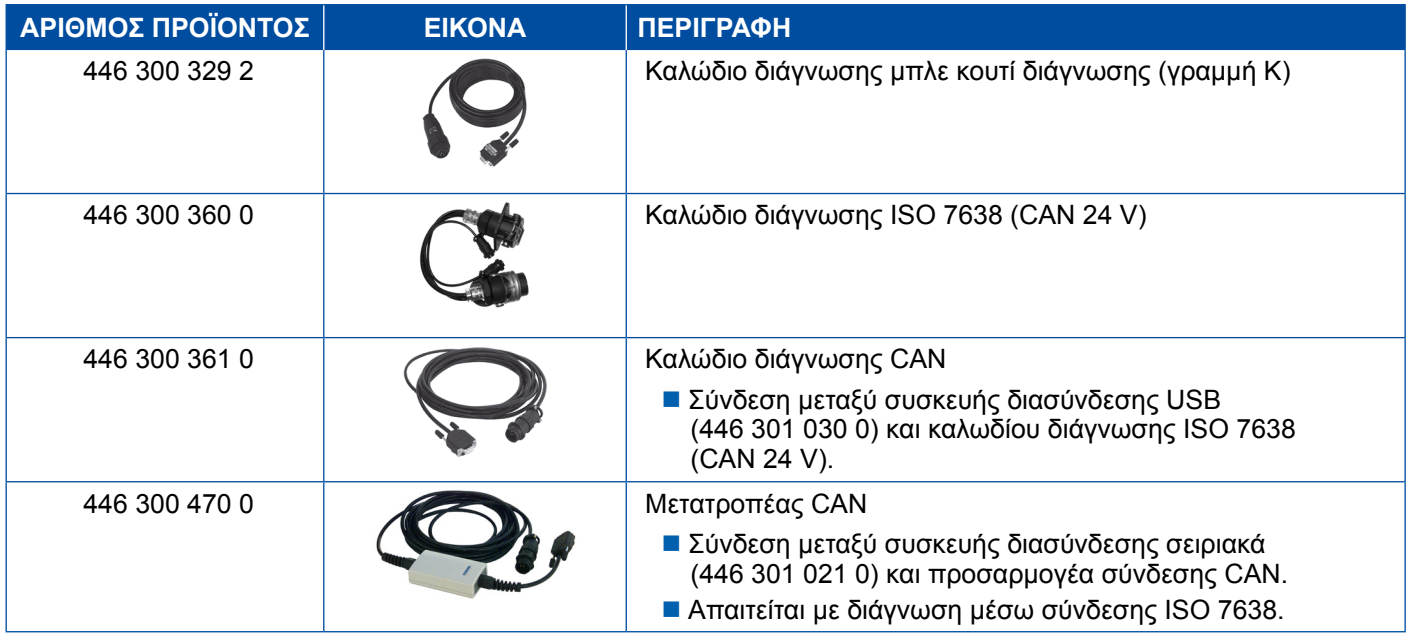

### **4.12 ZBR (CVC)**

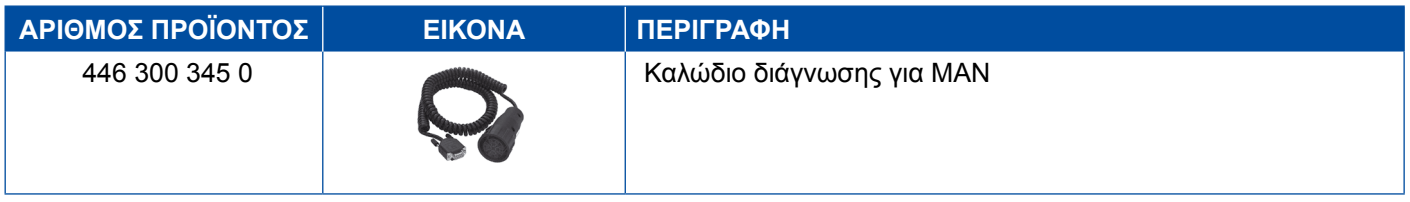

### **4.13 Πολυδιακόπτης OBD**

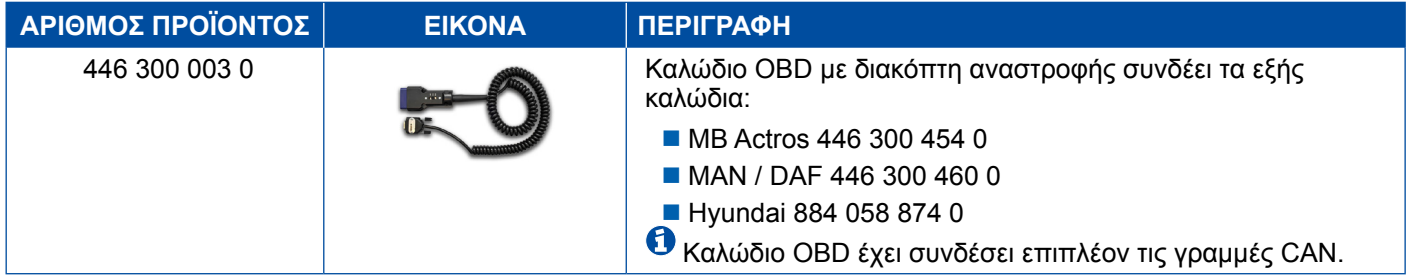

#### <span id="page-45-0"></span>**4.14 Solaris Bus**

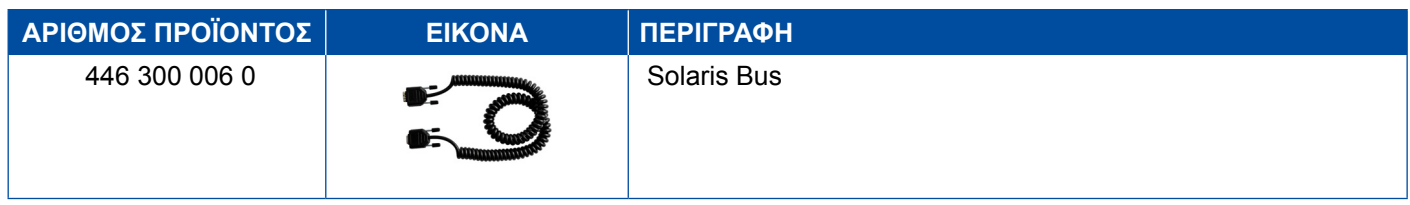

# **5 Συσκευές ελέγχου και πρόσθετες συσκευές**

### **5.1 Βαλιτσάκι ελέγχου για συστήματα πέδησης πεπιεσμένου αέρα**

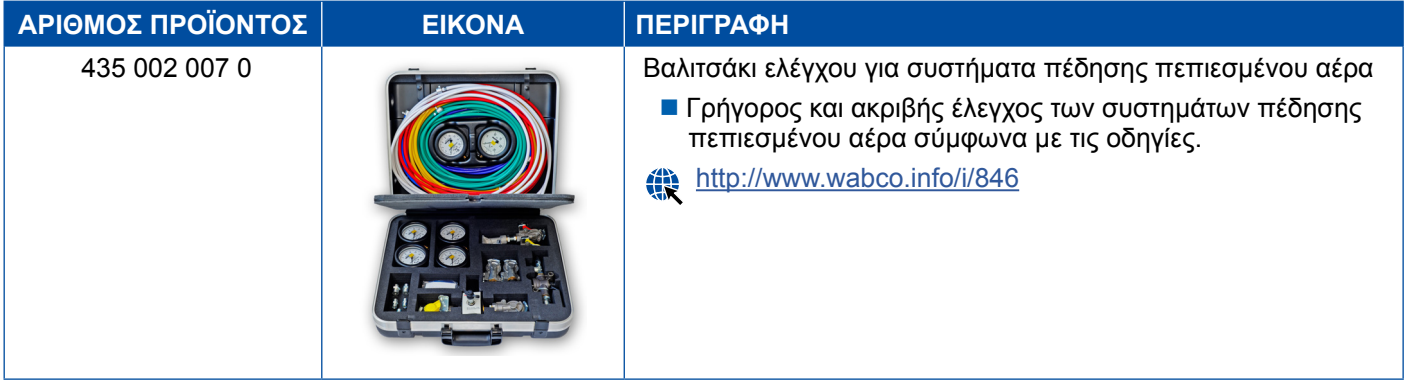

### **5.2 Βαλιτσάκι ελέγχου πεπιεσμένου αέρα "Αγροτικά οχήματα"**

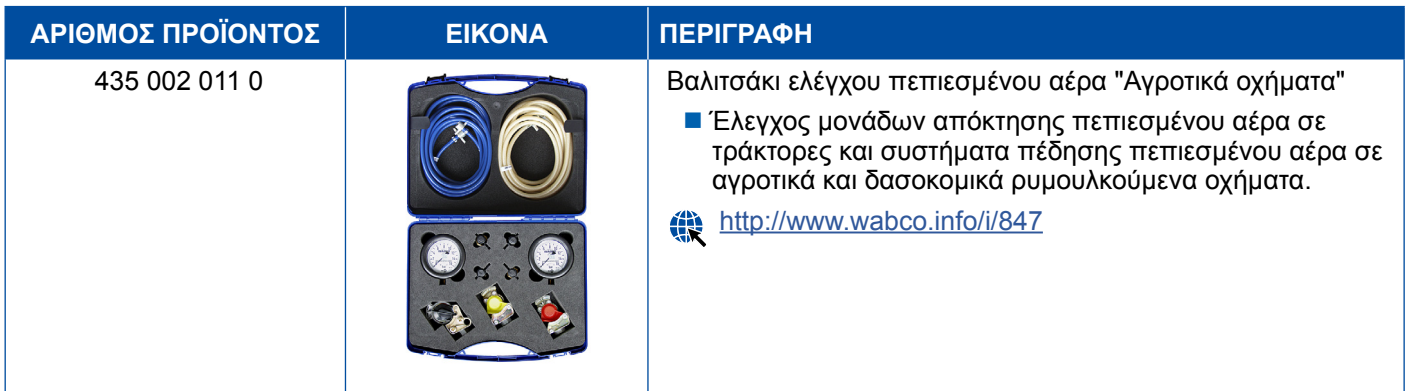

### <span id="page-46-0"></span>**5.3 Μανόμετρα**

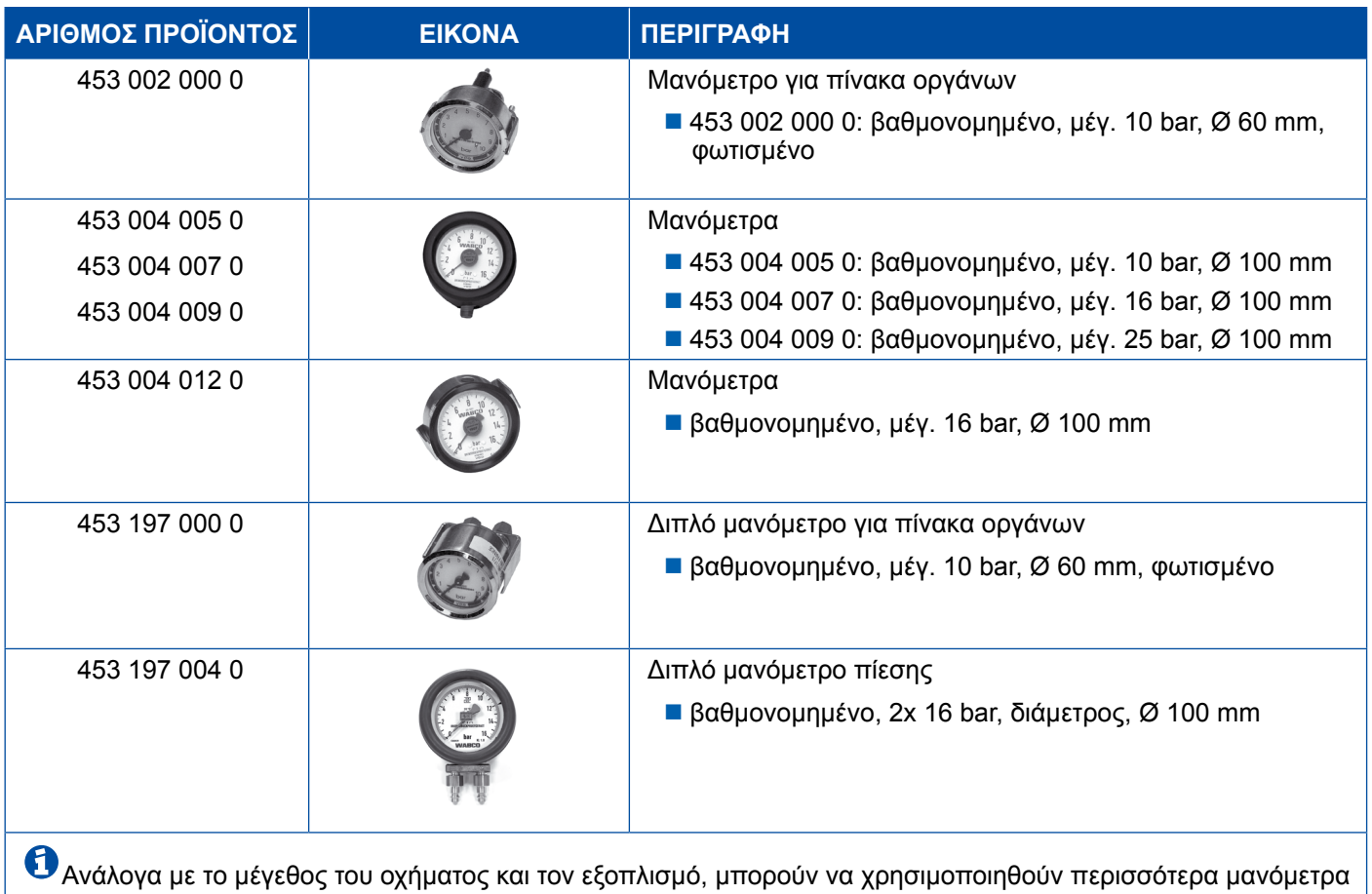

κατά τις μετρήσεις.

## **5.4 Μονάδα ελέγχου ALB**

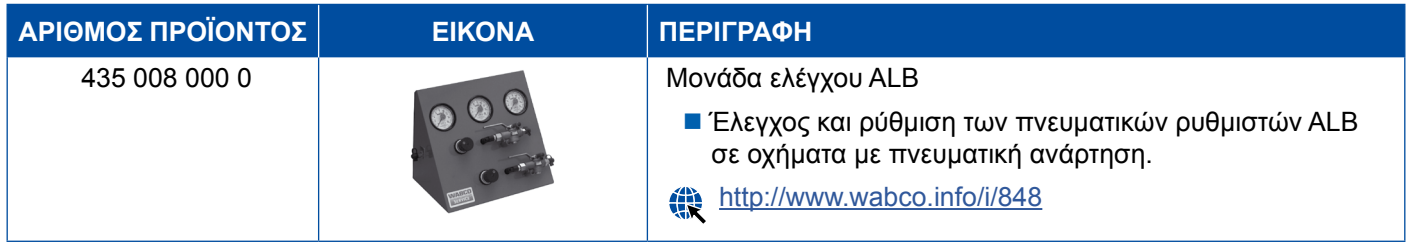

## **5.5 Κλειδί ρύθμισης ALB**

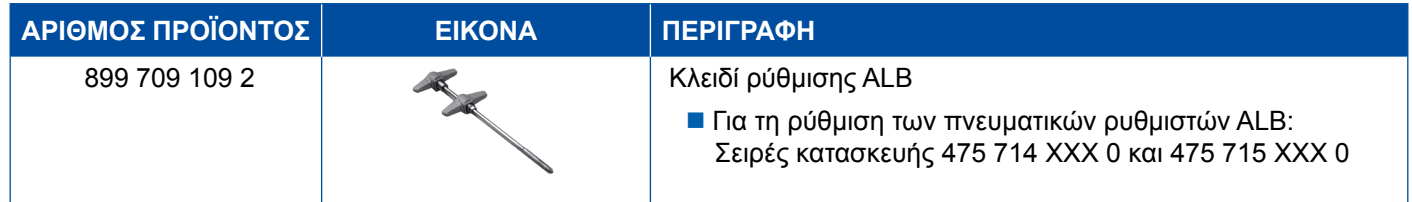

### <span id="page-47-0"></span>**5.6 Σετ εργαλείων για δισκόφρενα MAXX / PAN**

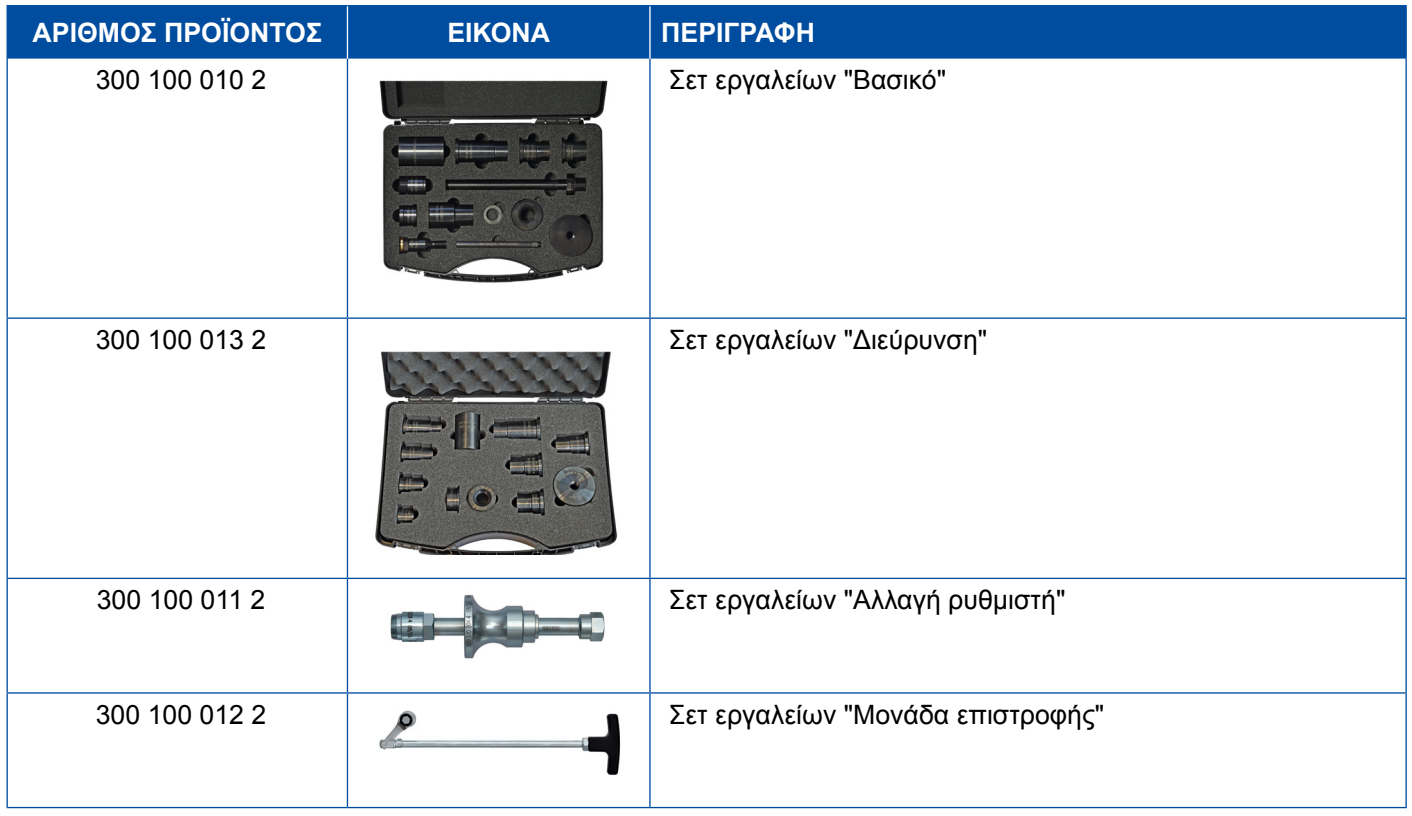

### **5.7 Βύσματα ελέγχου ABS**

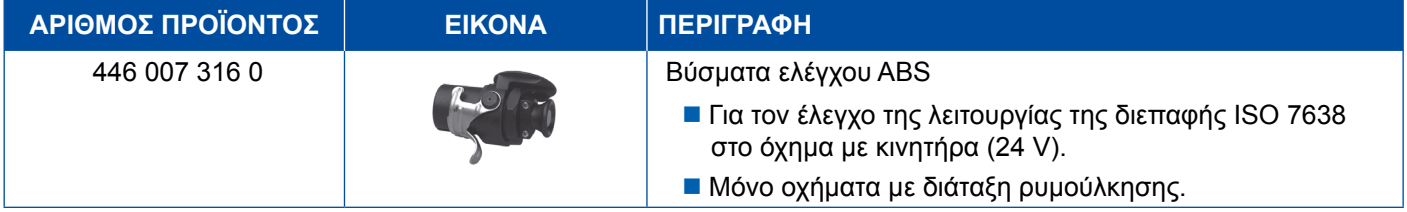

## **5.8 Βύσμα κωδικού αναλαμπής**

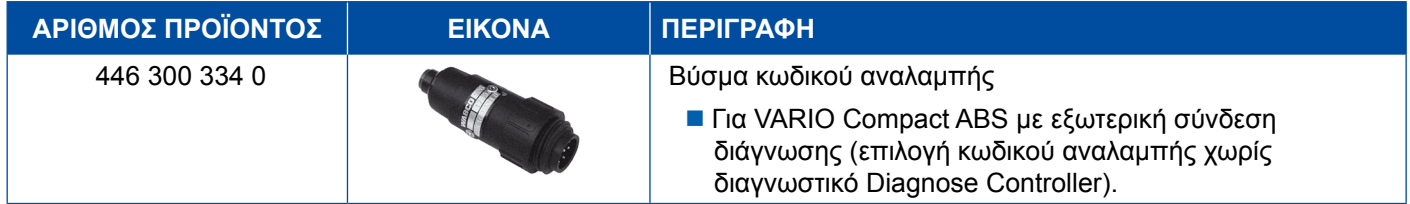

# <span id="page-48-0"></span>**5.9 WABCO Compact Tester II**

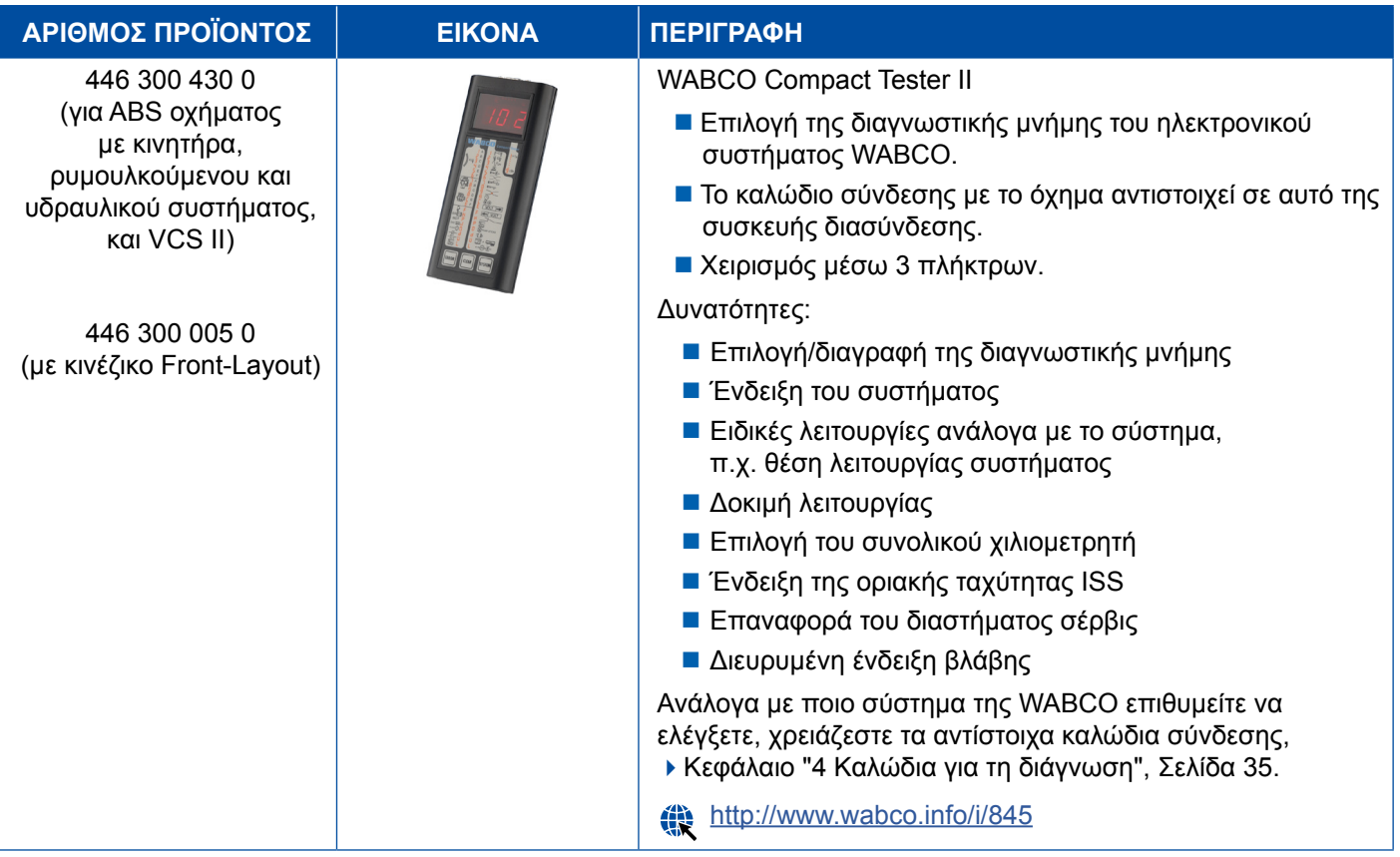

# <span id="page-49-0"></span>**Συσκευές ελέγχου και πρόσθετες συσκευές Συσκευές ελέγχου και πρόσθετες συσκευές**

## **5.10 WABCO Leakage Finder 2.0 (Σύστημα ανίχνευσης διαρροών)**

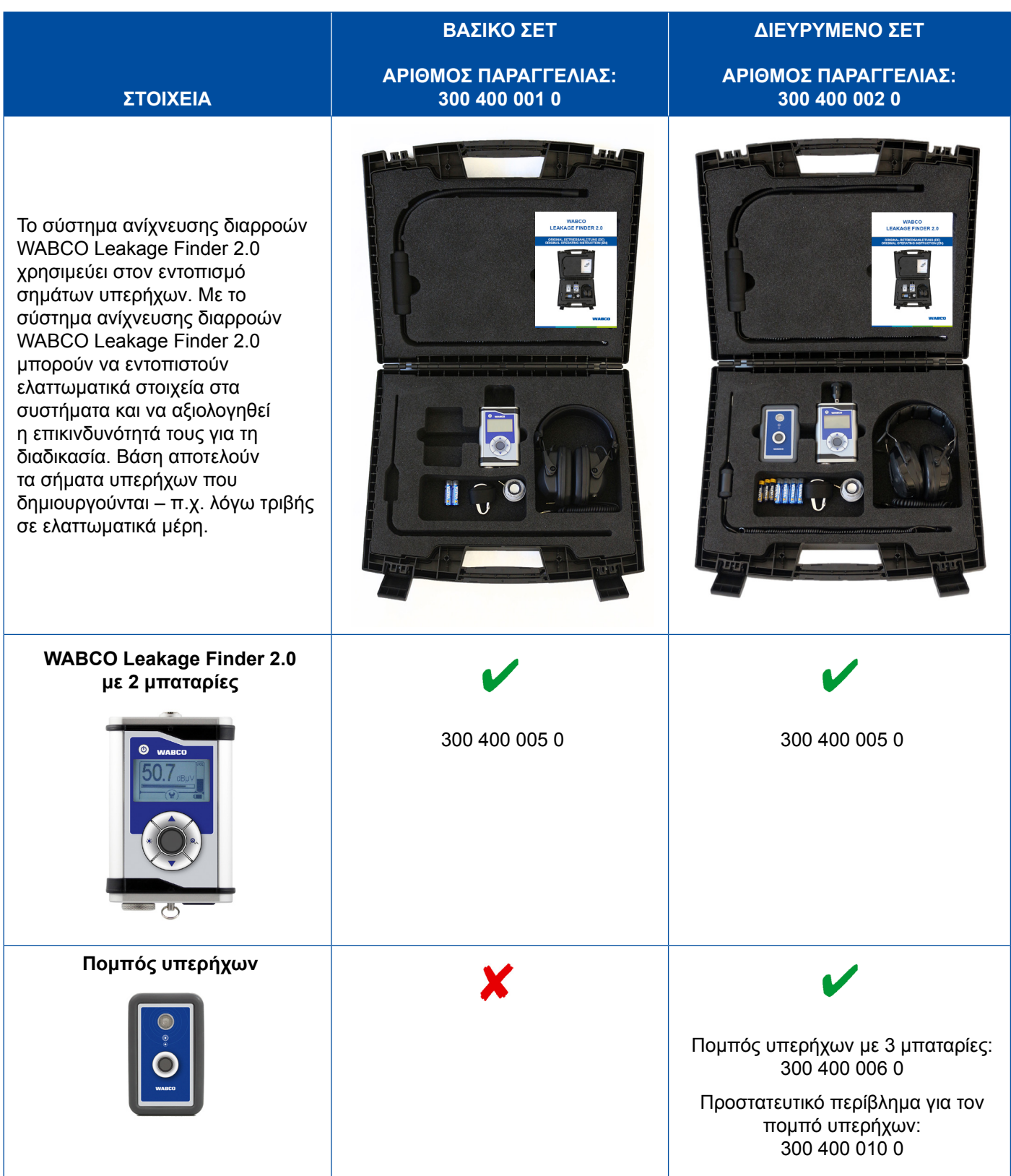

# **Συσκευές ελέγχου και πρόσθετες συσκευές**

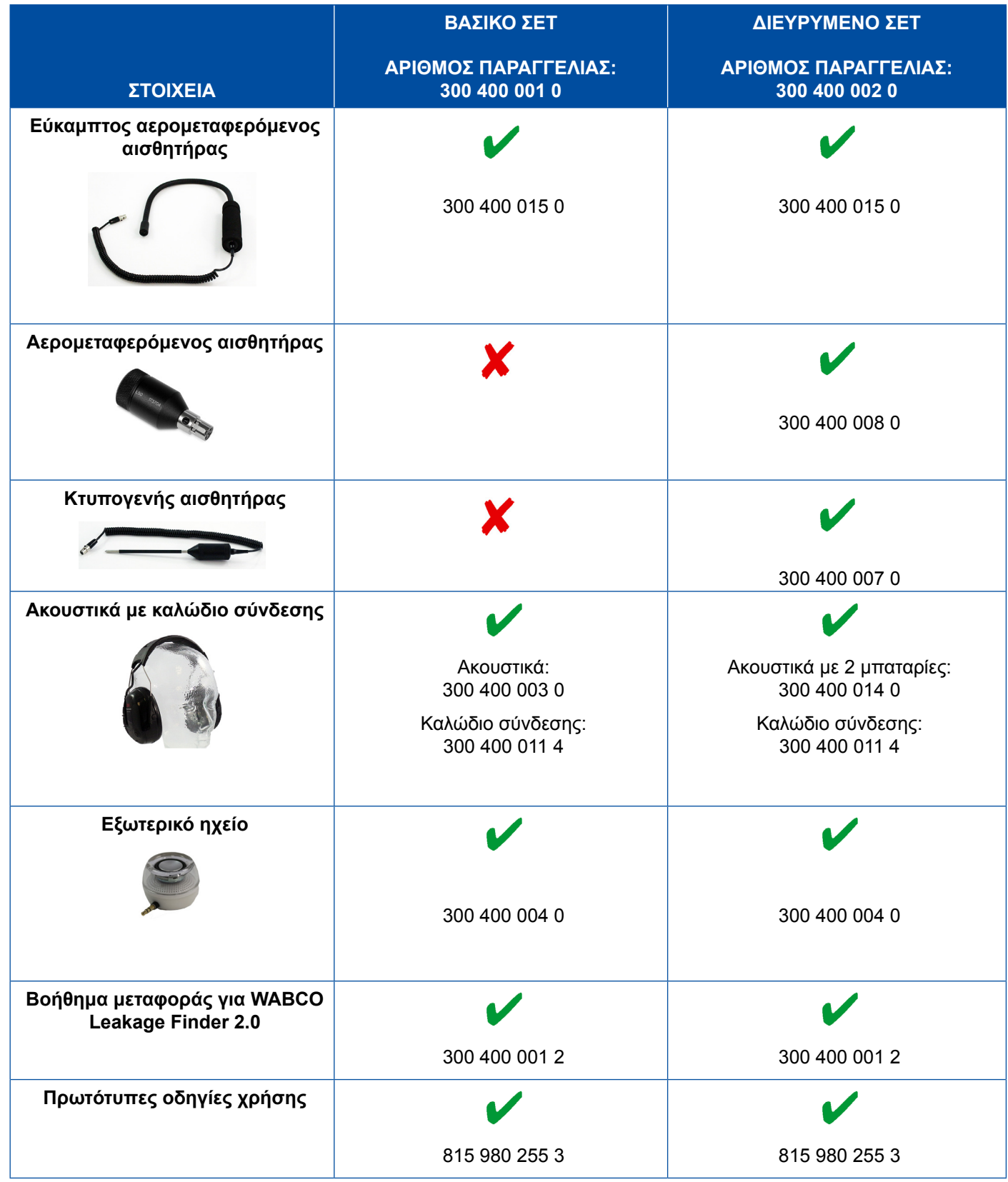

### <span id="page-51-0"></span>**5.11 Φορητό δοκιμαστήριο WABCO**

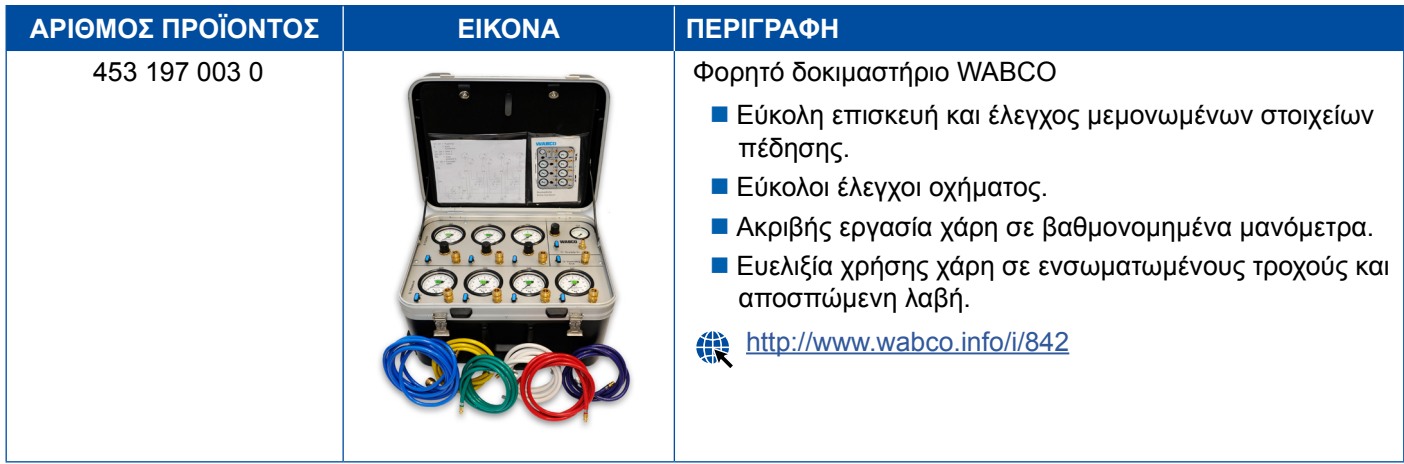

### **5.12 WABCO Bio-Cleaning System Set (Σετ συστήματος βιολογικού καθαρισμού)**

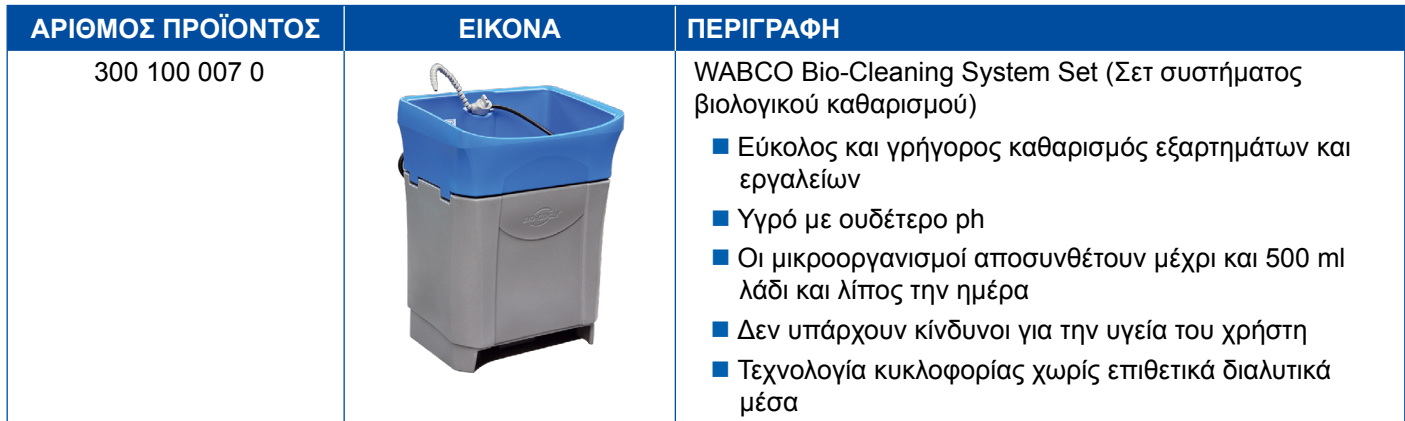

### **5.13 Βαλιτσάκι ελέγχου παροχής ρεύματος WABCO Power Supply**

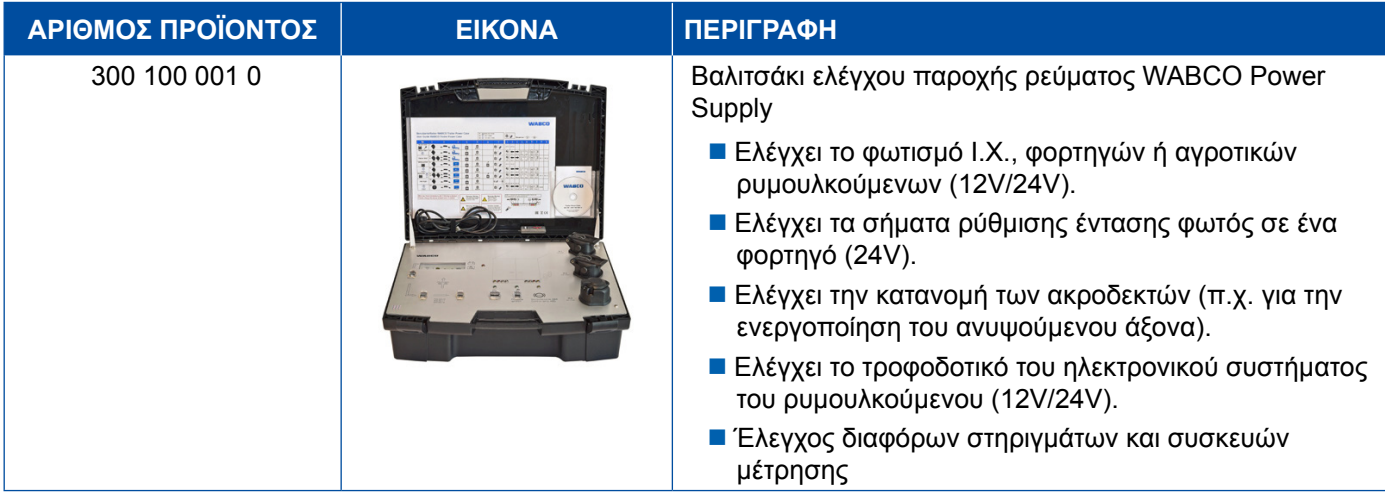

### <span id="page-52-0"></span>**5.14 WABCO ABS/EBS Code Reader (Συσκευή ανάγνωσης κωδικών)**

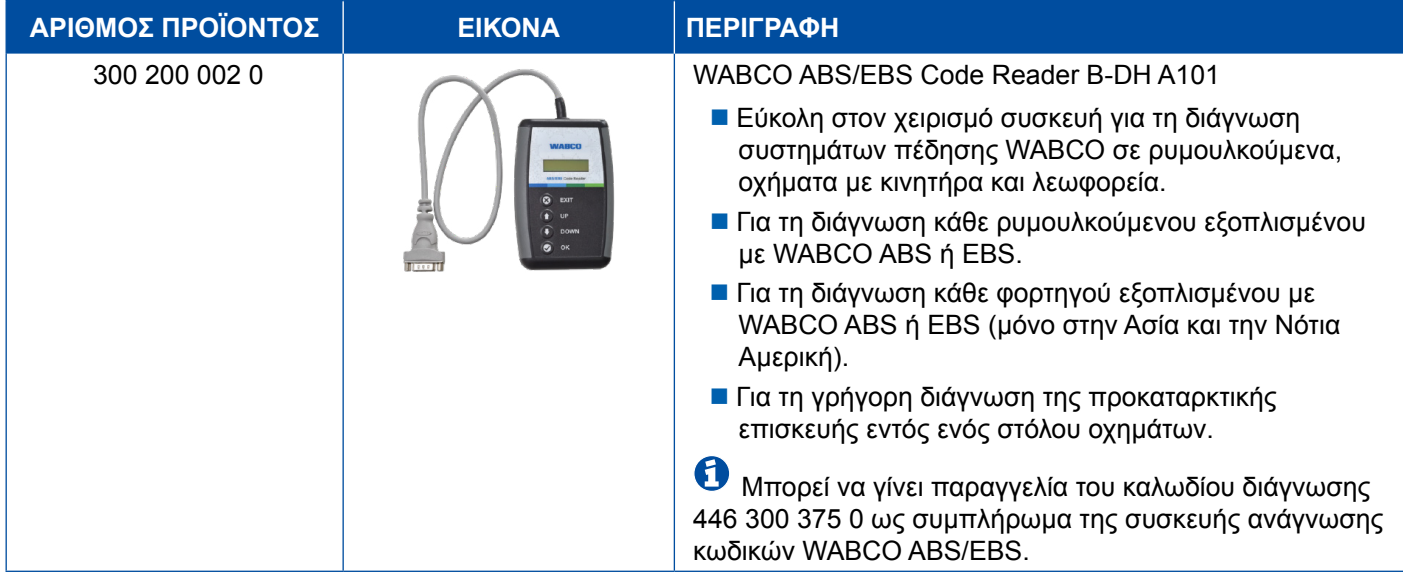

### **5.15 WABCO TPMS Manager (Διαχειριστής)**

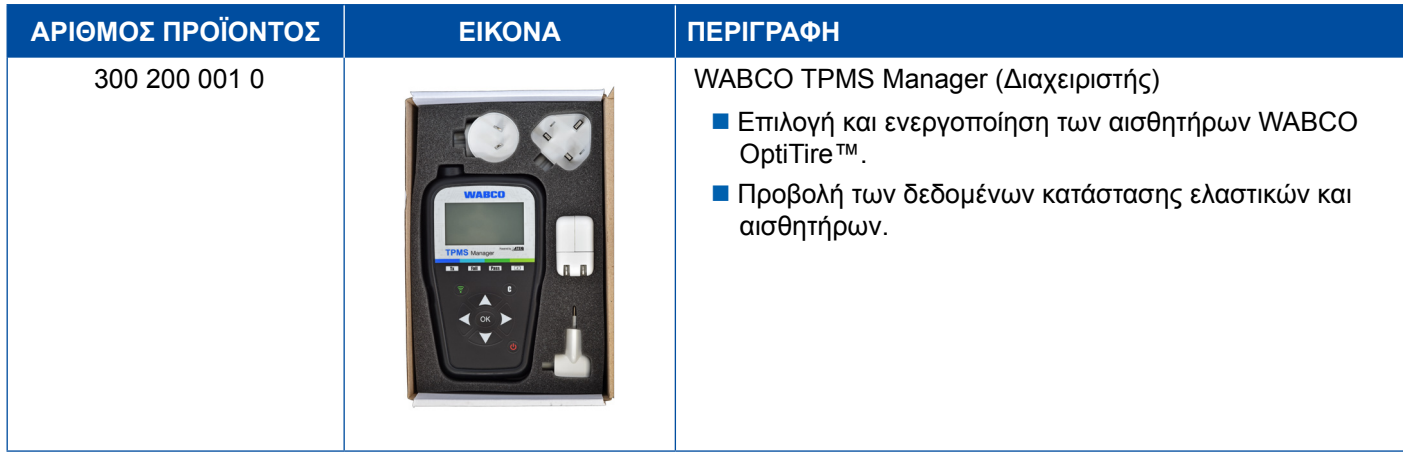

### **5.16 WABCO Trailer Model (Μοντέλο ρυμουλκούμενου)**

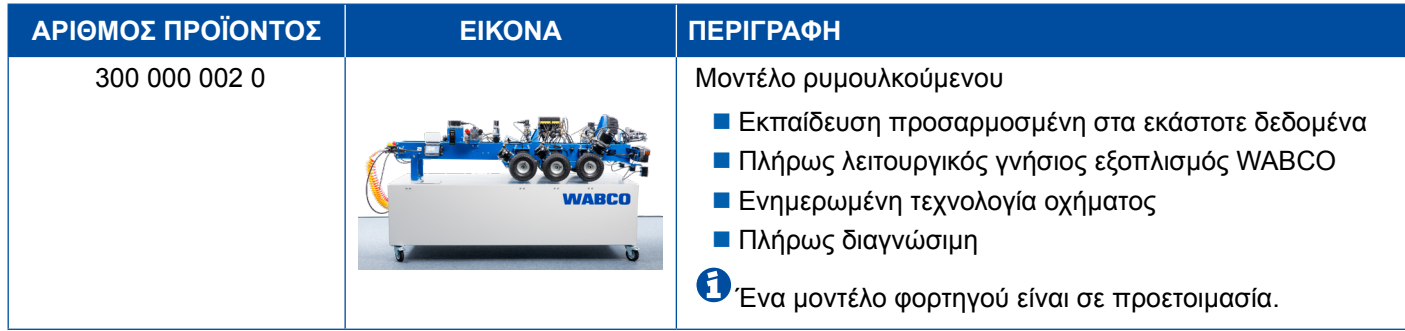

# <span id="page-53-0"></span>**6 Υποκαταστήματα WABCO**

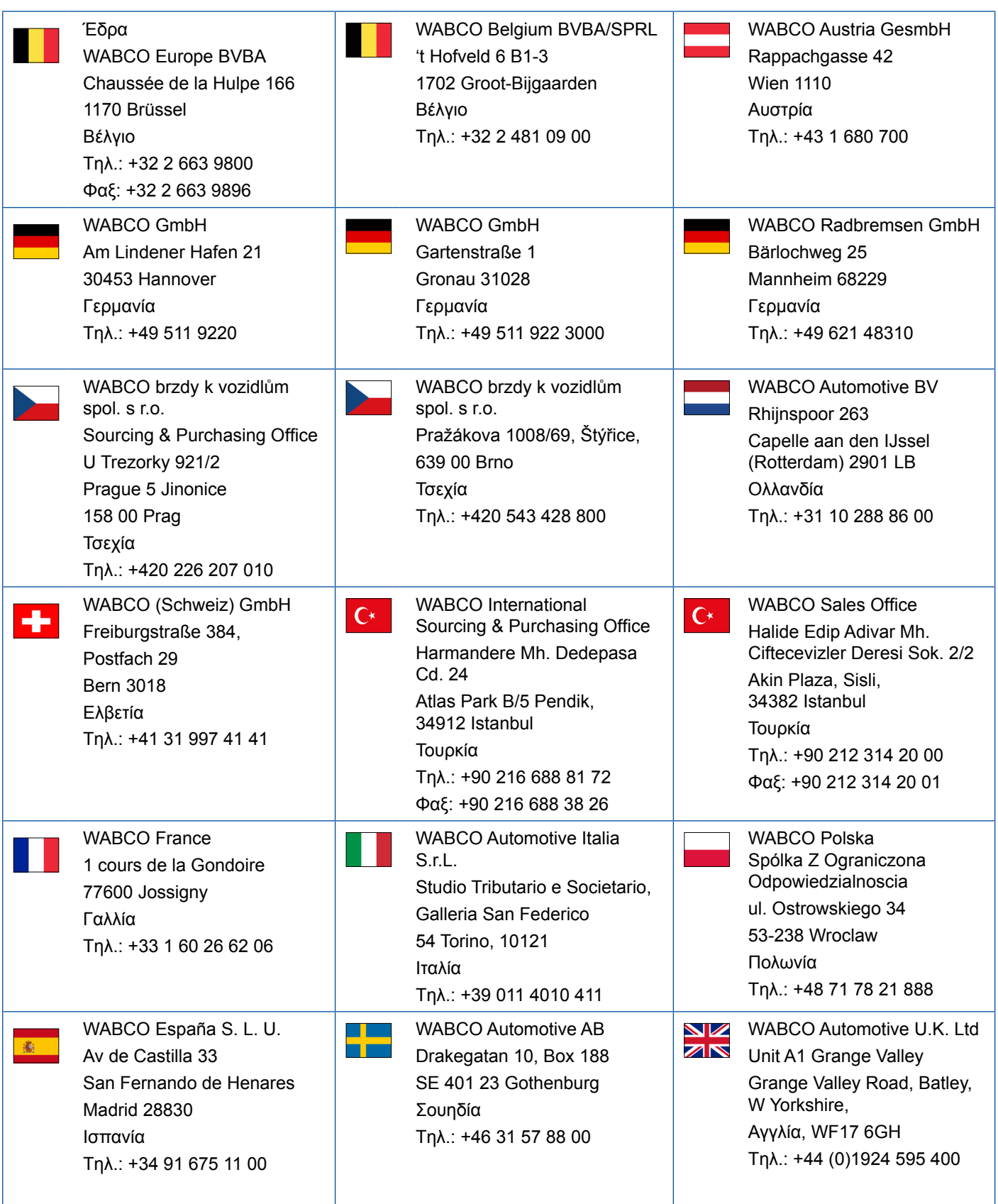

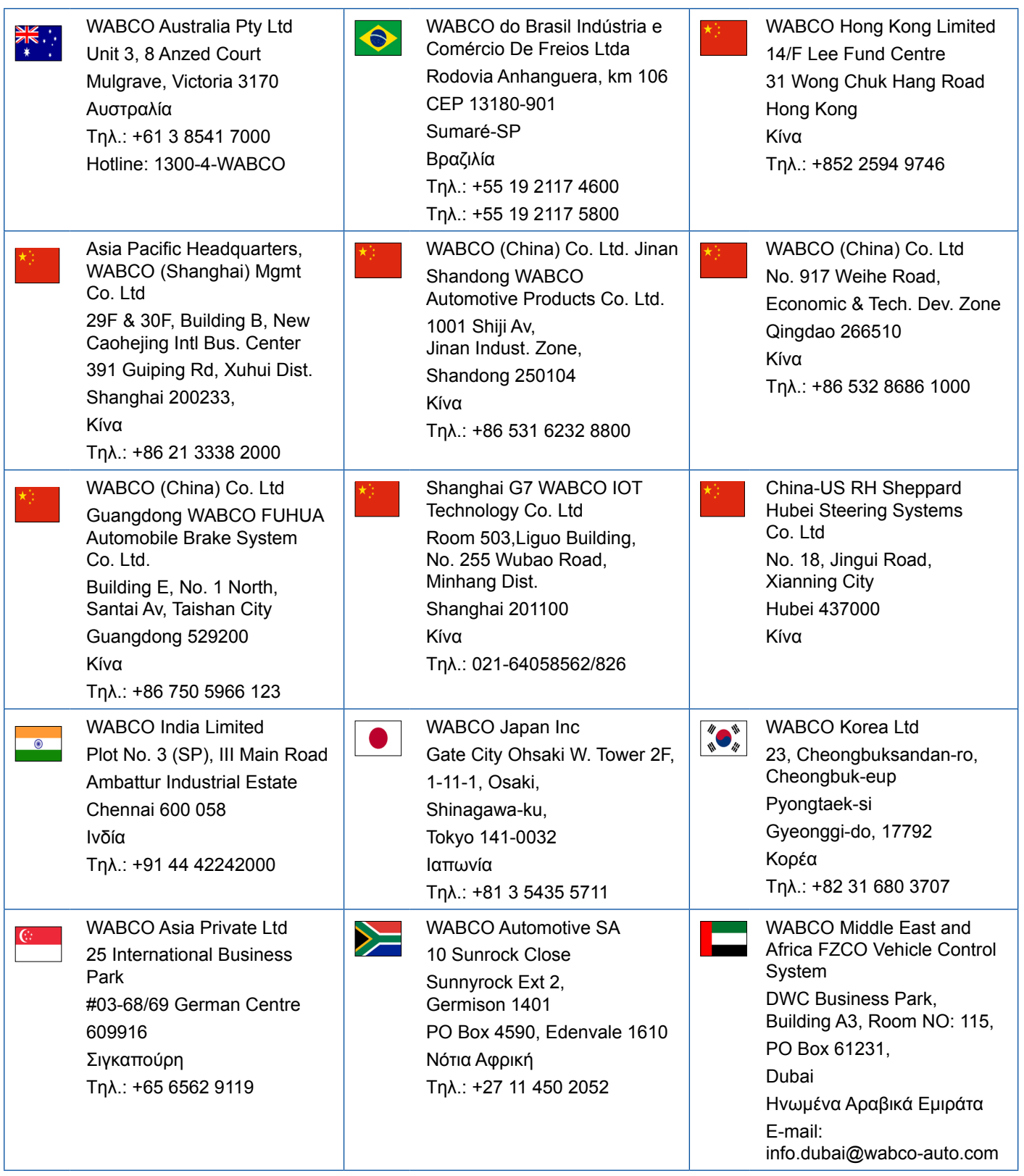

×.

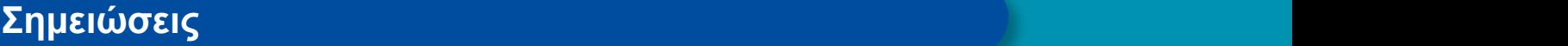

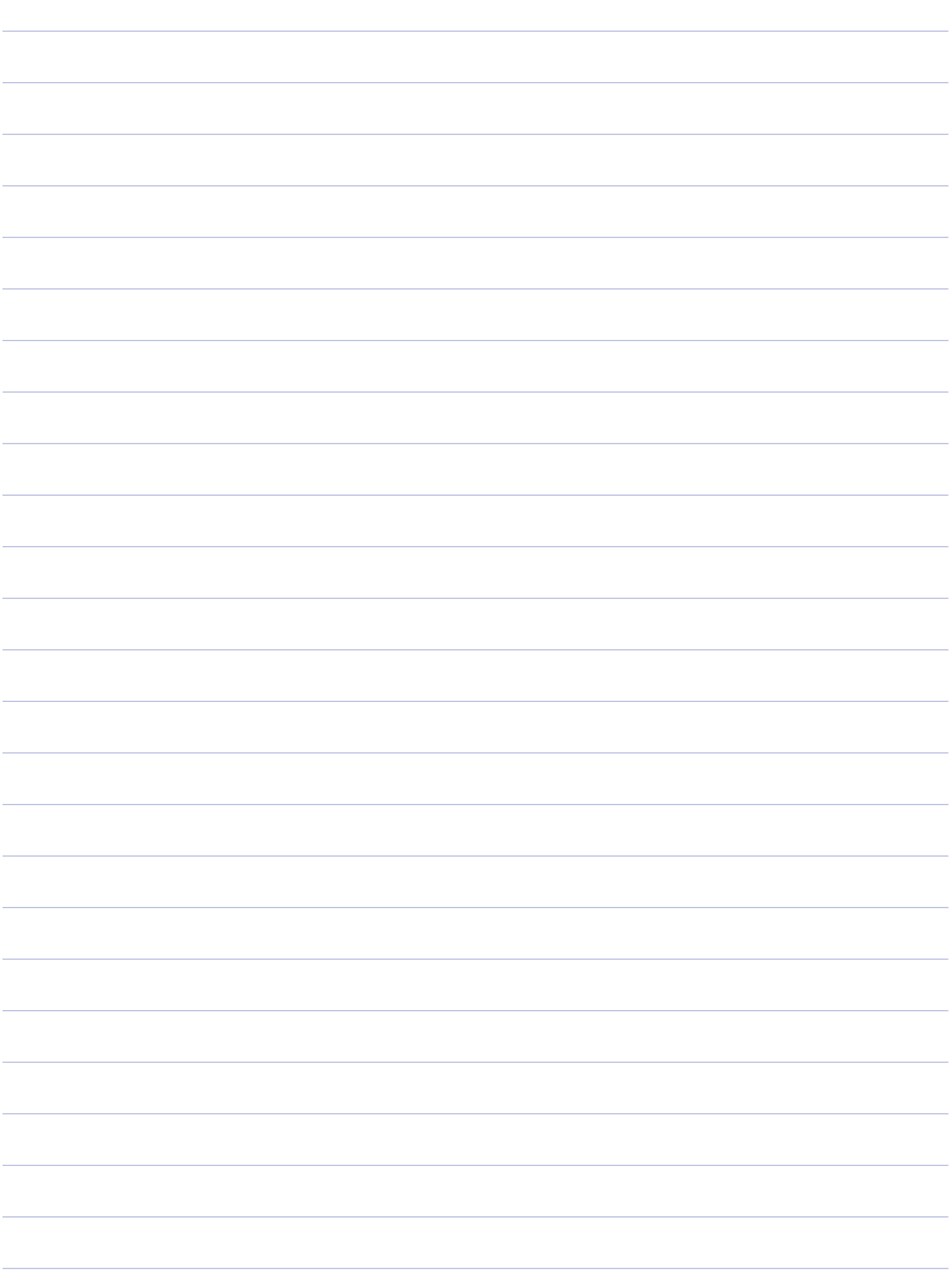

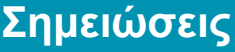

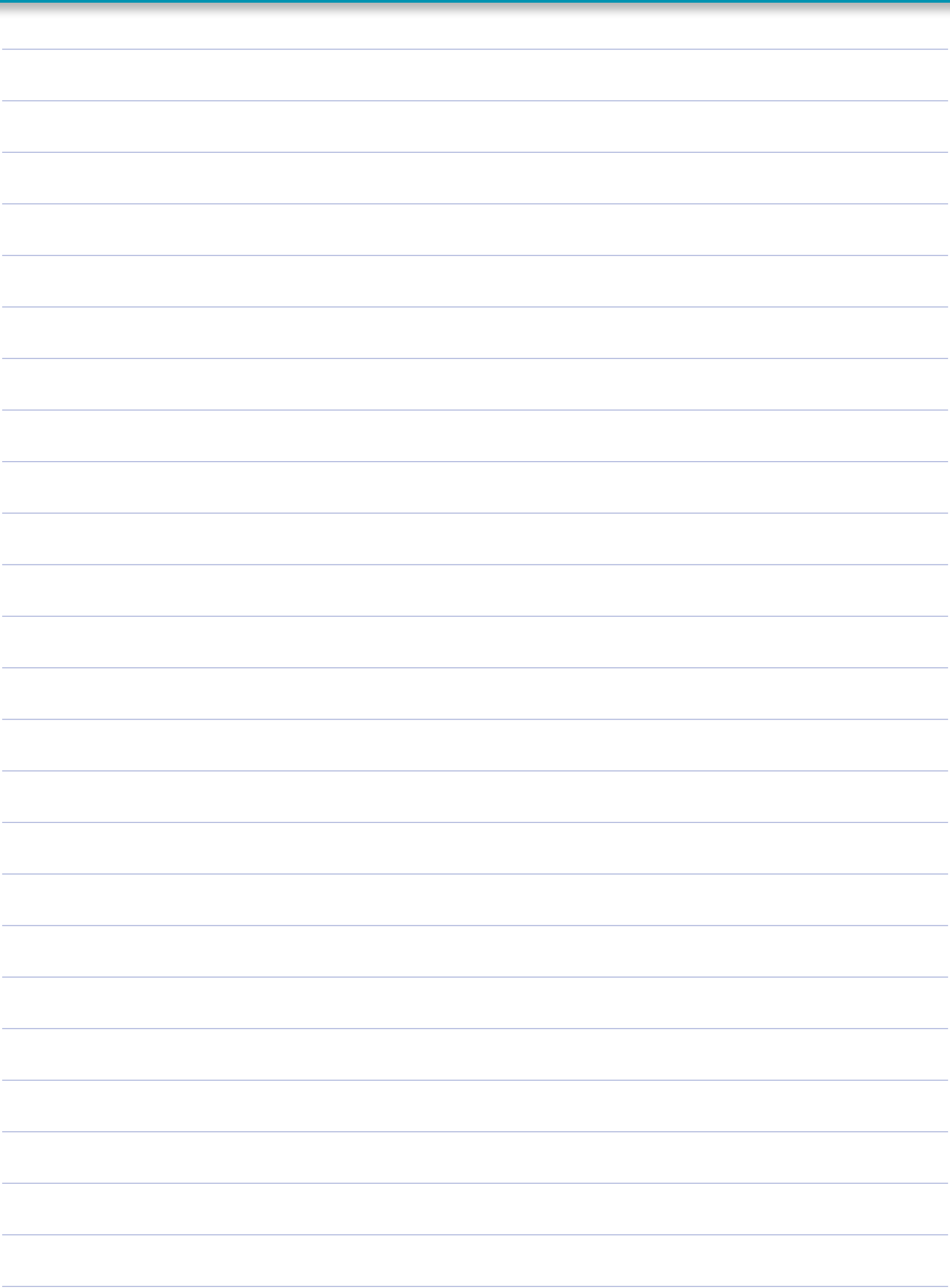

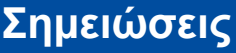

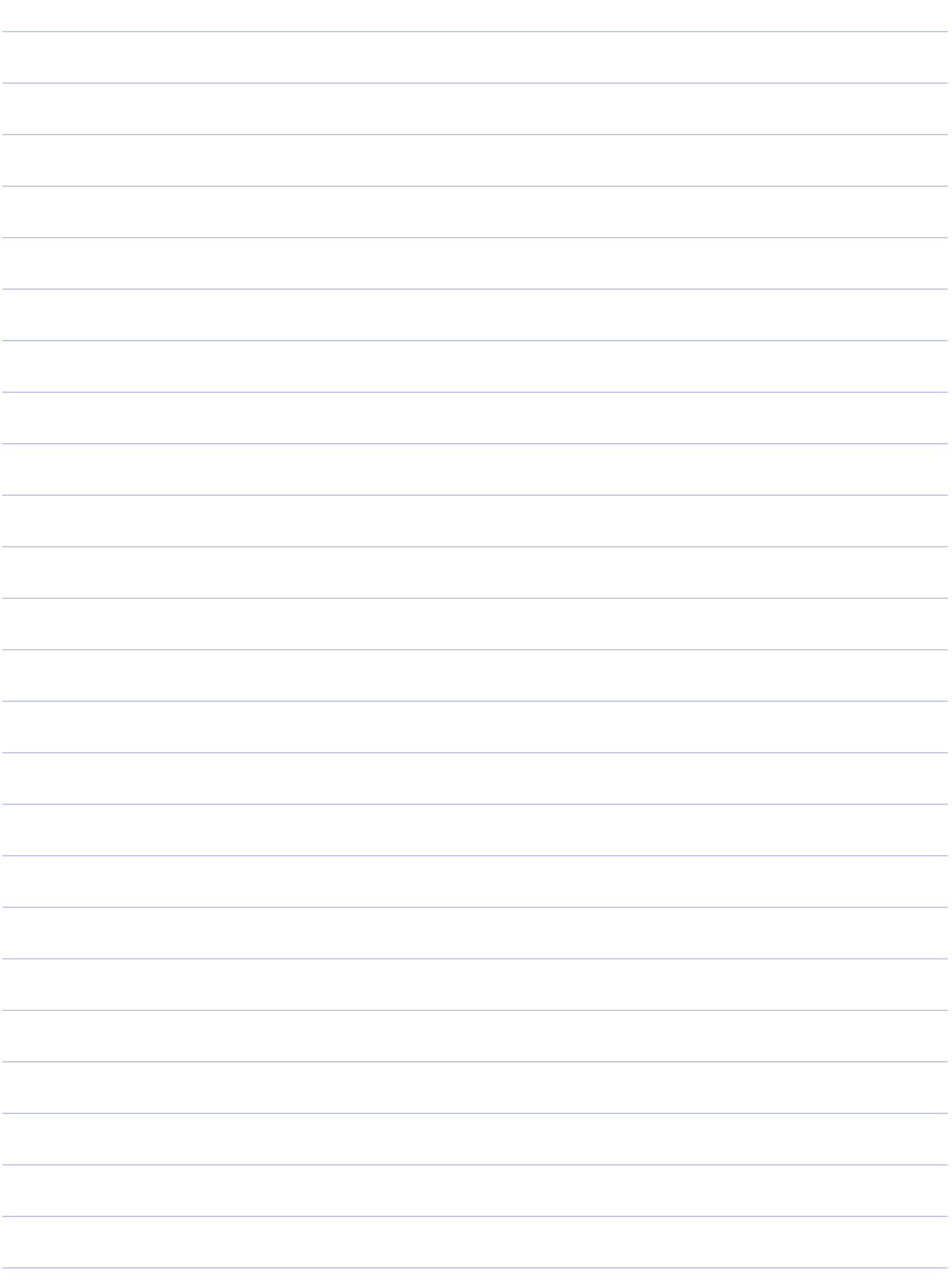

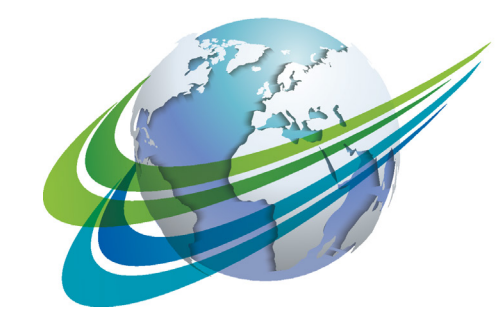

# VARCO a **WORLD** of **DIFFERENCE**

Η WABCO (NYSE: WBC) είναι ένας κορυφαίος παγκόσμιος προμηθευτής τεχνολογιών και υπηρεσιών για τη βελτίωση της ασφάλειας, της αποδοτικότητας και της συνδεσιμότητας των επαγγελματικών οχημάτων. Η WABCO, που προέρχεται από την Westinghouse Air Brake Company, ιδρύθηκε πριν από 150 χρόνια περίπου, και συνεχίζει να καινοτομεί στην αυτόνομη οδήγηση της βιομηχανίας επαγγελματικών οχημάτων. Σήμερα, οι μάρκες φορτηγών, λεωφορείων και ρυμουλκούμενων σε ολόκληρο τον κόσμο βασίζονται στις διαφοροποιούμενες τεχνολογίες της WABCO, συμπεριλαμβανομένων των συστημάτων υποβοήθησης

οδήγησης, πέδησης, διεύθυνσης και ελέγχου ευστάθειας. Ορμώμενη από το όραμά της για οδήγηση χωρίς ατυχήματα και φιλικότερα προς το περιβάλλον συστήματα μεταφοράς, η WABCO βρίσκεται στην πρώτη γραμμή όσον αφορά στην ανάπτυξη προηγμένων συστημάτων διαχείρισης στόλων που συμβάλλουν στην αποδοτικότητα επαγγελματικών στόλων. Η WABCO πραγματοποίησε το 2017 πωλήσεις της τάξης των 3,3 δισεκατομμυρίων δολαρίων. Η εταιρεία απασχολεί σχεδόν 15.000 εργαζομένους σε 40 χώρες. Για περισσότερες πληροφορίες επισκεφθείτε τον ιστότοπο

#### **www.wabco-auto.com**

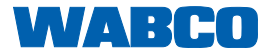